**日本語** ユーザマニュアル **ミクロ天びん** XPE26/XPE56/XPE56Q モデル **한국어** 사용자 매뉴얼 **마이크로 저울** XPE26/XPE56/XPE56Q 모델 中文 简明用户手册 微量天平 XPE26/XPE56/XPE56Q 型号 Q56XPE56/XPE26/XPE طرز الموازين الصغيرة دليل المستخدم العرب ةٌ

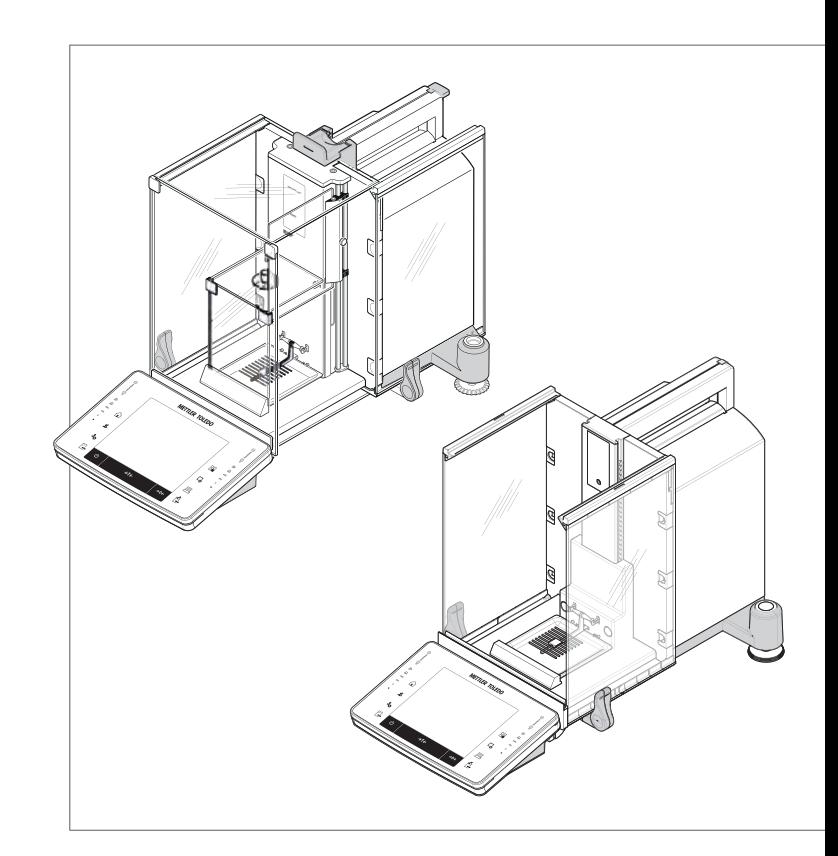

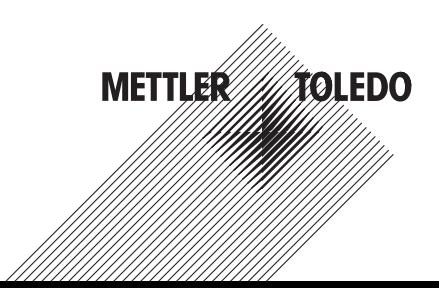

# **天びん概観図 XPE26/XPE56**

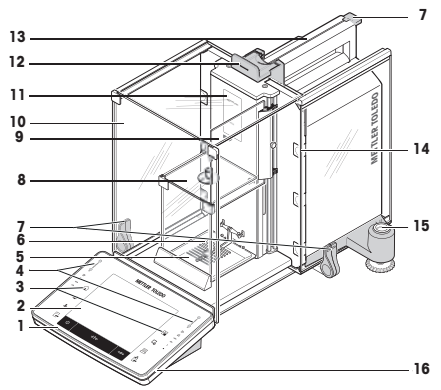

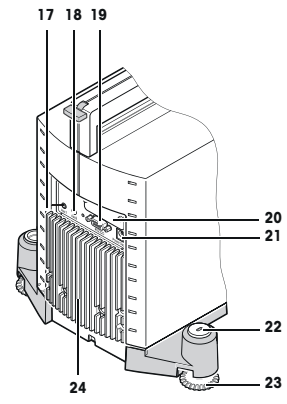

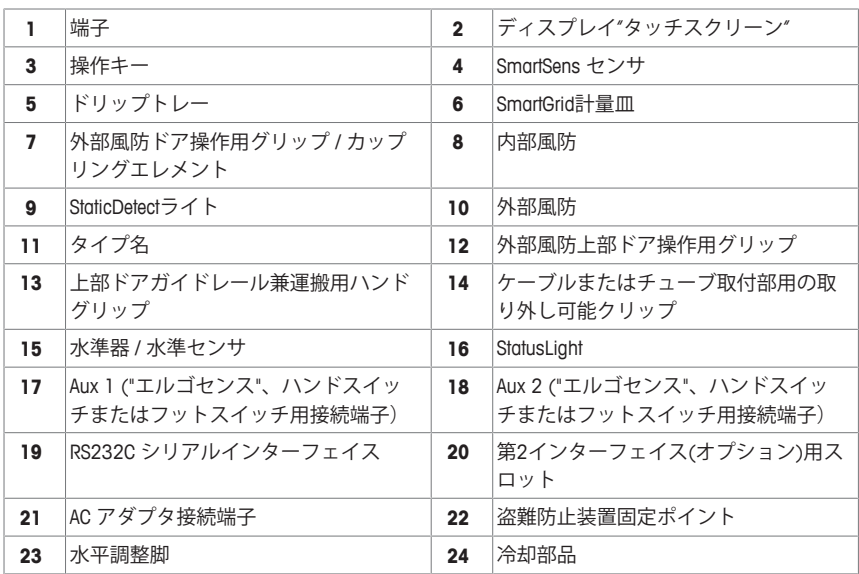

## 凡例 **XPE26/XPE56**

## 범례 **XPE26/XPE56**

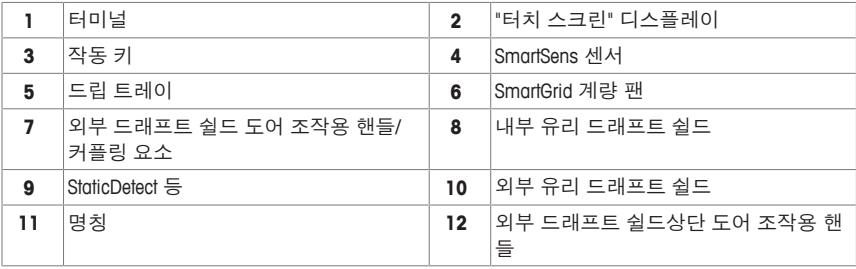

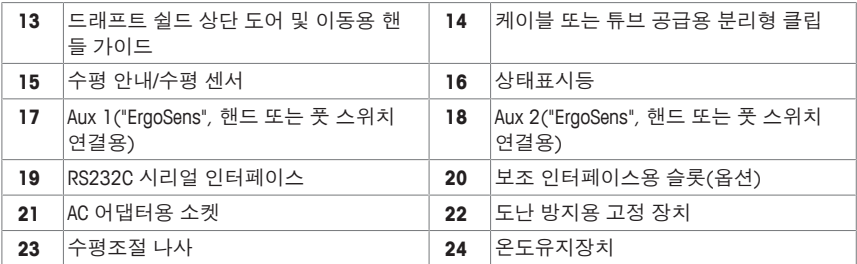

#### 图例 **XPE26/XPE56**

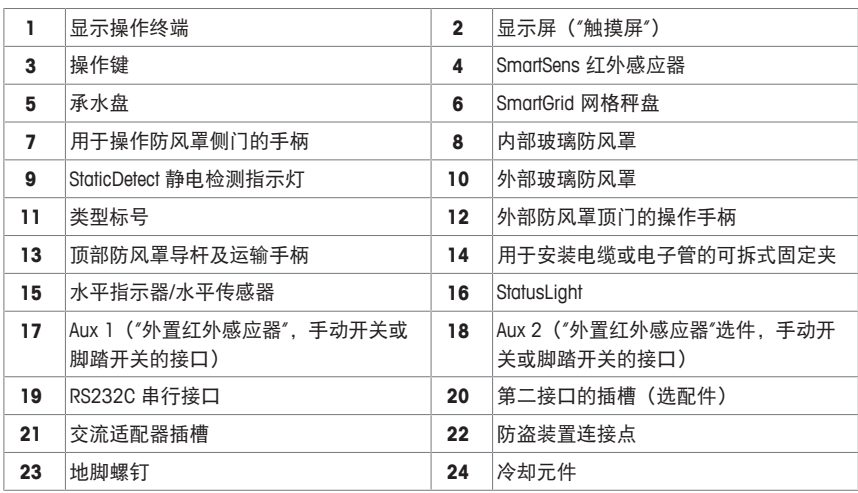

# **56XPE26/XPE** قائمة تفسيرية الصطالحات الموازين

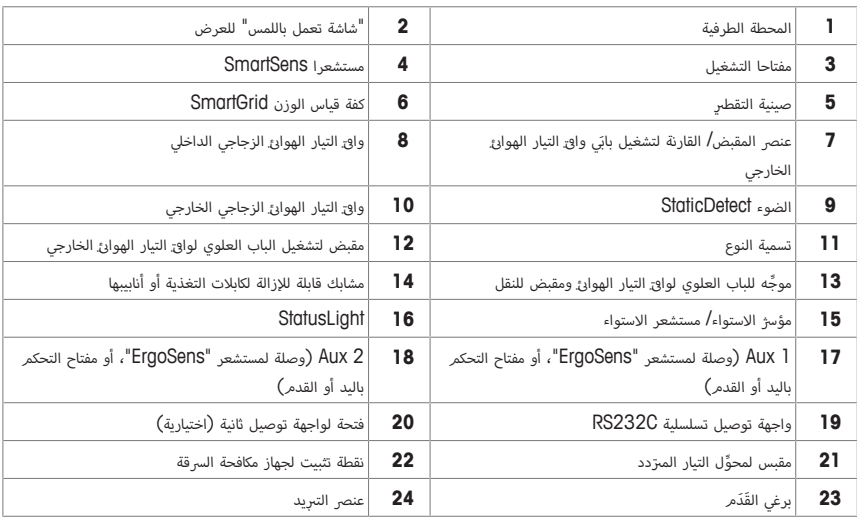

# **天びん XPE56Q外観図**

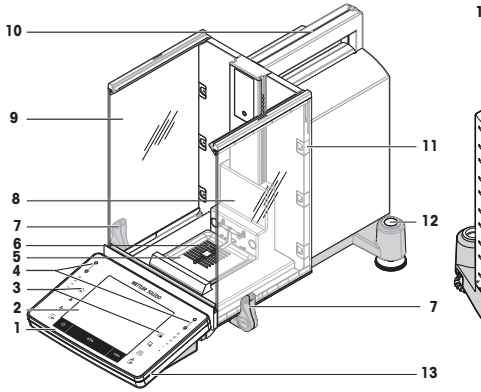

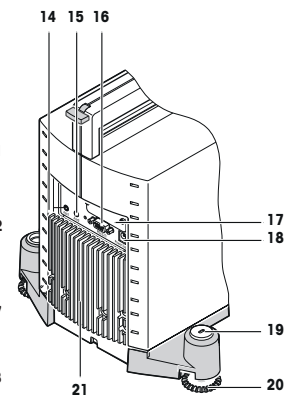

# 凡例 **XPE56Q**

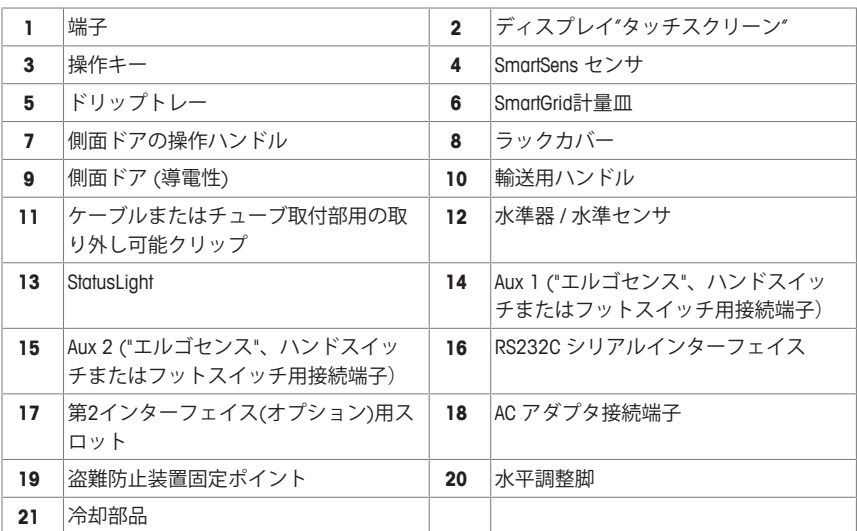

## 범례 **XPE56Q**

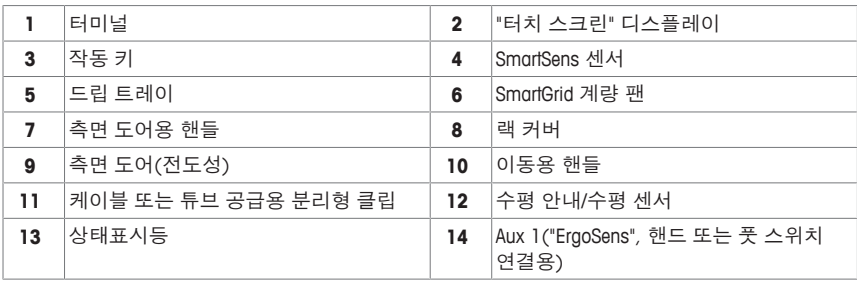

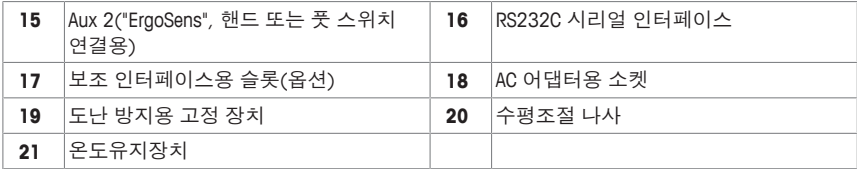

# 图例 **XPE56Q**

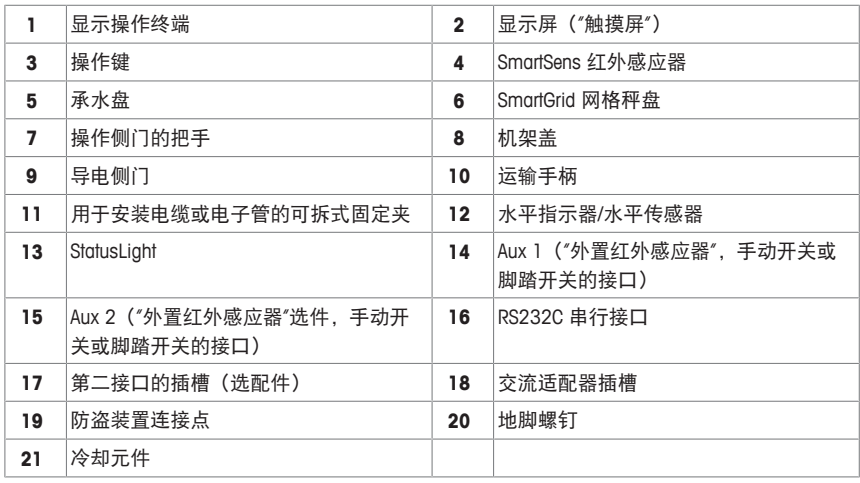

# **Q56XPE** قائمة تفسيرية الصطالحات الموازين

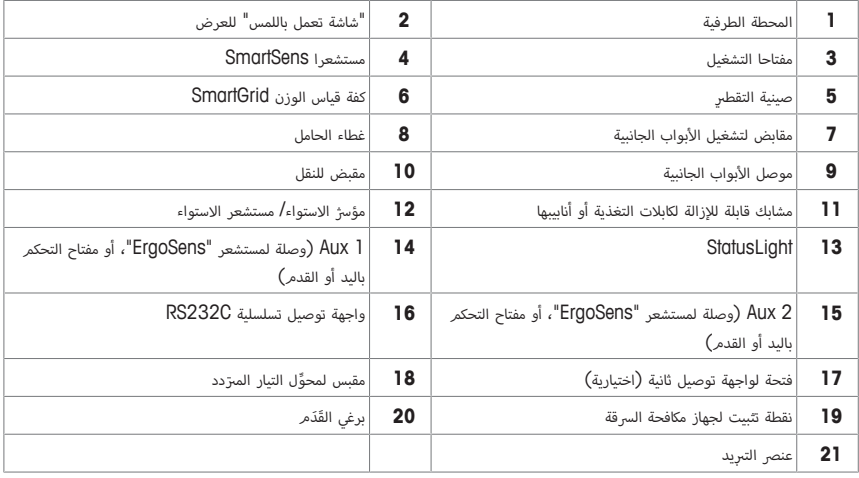

**ターミナルの概要**

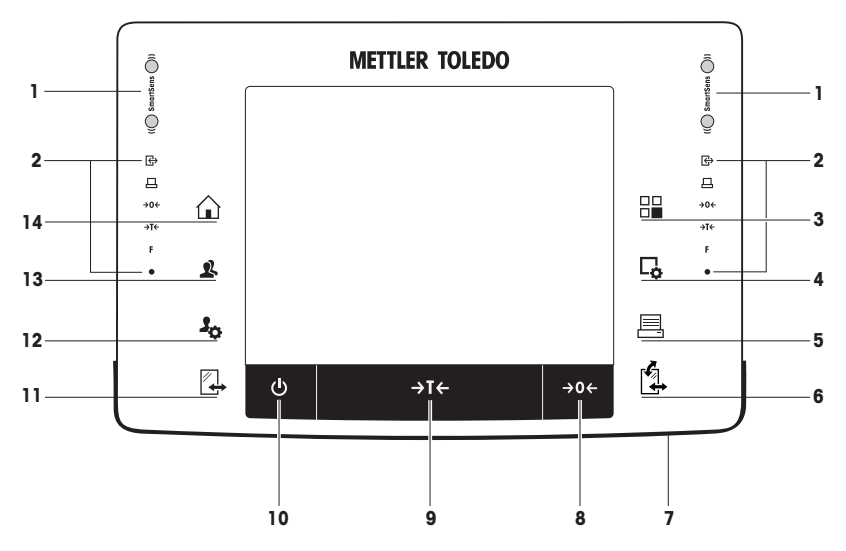

# キー割り当てとターミナル接続

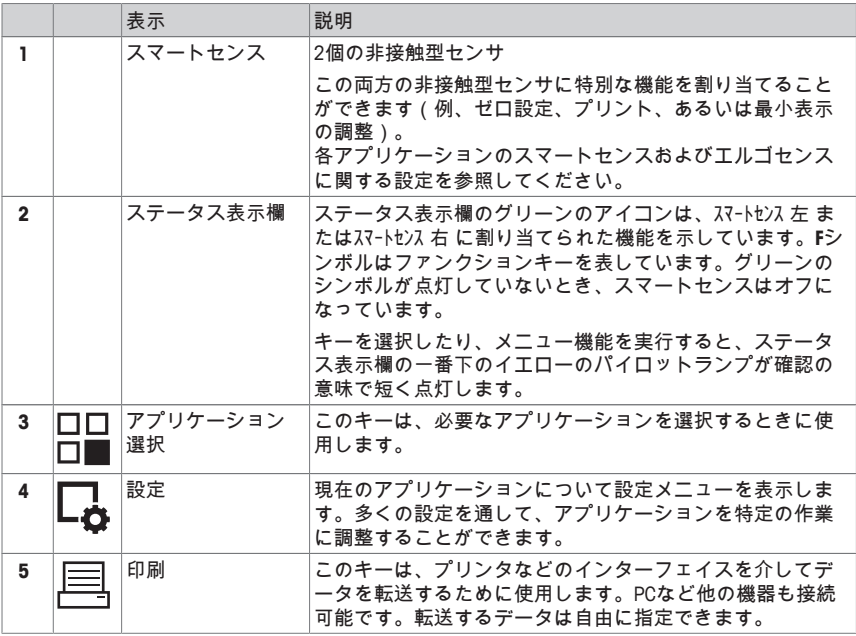

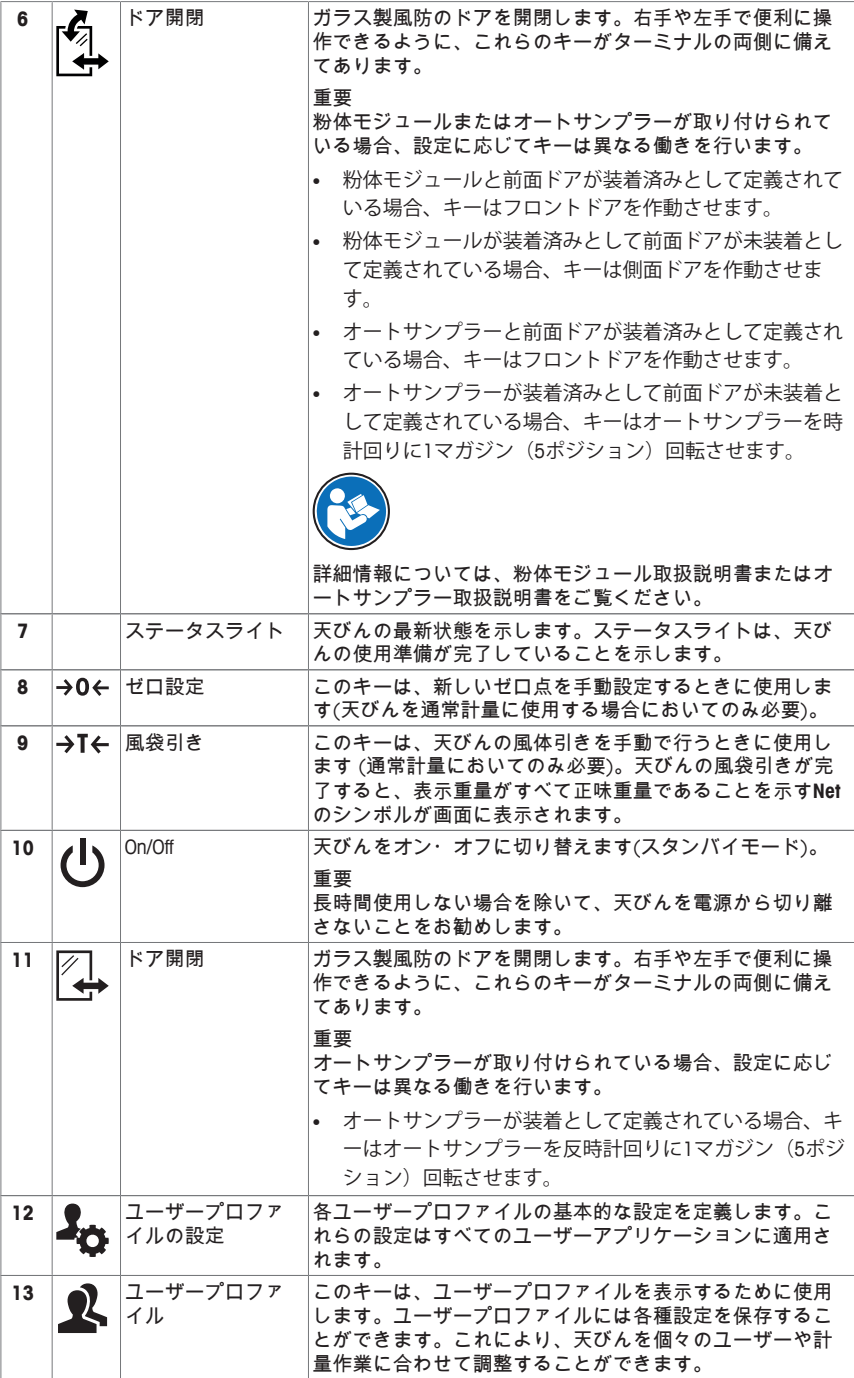

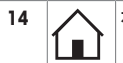

**14** ホーム このキーはアプリケーションのメニューレベルからユーザ ープロファイル**Home**へ戻るのに使用します。

키 할당 및 터미널 연결.

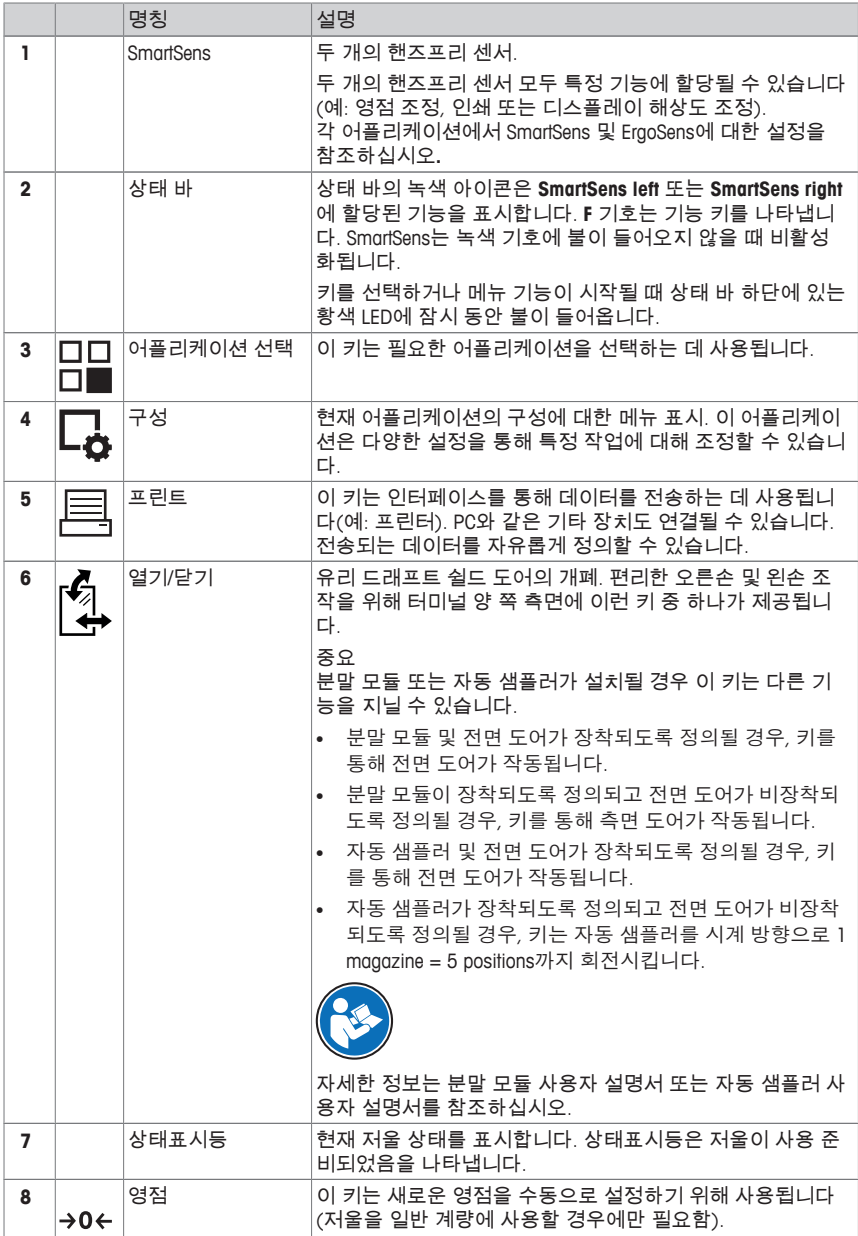

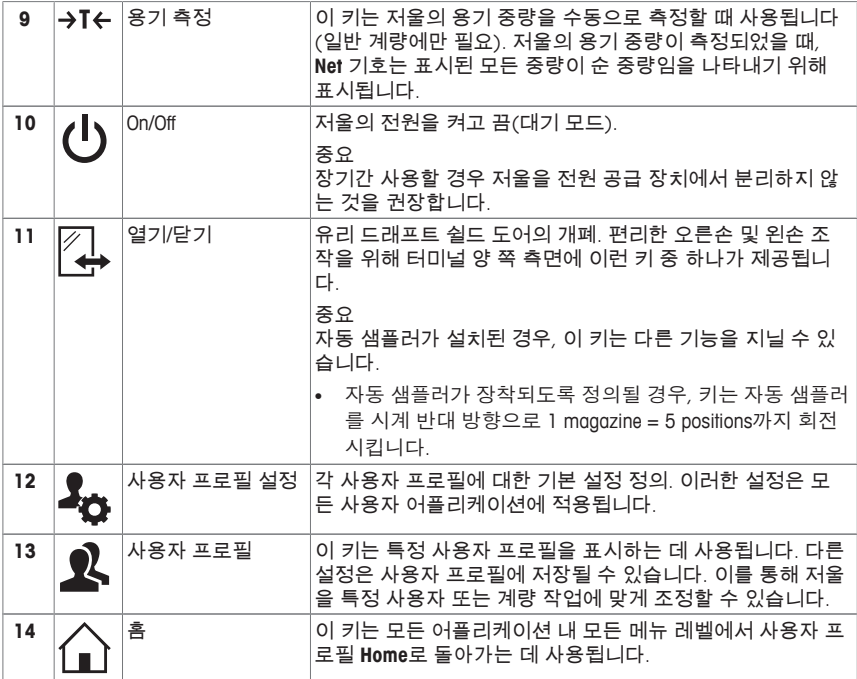

# 按键分配和触摸屏测试接口。

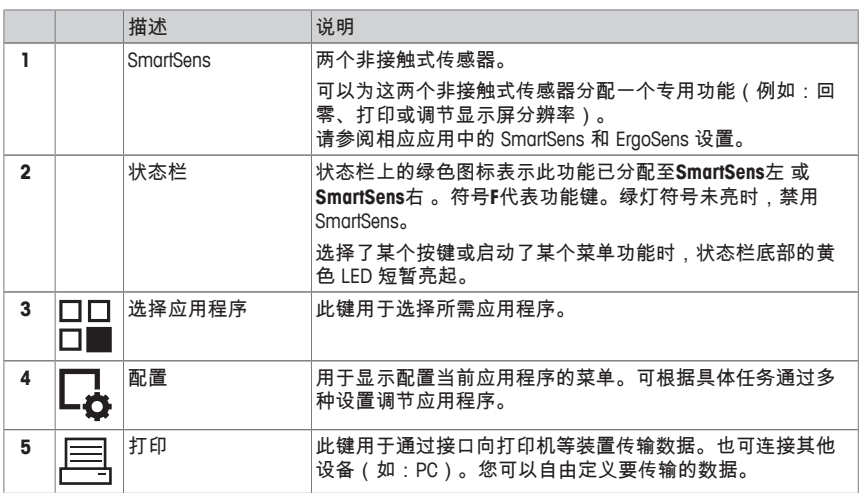

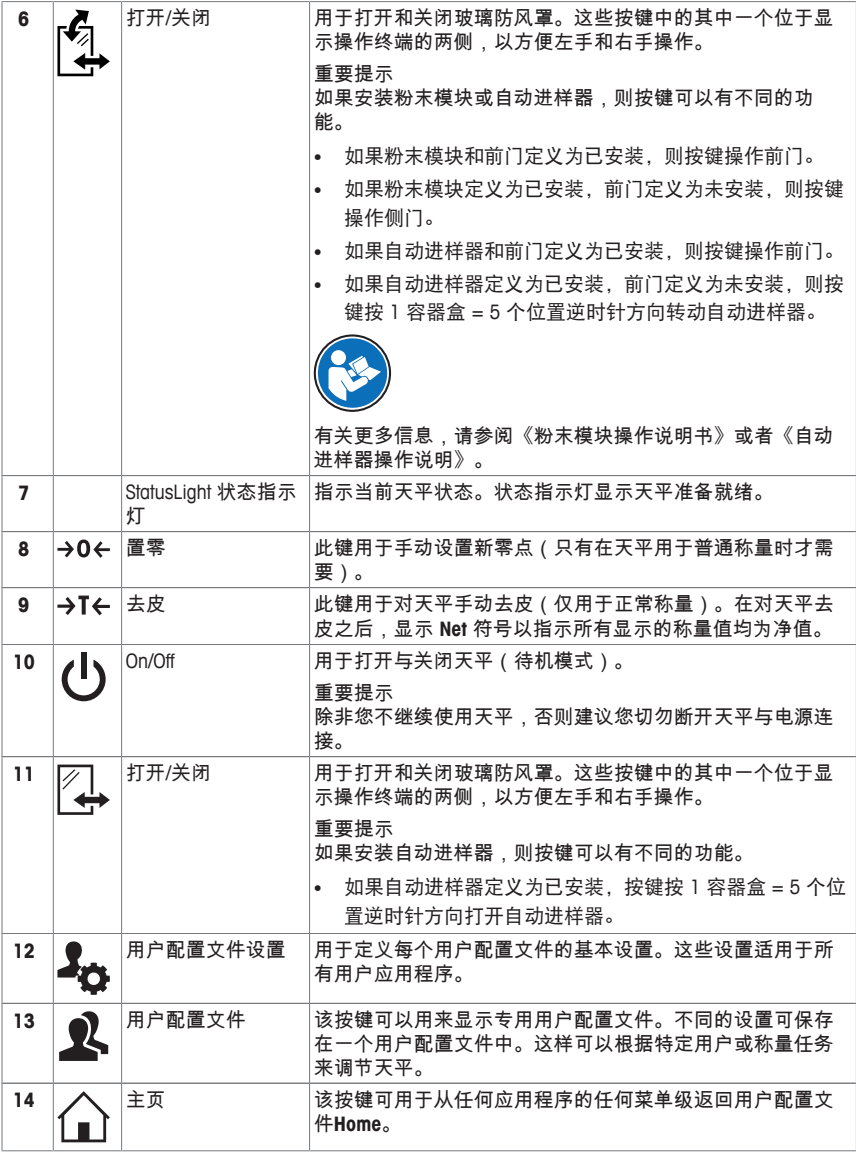

تعيينات المفاتيح ومنفذ التوصيل بوحدة التحكم.

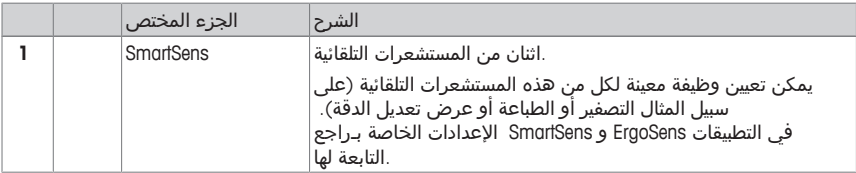

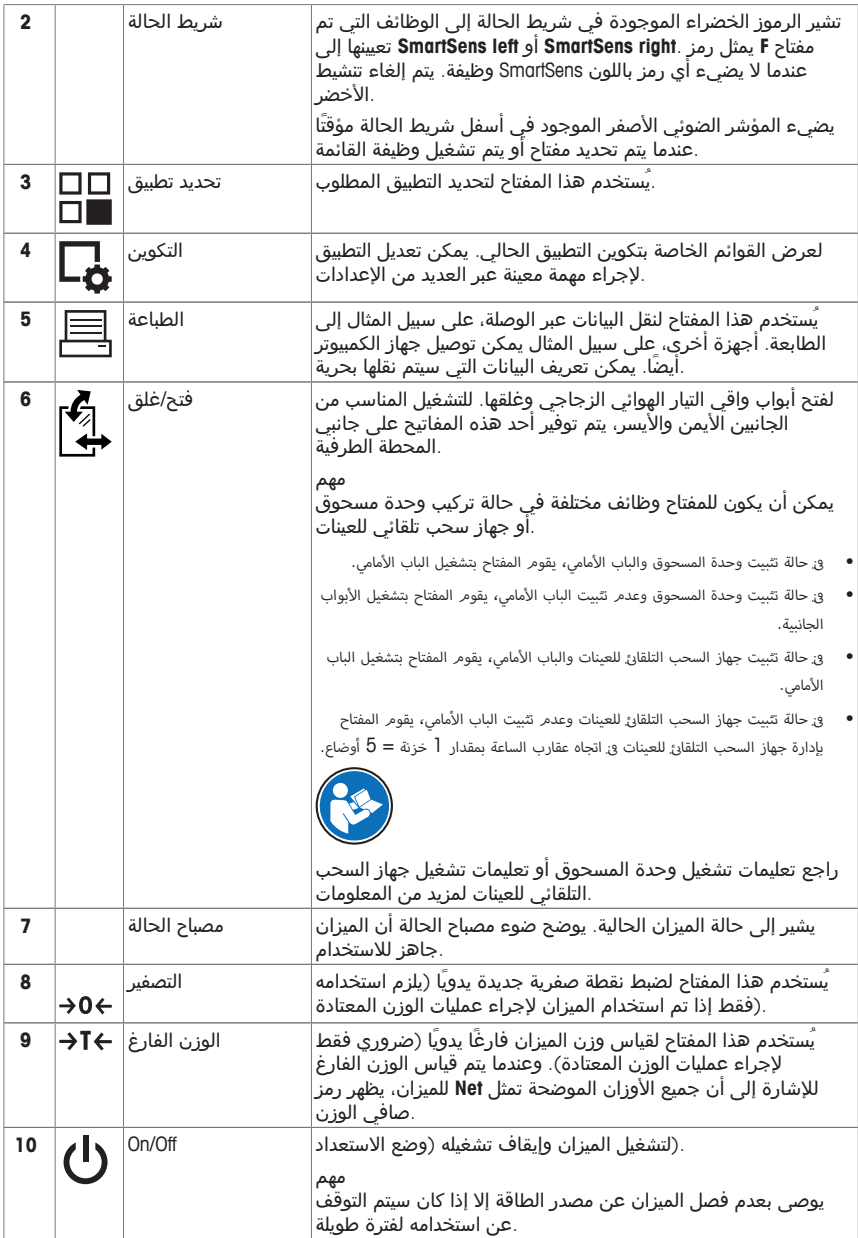

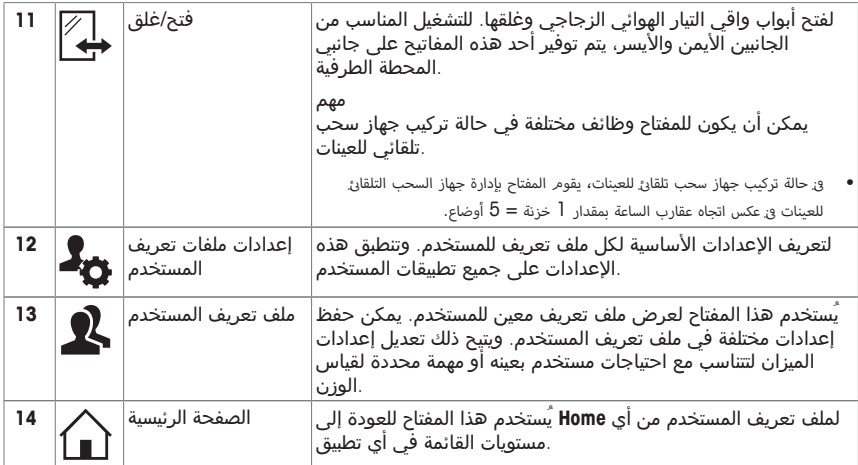

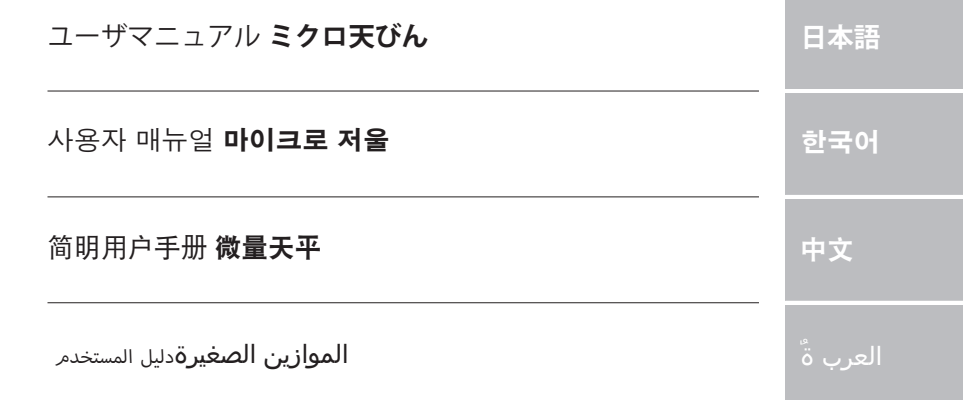

m.

# **1 安全性について**

- 天びんを使用する前に、この取扱説明書の内容を読んで理解する必要があります。
- 今後の参照のためにこの使用説明書を保管してください。

• 天びんを他者に譲渡するときは、この取扱説明書も天びんに付属させてください。 この取扱説明書の内容に従わずに天びんを使用したときや、天びんを改造したときは、ユ ーザーが危険にさらされる可能性があり、 Mettler-Toledo GmbH は一切責任を負いません。

### **1.1 注意喚起の表示および警告記号の意味**

安全注意事項には注意喚起(注意を促す語)およびアイコンを付けてあります。これは安 全事項および警告を表しています。安全上の注意を疎かにすると、機器の損傷、故障およ び誤りのある測定結果や怪我の要因となります。

**警告ワード**

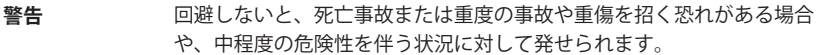

**注意** 軽中度の負傷を招く恐れがある、軽度の危険状態に対する注意喚起。

**注記** 天びんもしくは他の器物の損傷、エラーや故障、データ喪失を招く恐れが ある、軽度の危険状態に対する注意喚起。

- **備 考** (記号なし) 製品についての役立つ情報
- **アラーム・アイコン**

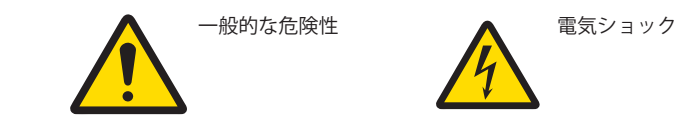

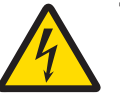

## **1.2 製品固有の安全注記**

買い上げ頂いた天びんは先端技術を結集したもので、最新の機器に求められる安全性を 満たすものです。しかし、誤った操作をすると故障の原因となるばかりか人に危険を及ぼ す可能性もあります。天びんのハウジングを開かないでください。お客様で実施可能なパ ーツ交換、修理可能な部品はありません。天びんに万一トラブルが発生した場合は、最寄 りのメトラー・トレド代理店にご連絡ください。

天びんは、適切な取扱説明書に記載されている実験および用途に対してテストが行われて います。ただし、お客様の使用意図に即した方法と目的に対するメトラー・トレド製品の 適合性について、お客様はご自身で独自のテストを実施する責任を負うものとします。

## **使用目的**

この天びんは、必要条件を満たしたスタッフが分析研究室で使用するように設計されてい ます。天びんは計量するために使用するものです。これ以外の用途には決して使用しない でください。

メトラー・トレド GmbHの文書による事前の同意を伴わない、技術的な機能の制限を超え た使用はすべて、 Mettler-Toledo GmbHみなされます。

#### **設置現場に関する要件**

屋内の換気が良好な場所に天びんを設置してください。以下の環境による影響を避けてく ださい。

- 周囲環境条件については、一般技術データをご参照ください。
- 激しい振動
- 直射日光が当たらない場所
- 腐食性ガス環境
- ガス、蒸気、霧、ダストや発火性ダストによる爆発性の環境
- 強力な電場または磁場

### **スタッフの必要条件**

分析に用いる天びんや化学薬品を間違った使用方法で使うと、死亡事故や負傷を招く恐れ があります。天びんを操作するためには、以下の経験が必要です。

- 毒性物質や腐食性物質の扱いに関する経験と知識
- 標準な実験室の機器を使用する知識と経験
- 一般実験室安全規定に遵守して働く知識と経験

## **天びん所有者の責任**

天びんの所有者とは、この天びんを商用目的で使用したり、天びんをスタッフが自由に使 用できるように設置したりする人のことです。天びんの所有者は、製品とスタッフ、そし てユーザーと第三者の安全に責任を持ちます。

オペレーターには以下の責任があります:

- 職場の安全規定を理解し、それらを実施すること。
- 条件を満たすスタッフだけが天びんを使用することを確認すること。
- 設置、操作、クリーニング、トラブルシューティング、メンテナンスの責任を定義 し、これらの作業が実施されていることを確認すること。
- スタッフにトレーニングを定期的に提供し、危険について知らせること。
- スタッフに必要な保護具を提供すること。

## **緊急時には、天びんをシャットダウンさせること。**

− 電源コンセントからプラグを引き抜きます。

#### **適切な衣服**

ラボ内で危険物や毒物を使って作業する際は、適切な衣服を着用してください。

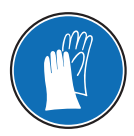

化学薬品や危険な物質を取り扱う場合は、適切な手袋を着用してください。そ の際、手袋に損傷がないことを確認してください。

**警告**

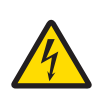

## **感電による死亡事故または重傷の危険**

通電部品に触れると負傷や死亡事故を招く恐れがあります。緊急事態におい て、天びんをシャットダウンできない場合は、人のケガや天びんの損傷を招 く恐れがあります。

- 1 天びんを接続するときは、供給された三芯雷源コード(機器接地線つき)の みを使用してください。
- 2 機器に印字されている電圧とお住まい地域の電源の電圧が一致するかを 確認してください。
	- ð 適応しない場合は、AC アダプタを電源コンセントに絶対に接続しな いでください。この場合は直ちに最寄のメトラー・トレド販売代理 店にご連絡ください。
- 3 天びんに接続するのは、三本足雷源ソケット(接地極つき)だけにしてくだ さい。
- 4 天びんを動作させるには、標準の延長ケーブル(機器接地線つき)のみを使 用してください。
- 5 機器の接地線を抜かないでください。
- 6 ケーブルとプラグに損傷がないことを確認してください。
- 7 ケーブルは、損傷を受けたり操作を妨げたりすることなく配線されてい ることを確認してください。
- 8 すべての電気ケーブルと接続を液体に近づけないようにしてください。
- 9 電源コードが触れる範囲内にあることを確認してください。

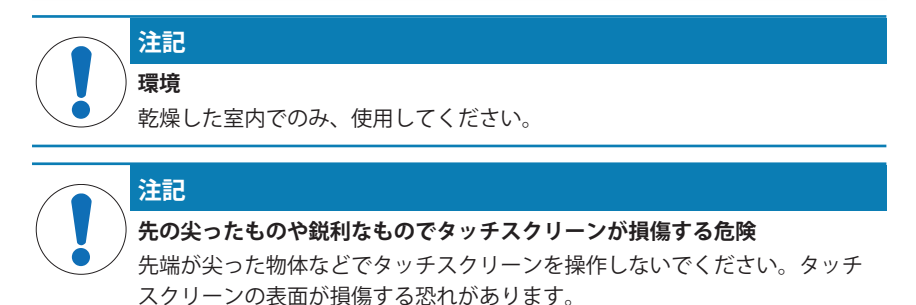

− 指でタッチスクリーンを操作してください。

# **注記**

**天びんを損傷する危険**

- 天びんは決して開けないでください。天びんの部品には、ユーザーによる修 理が禁止されているものがあります。
- − 問題が生じたときは、メトラー・トレドの代理店にお問い合わせくださ い。

# **注記**

## **適切でない部品が天びんを損傷する危険**

- 適切でない部品を使用すると、天びんを損傷したり、天びんに故障が発生し たりする恐れがあります。
- − 天びんに付属する部品、リストに載っているアクセサリーやスペアパー トのみを使用してください。 Mettler-Toledo GmbH.

# **詳細内容については以下のサイトを参照。** 外部文書を参照。

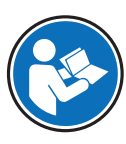

- **2 機器構成と機能**
- **2.1 ユーザーインタフェース**
- **2.1.1 ディスプレイ**

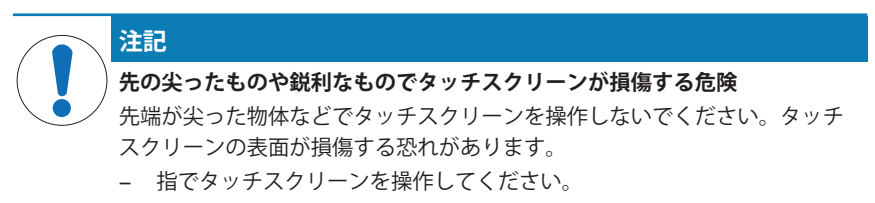

ターミナルのバックライト付き、カラーディスプレイはタッチスクリーン、すなわちタッ チ感応スクリーンです。画面をタッチすることでデータの表示、設定の入力および機能の 選択に使用できます。

## **重要**

国別要件に応じて、認定済み天びんでは、未校正の小数点以下の桁が強調表示される場合 があります。

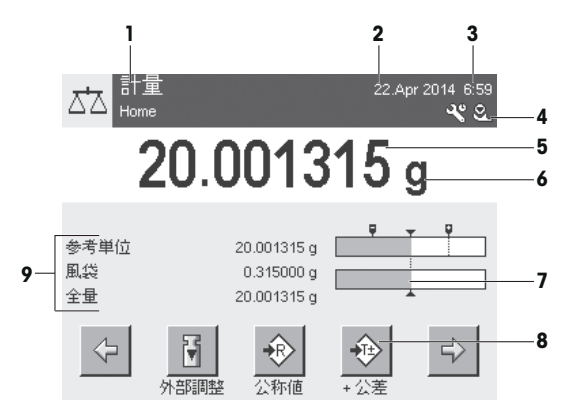

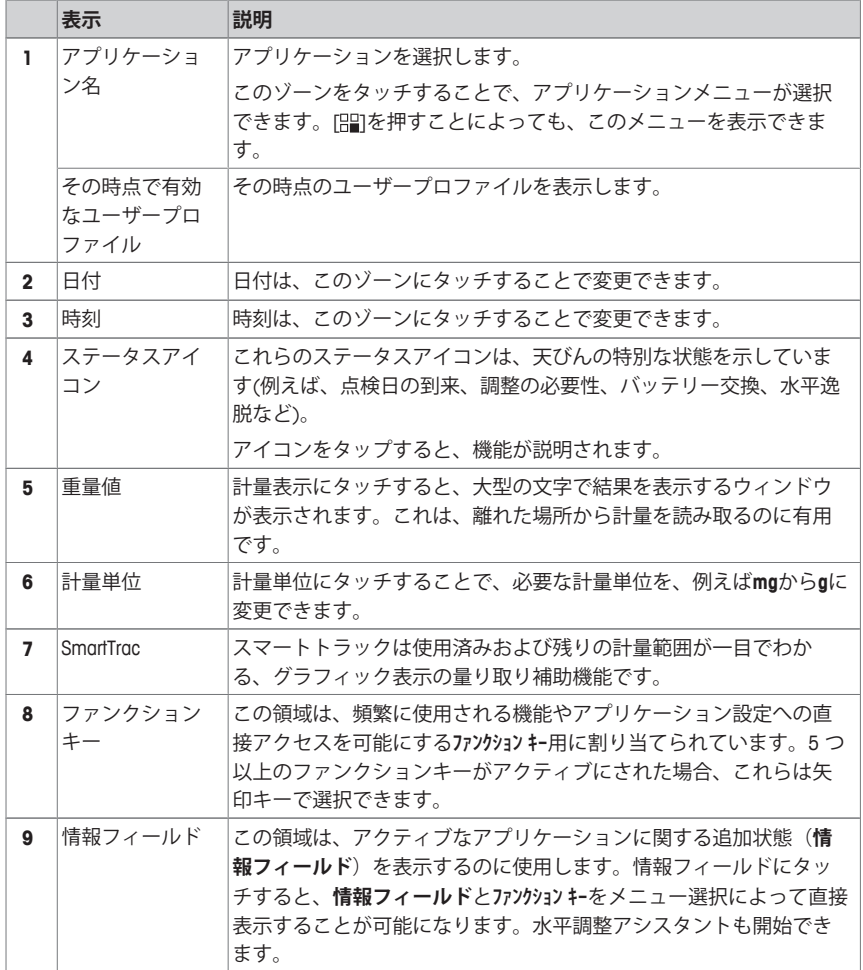

## **大型ディスプレイ**

ファンクションキー [**表示**]を押すことで、計量結果を大きく表示でき、ターミナルファ ンクションキーの使用も可能になります。

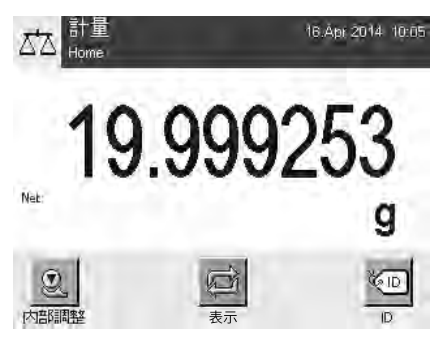

# **スクリーンセーバー**

天びんが15分間使用されないと、ディスプレイは自動的に暗転し、ピクセルは約15秒ご とに反転します。天びんの使用が再開されると(例、サンプルを載せたり、キーを押した とき)、ディスプレイは通常の状態に戻ります。

# **2.1.2 入力ダイアログボックス**

キーボードダイアログは、アルファベット、数字および特殊文字を入力するのに使用しま す。

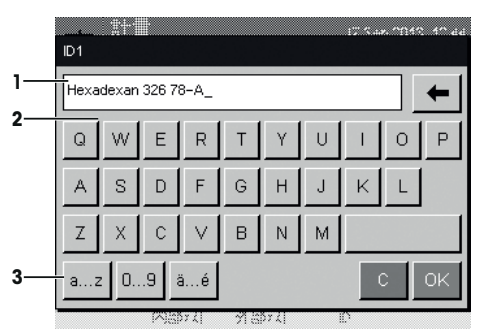

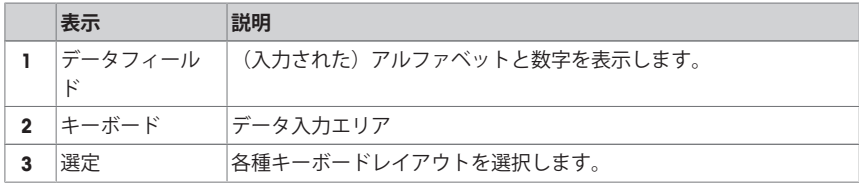

1 名称を入力します。

2 [**OK**] で設定を完了します。

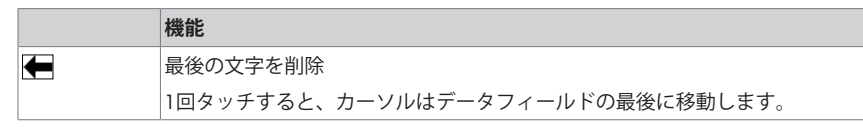

**2.1.3 ファームウエア**

ファームウェアは天びんの全機能を制御します。これにより、天びんは特定の作業環境へ 適応できるようになります。

ファームウェアは以下のように分けられます:

- システム設定
- ユーザープロファイル
- ユーザー固有の設定
- アプリケーション
- アプリケーション固有の設定

## **備 考**

表示メニューは、同じキーを再度押すことで、いつでも終了することができます。

## **2.1.3.1 システム設定**

システム設定(例、周辺デバイスの設定)はユーザープロファイルやアプリケーションと は独立しており、計量システム全体に適用されます。システム設定は、[%] または [ ] 次に[**システム**]ボタンを押すことで表示できます。

**ナビゲーション:** [ ] > **システム**

または

**ナビゲーション:** [ ] > **システム**

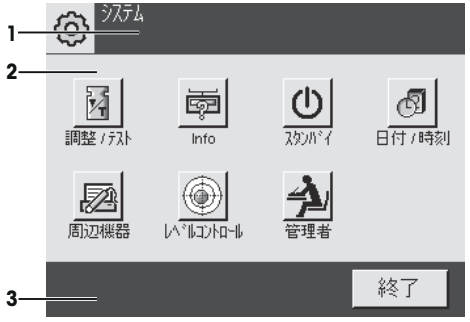

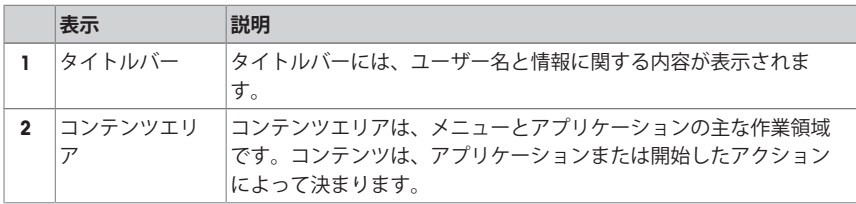

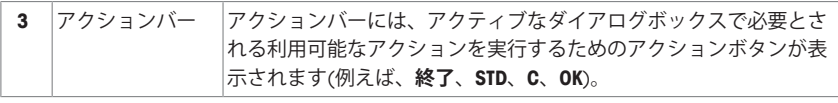

- 1 設定は各ボタンにタッチすることで変更できます。
- 2 設定を終了するには、[**終了**]にタッチします。

#### **2.1.3.2 ユーザープロファイル**

ユーザープロファイルは、特定アプリケーションおよび個人の作業テクニックあるいは特 定計量タスクに適合させるために天びんを設定するのに使用します。ユーザープロファイ ルは、ボタンを押した時に選択できるさまざまなユーザー定義設定の集合体です。天びん をオンにすると、最後のアクティブなユーザープロファイルが自動的にロードされます。

**ナビゲーション:** [ ]

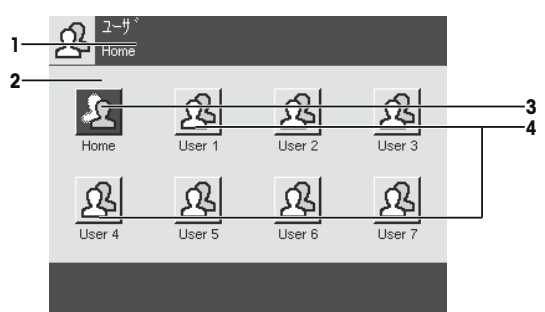

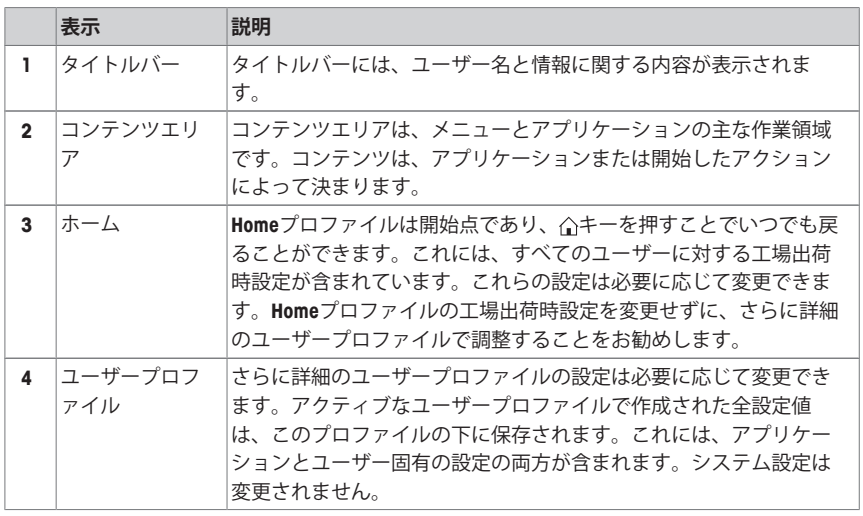

− ユーザープロファイルは、該当するボタンをタッチして変更できます。

## **2.1.3.3 ユーザー固有の設定**

これらの設定は、各ユーザーの業務と作業技術に適合するように、天びんを調整するため に使用できます。設定は、各ユーザープロファイルと**Home**プロファイルに対して別々に 定義できます。ユーザープロファイルを選択すると、対応するユーザー固有の設定が自動 的にロードされます。

**ナビゲーション:** [ ]

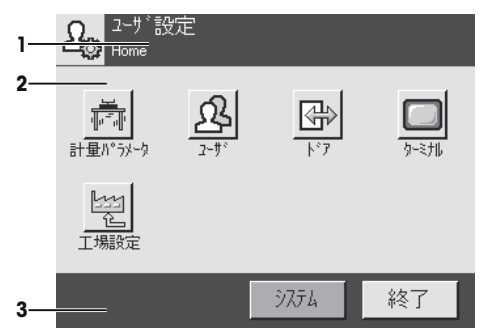

#### **アプリケーション**

アプリケーションは、特別な計量タスクを実行するためのファームウェアモジュールで す。天びんは、さまざまなアプリケーションがプリインストールされた形で納品されま す。天びんのスイッチをオンにすると、最後のアクティブなユーザープロファイルと最後 に使用されたアプリケーションがロードされます。アプリケーションは、[92] キーの下で ご利用になれます。標準アプリケーションでの作業に関する説明は、各々の章に記載され ています。

# ナビゲーション: [ ]

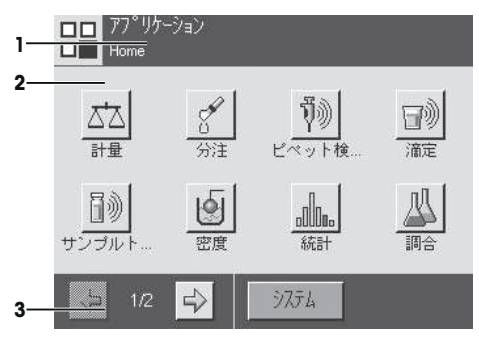

#### **アプリケーション固有の設定**

これらの設定は、個別のユーザー要件に適合させるためアプリケーションを調整するのに 使用できます。利用可能な設定オプションは、選択したアプリケーションによって異なり ます。[D]を押すと、現在アクティブなアプリケーションを設定するためのマルチページ メニューが開きます。各設定オプションの詳細は、各アプリケーションに関連する章を参 照してください。設定は、各ユーザープロファイルと**Home**プロファイルに対して別々に 定義できます。ユーザープロファイルを選択すると、対応するアプリケーション固有の設 定が自動的にロードされます。

**ナビゲーション: [ ]** 

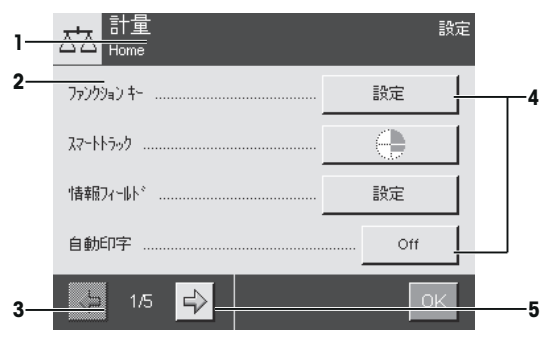

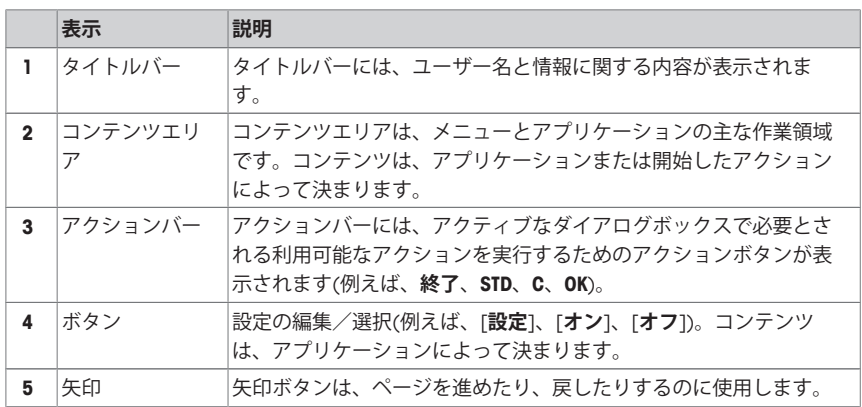

1 設定は各ボタンにタッチすることで変更できます。

- 2 [**OK**] で設定を完了します。
- 3 設定を終了するには、[**終了**]を選択します。
- 4 システムを変更するには、[**システム**]にタッチします。

## **2.1.4 セキュリティーシステム**

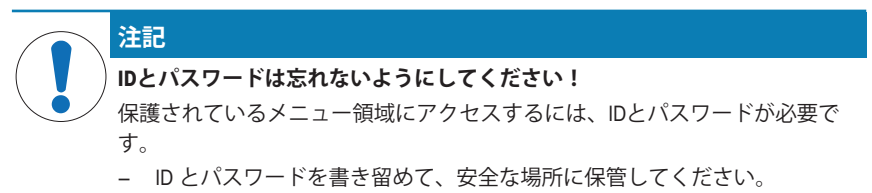

天びんは広範なセキュリティーシステムを備えており、機器管理者レベルとユーザーレベ ル、それぞれへのアクセス権を個別に定義することができます。変更可能な設定は、各ユ ーザープロファイルで個別に定義できます。保護されているメニュー領域にアクセスする には識別コード (ID) およびパスワード の入力が必要です。天びんの出荷時には、システ

ム設定の[**管理者**]だけが保護されています。 ID およびパスワードで保護されるメニューを選択すると、IDの入力用として英数字キーボ

- ードが最初にディスプレイに表示されます。
- 1 IDを入力します。

- 大文字と小文字が区別されます。[**a...z**] と [**A...Z**]ボタンにタッチして大文字と小文字 を切り替えることができます。

- 数字を入力するには、[**0...9**]にタッチします。

- 誤った入力は、矢印キー すで文字ごとに削除できます。

**備 考**

[**C**]にタッチすることで、いつでも入力を中断できます。

- 2 IDを完全に入力したら、[**OK**]にタッチします。 ð パスワード入力用のダイアログボックスが表示されます。
- 3 パスワード (セキュリティ上の理由により、テキストではなくアスタリスクとして表 示) を入力し、[**OK**]で設定を完了します。
- ð ID とパスワードが正しい場合は、選択したメニュー領域が表示されるか、必要なアク ションが開始されます。間違っている場合、再度の入力要求と共にエラーメッセージ が表示されます。
- **3 据付と初期セットアップ**

#### **詳細内容については以下のサイトを参照**

 $\blacktriangleright$  [www.mt.com/micro](http://www.mt.com/micro)

# **3.1 開梱**

天びんの梱包を開きます。輸送中に天びんに損傷が生じていないか確認します。不具合も しくはアクセサリの欠品等が見つかった場合、直ちにメトラー・トレドの代理店へご連絡 ください。

### **重要**

梱包材一式は保管してください。梱包材は、天びんを輸送するときの保護材として最適で す。

- 1 外側の梱包箱を開きます。
- 2 開梱および梱包の説明書を梱包から抜き取ります。
- 3 梱包からボール箱(1)を持ち上げて取外します。

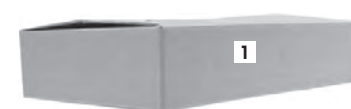

取扱説明書 (2) を取り出します。

- AC アダプタ、 電源ケーブル、 ピンセットのセット一 式(3)、エルゴクリップ・バスケット・ミクロとスマ ートグリッド・カバー・ミクロのセット一式を取り 出します。
- 外部風防ドア一式(4)とターミナルサポートを取り出 します。

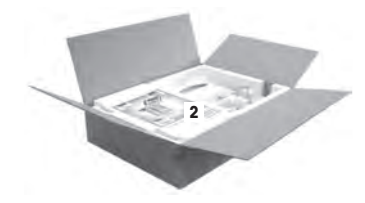

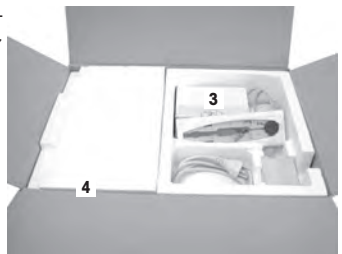

- − 梱包箱から天びんを取りだすには、リフティングストラップを使ってください。
- リフティングストラップ (1) を取り外します。
- 上部梱包 (2) を取り除きます。

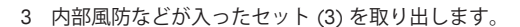

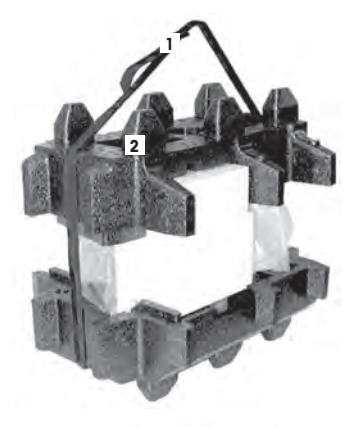

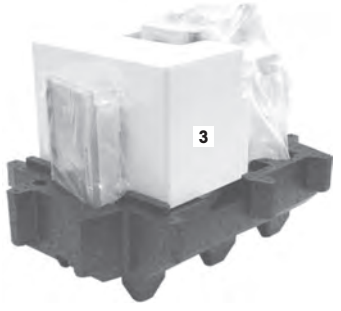

- 4 下部梱包からターミナル (6)を注意深く取り出しま す。
- 5 保護カバーを取り外します。

## **備 考**

ターミナルはケーブルを介して天びんに接続しているた め、保護カバーを取り外すには、天びんを少しだけ梱包 材から引き出してください。

- 6 ターミナル (4)を天びんの前に置きます。
- 7 ガイドまたはハンドルを使って、天びん (6)を持ちま す。片方の手で、ターミナルをしっかりと持ちま す。下部梱包 (5)から、両方を同時に引き出します。
- 8 ターミナルと天びんを使用場所に設置します。
- 9 天びんから包装シートを取り除きます。

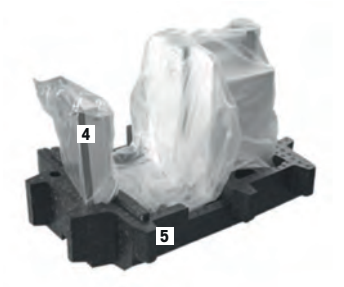

**ja**

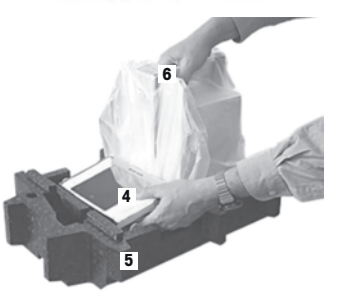

### **3.2 標準付属品**

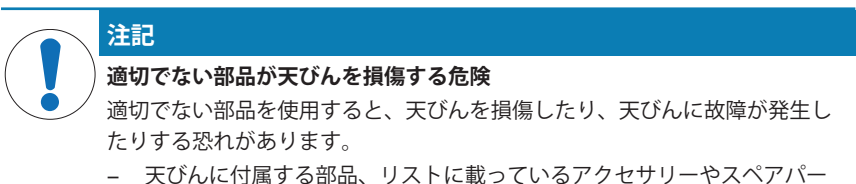

トのみを使用してください。 Mettler-Toledo GmbH.

この章では、全種類の天びんの設置について説明しています。天びんの種類によって標準 機器は異なっており、オプションのアクセサリによっても影響を受けます。そのため、設 置手順が異なる場合があります。

## **3.2.1 XPE56/XPE26**

標準仕様の製品には下記のパーツが入っています。

- ターミナル装備の天びん
	- RS232C インターフェイス
	- 第2インターフェイス(オプション)用スロット
	- 床下計量用装置および盗難防止装置
- 外部風防およびターミナルサポートのセット
- 内部風防、ドリップ・トレー、スマートグリッドのセット
- 次の内容物のセット :
	- エルゴクリップ・バスケット・ミクロ、 サポート付属

ミクロ天びん 15 キャンプ しょうしょう しゅうしょく しゅうしゅん しゅうしゅん しょうしゅん しょうしゅん しょうしゅん しょうしゅん しょうしゅうしょく

– スマートグリッド・カバー・ミクロ(スマートグリッド用アタッチメント)

- ターミナル用保護カバー
- 該当国の基準に適した電源ケーブル付 AC アダプター
- ピンセット
- クリーニングブラシ
- プロダクション Certificate
- CE 規格適合書
- 取扱説明書またはユーザーマニュアル; 印刷物またはCD-ROM(使用国による)

#### **3.2.2 XPE56Q**

標準仕様の製品には下記のパーツが入っています。

- ターミナル装備の天びん
	- RS232C インターフェイス
	- 第2インターフェイス(オプション)用スロット
	- 床下計量用装置および盗難防止装置
- 2側面ドアとターミナルサポートのセット
- 次の内容物のセット :
	- エルゴクリップ・バスケット・ミクロ、 サポート付属
	- スマートグリッド・カバー・ミクロ(スマートグリッド用アタッチメント)
- ターミナル用保護カバー
- 該当国の基準に適した電源ケーブル付 AC アダプター
- ピンセット
- クリーニングブラシ
- プロダクション Certificate
- CE 規格適合書
- 取扱説明書またはユーザーマニュアル; 印刷物またはCD-ROM(使用国による)

## **3.3 据付場所の選択**

天びんを最適な場所に設置することで、正確で信頼性の高い操作が可能となります。天び んを設置する台は、最大荷重がのせられた状態で、天びんの重量を安全に支えることがで きるように、充分な強度を備えている必要があります。設置場所が、次の条件を満たして いるか確認してください。

#### **重要**

天びん設置時に水平状態ではない場合は、初期セットアップ時に水平調整を実行する必要 があります。

- 天びんの電源を入れる前に、全部品が室温 (+5~ 40°C)になるまで待ちます。 湿度が10%~80%で、結露が無いようにしてくださ い。
- 電源プラグは隠れないようにしてください。
- 安定して水平な、振動の無い場所に設置します。
- 直射日光が当たる場所を避けてください。
- 極端な温度変化のある場所を避けてください。
- 通気が強く当たる場所は避けてください。

詳しくは計量ガイドを参照してください。

- **3.4 天びんの組立て**
- **3.4.1 XPE56/26**
- **3.4.1.1 内部風防**
	- 1 内部風防のフロントガラス (1) をセットします。
	- 2 真ん中に合わせ下端が当たるまで押し込みます。

- 3 その際、トレー (1) を上側の 2 本のピンの下に横か ら挿入します。切り込み部がスプリング部分に合致 する必要があります。
- 4 スマートグリッド(2)を上からセットします。
- 5 その際、スマートグリッドの左右の両端が正しく所 定位置に掛かっているか確認してください。

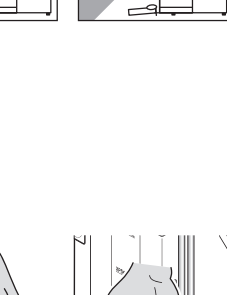

R

Ĉ

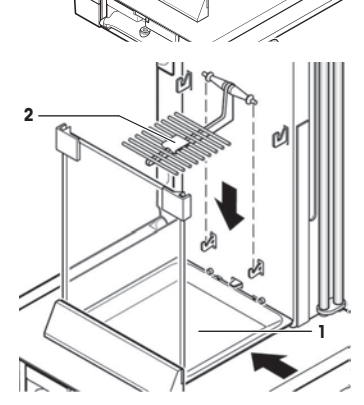

**1**

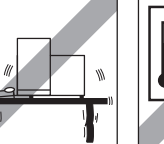

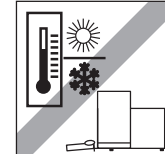

- 1 内部風防のサイドウインドウ (1) をセットします。 所定位置に対して約 45 度の角度で 2 コの黒いクリッ プを後ろ側のガイドシャフトにセットします。
- 2 ウインドウを上へ押し上げ、 フロントガラスの所定 位置まで旋回させます。

- 3 内部風防のサイドウインドウ (1) をフロントガラスの ガイドにはめ、 フロアーに当たるまで押し下げま す。
- 4 ウインドウは軽く滑る必要があります。
- 5 カップリング・ピン (2) を中へ押し込んで下さい。
- 6 ここで、内部風防の反対側のウインドウをセットし ます。手順は同じです。

- 1 ガラスカバー (1) をセットします。
- 2 シーリングカバー (2) をセットします。

#### **重要**

ガラス開口部により、 高さが高い容器にピペットでの 分注作業が可能ですが、 この開口部をシーリングカバ ーで閉じることができます。

## **注記**

このシーリングカバーを使って上側風防ガラスを持ち上 げることは避けてください。

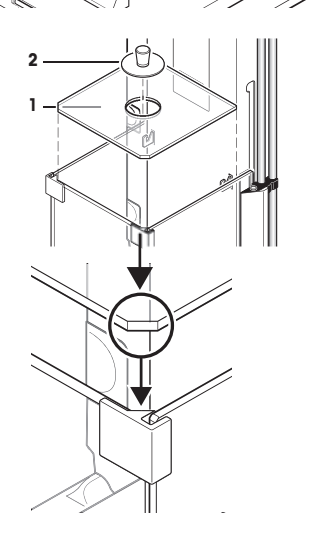

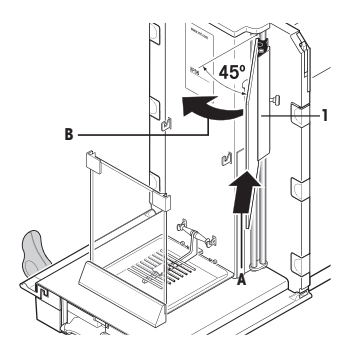

 $\mathscr{N}$  $\diagup$ 

**1**

**2**

# **3.4.1.2 外部風防**

- 1 上側の風防ドア(1) を斜めにして(角度は 30 度よりわ ずかに小さく)、**背面**ガイドにはめ込みます。
- 2 風防ドア (2) を注意深く下方へ広げます(**図**を参照)。

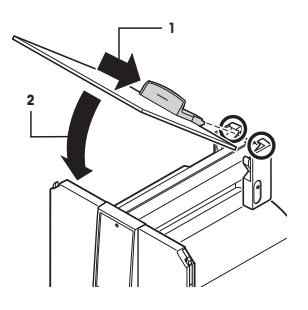

- § 風防サイドドアを取付ける際、 グリップ (A) は外側へ旋回しておくことが必要です。
- 1 次の説明にしたがって風防サイドドアをセットします(下図を**参照**)。
- 2 ほぼ 30 度の角度でサイドドア下部を2つの開口部にはめ込みます(図を**参照**)。
- 3 その際、サイドドアが正しくはまり込んだかどうか確かめて下さい。
- 4 次に天びんの側面からドア上部を内側へ旋回させる様にして、 カチッとはめ込こんで下さ い。
- 5 サイドドアを正しくセットする必要があります。そうしないとスムーズに動きませんので、 ご注意ください。
- 6 この方法で、2枚のサイドドアをセットします。 ð それぞれの手順は左右同じです。
- 7 サイドドアを後方へ止まるまで一杯にスライドさせて下さい。

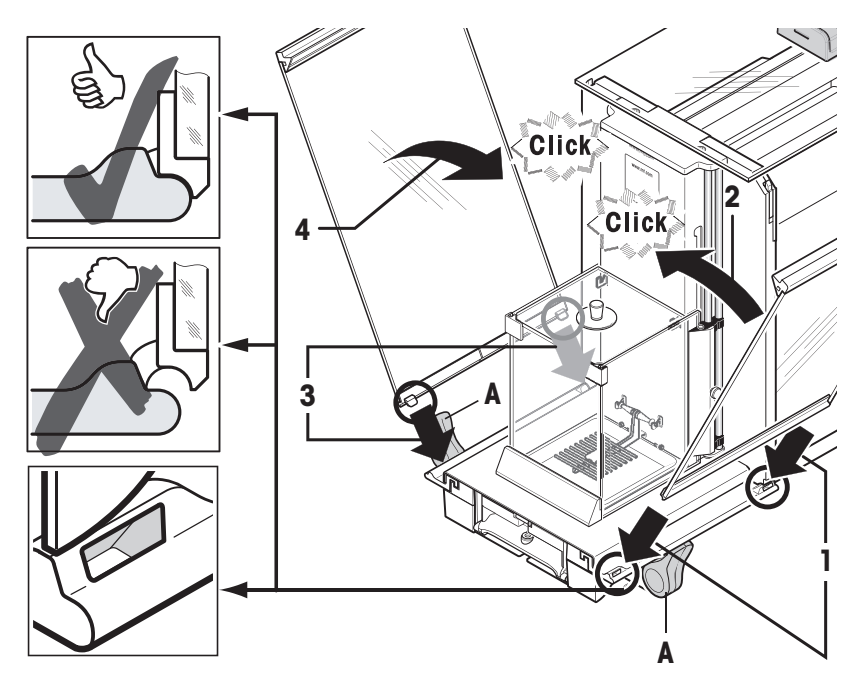

- 1 次にフロント風防ドア(2)を取り付けます。
- 2 フロント風防ドアを天びん前面の斜め上から下方へ 向けて、 フロントドアの左右両方のフックがローラ ー(1)に乗るようにはめ込みます。
- 3 上部を旋回させて、 フロント風防ドアをはめ込みま す。

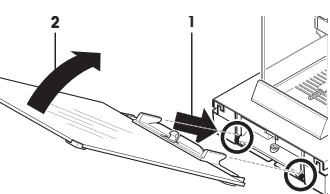

### **3.4.2 XPE56Q**

## **備 考**

対応する分注モジュールの取付マニュアルを参照してください。

- 1 ドリップトレー (1) を上側の 2 本のピンの下に横か ら挿入します。切り込み部がスプリング部分に合致 する必要があります。
- 2 スマートグリッド(2)を手前から挿入します。
- 3 スマートグリッドの左右の両端が正しく所定位置に 掛かっているか確認してください。

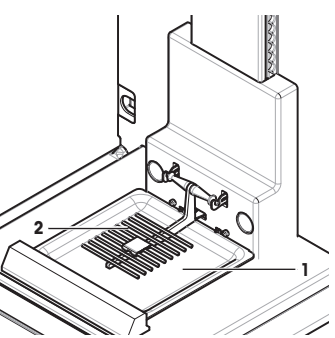

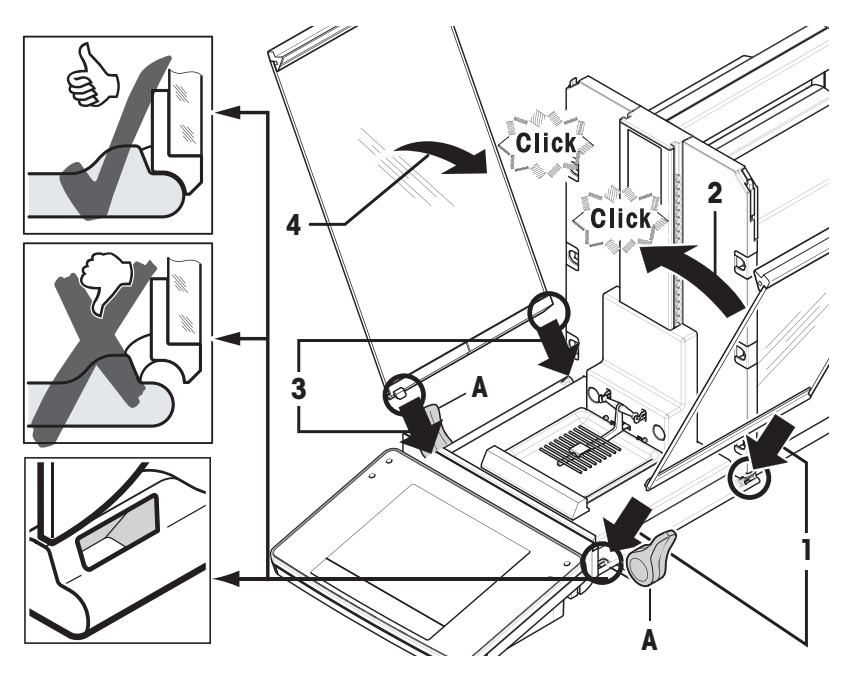

- § 風防サイドドアを取付ける際、 グリップ (A) は外側へ旋回しておくことが必要です。
- 1 次の説明にしたがって風防サイドドアをセットします(下図を**参照**)。
- 2 ほぼ 30 度の角度でサイドドア下部を2つの開口部にはめ込みます(図を**参照**)。
- 3 その際、サイドドアが正しくはまり込んだかどうか確かめて下さい。
- 4 次に天びんの側面からドア上部を内側へ旋回させる様にして、 カチッとはめ込こんで下さ い。
- 5 サイドドアを正しくセットする必要があります。そうしないとスムーズに動きませんので、 ご注意ください。
- 6 この方法で、2枚のサイドドアをセットします。 ð それぞれの手順は左右同じです。
- 7 サイドドアを後方へ止まるまで一杯にスライドさせて下さい。

# **3.4.3 ターミナルの組立**

- 1 ターミナルサポートを取り付けます。
- 2 ケーブルをターミナルサポートのガイドにはめ込み ます。
- 3 ターミナルサポートをフロント風防ガラスの開口部 に挿入します。
	- ð ターミナルサポートはカチッとはまり込む必要が あります。

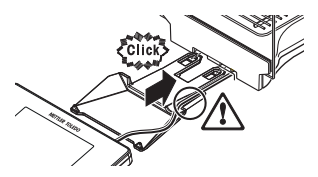

- 1 ターミナルをセットします。
- 2 サポートの中央にターミナルを設置します。
- 3 ターミナルの前端がターミナルサポートの手前端部 で容易に下方へ下がるまで、天びんに向けてスライ ドさせます。
- 4 ケーブルを天びんに挿入します

**警告**

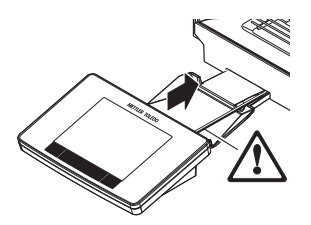

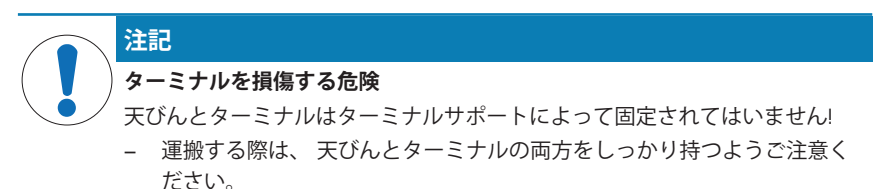

#### **備 考**

天びんの周囲にターミナルの再配置を可能にするため、ターミナルケーブルは十分な長さ になっています。

## **3.5 天びんの接続**

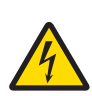

#### **感電による死亡事故または重傷の危険**

通電部品に触れると負傷や死亡事故を招く恐れがあります。緊急事態におい て、天びんをシャットダウンできない場合は、人のケガや天びんの損傷を招 く恐れがあります。

- 1 天びんを接続するときは、供給された三芯電源コード(機器接地線つき)の みを使用してください。
- 2 機器に印字されている電圧とお住まい地域の電源の電圧が一致するかを 確認してください。
	- ð 適応しない場合は、AC アダプタを電源コンセントに絶対に接続しな いでください。この場合は直ちに最寄のメトラー・トレド販売代理 店にご連絡ください。
- 3 天びんに接続するのは、三本足電源ソケット(接地極つき)だけにしてくだ さい。
- 4 天びんを動作させるには、標準の延長ケーブル(機器接地線つき)のみを使 用してください。
- 5 機器の接地線を抜かないでください。
- 6 ケーブルとプラグに損傷がないことを確認してください。
- 7 ケーブルは、損傷を受けたり操作を妨げたりすることなく配線されてい ることを確認してください。
- 8 すべての電気ケーブルと接続を液体に近づけないようにしてください。
- 9 電源コードが触れる範囲内にあることを確認してください。
**2**

**1**

# **過熱のために、AC アダプタを損傷する危険があります。**

- AC アダプタがケースに入っている場合は、適切に冷却されず過熱します。
- 1 ACアダプタをカバーしないでください。
- 2 AC アダプタをケースの中に入れないでください。

天びんにはAC/DCアダプタと該当国の基準に適合した電源ケーブルが付属しています。AC/ DCアダプタは下記の電圧範囲に適合します。

100 – 240 V AC, -10/+15%, 50/60Hz.

**注記**

- 天びんとターミナルを、適切に据付、に設置しま す。
- 1 ACアダプタ (1) を天びん背面の接続ソケット (2) に接 続します。
- 2 ACアダプタ(1)を接地線付き電源コンセントに接続し ます。
- ð 天びんを電源に接続すると、自動的に自己テストを 実行し、これが完了すると天びんの使用準備が整い ます。

# **3.6 天びんのセットアップ**

# **天びんのスイッチを入れる**

- § 天びんが電源に接続されています。
- § ターミナルと天びんが相互接続されています。
- − 機器をオンにするには、[心]を押します。 ð ディスプレイが表示されます。
- ð 天びんを使用する準備が整っています。

#### **天びんの水平調整**

天びんは内蔵レベルセンサを備えており、正しい水平状態が維持されているかどうかを常 に監視します。

天びんが正確に水平な状態でないと、スイッチを入れた後、天びんの水平調整を実行する よう指示する警告文が表示されます。

正しい水平状態が保たれていないことをレベルセンサが 検知した場合、ターミナルのステータスライトが赤く表 示されます。警告文が表示され、警告音が鳴ります。デ ィスプレイの右上隅にも、ステータスアイコンが表示さ れます。

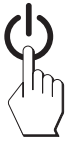

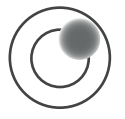

- 1 水平調整アシスタントを開始するには、警告文の [**レ ベルガイド**] にタッチしてください。
	- ð 水準器のウィンドウがリアルタイムで表示されま す。
- 2 スクリーンの水準器を観察します。
	- ð 水準器の気泡が赤色の場合、正しい水平状態が維 持されていないことを示します。
	- ☆ 水平調整アシスタントは、 天びん後方にある両方 の水平調整脚をどの方向へ回す必要があるかを、 赤の矢印で指示します。
- 3 気泡が水準器の内側の円形マーキングに入るよう、 指示された方向へ水平調整脚を回します。
	- ð 水準器の気泡が緑色の場合、正しい水平状態が維 持されていることを示します。
	- ð ターミナルのステータスライトが緑色を表示しま す。
- 4 [**OK**]にタッチします。
	- ð 天びんの調整を推奨するメッセージが表示されま す。
- 5 天びんの調整には、 [**内部調整**] にタッチします。

#### **3.6.1 風防の取扱い方法**

#### **3.6.1.1 XPE56/XPE26**

#### **外部風防**

天びんの外部風防は、周囲環境条件、計量方法、被計量物に適応させることができます。 外部風防は、『2』または 61を押すことにより開閉できます。または"スマートセンス"セン サや手動でも開閉することができます。

グリップを上側 / 内側および下側 / 外側へ倒して様々な組み合わせを試してください。被 計量物をのせる際に必要な部分だけが開くように、ガラス製風防を調整することを推奨し ます。風防を完全に開いたときに比べて、気流の干渉が少なくなり、天びんの動作が迅速 になります。

# **備 考**

風防の調整はドアが閉まっている状態で行うのが最適です。

## **電動式の操作**

自動ドア機能により、ガラス製風防のドアが操作に対応して自動的に開閉します。

**例**

- [→T←]が押されたときは、風袋重量を載せるためにドアが自動的に開きます。
- 天びんの調整作業中に、調整分銅をのせるようリクエストがあると、ドアが自動的に 開きます。分銅をのせると、ドアが自動的に閉じます。
- 安定した計量値を表示するため、すべての計量において風防は自動的に閉じます。
- 作業内容(例えば個数計算など)ごとの必要に応じて、ドアは自動的に開閉します。

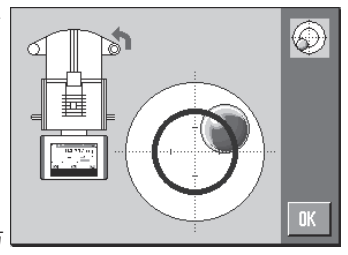

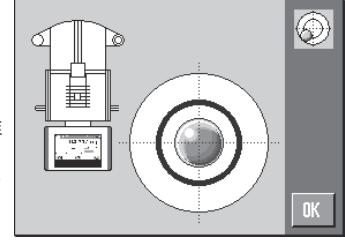

- § グリップがロックされて います。 1 サイドドアのグリップを
- 内側に回します。 2 上部ドアのグリップは、 水平位置にします。
- **⇒ 操作に対応して、ドアが** 自動的に開きます。

## **手動ドア操作**

ドアは手動で開閉する必要があります。[7] または [4] キー、スマートセンス、または手 動で開閉できます。

- § グリップが解除されています。
- 1 サイドドアのグリップを外側に回します。
- 2 上部ドアのグリップを垂直位置にします。
- 3 『ユまたは 11を押します。 または スマートセンス・センサ上に手を動かします。
- ð ドアが開きます。

#### **内部風防**

- − 内部風防ドアの**モーター作動**にはカップリング・ピ ン (1) は**中に**押し込まれている必要があります。
	- ð 両方のサイドドアはそれぞれ単独に作動させるこ とができます。

内部風防のサイドドアも全開することなく、 それぞれ 25 %、50 %、または 75 % だけ開くことができます。

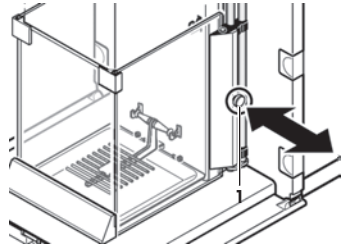

## **3.6.1.2 XPE56Q**

天びんの外部風防は、 周囲環境条件、 計量方法、被計量物に適応させることができま す。

外部風防は、[2] を押すことにより開閉できます。または"スマートセンス"センサや手動 でも開閉することができます。

グリップを上側 / 内側および上側 / 内側へ倒して様々な組み合わせを試してください。被 計量物をのせる際に必要な部分だけが開くように、ガラス製風防を調整することを推奨し ます。風防を完全に開いたときに比べて、気流の干渉が少なくなり、天びんの動作が迅速 になります。

# **備 考**

風防の調整はドアが閉まっている状態で行うのが最適です。

#### **電動式の操作**

自動ドア機能により、ガラス製風防のドアが操作に対応して自動的に開閉します。

#### **例**

- [→T←] が押されたときは、風袋重量を載せるためにドアが自動的に開きます。
- 天びんの調整作業中に、調整分銅をのせるようリクエストがあると、ドアが自動的に 開きます。分銅をのせると、ドアが自動的に閉じます。
- 安定した計量値を表示するため、すべての計量において風防は自動的に閉じます。
- § グリップがロックされています。
- − サイドドアのグリップを内側に回します。
- ð 操作に対応して、ドアが自動的に開きます。

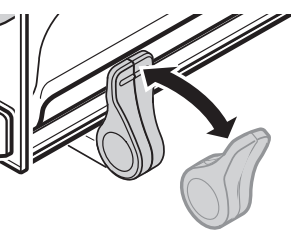

#### **手動ドア操作**

ドアは手動で開閉する必要があります。[74] キー、スマートセンス、または手動で開閉で きます。

- § グリップが解除されています。
- 1 サイドドアのグリップを外側に回します。
- 2 『 】な押します。 または スマートセンス・センサ上に手を動かします。
- ð ドアが開きます。

#### **3.6.2 単純計量**

新しい天びんの初期セットアップが完了すると、最初の計量を行うことができます。

単純計量には、ターミナル下部のキーだけを使用します。天びんは、ゼロ設定 [→0←] と 風袋引き [→T←] の異なるキーを備えています。

#### **ゼロ設定**

- **− [→0←]を押します。**
- ð ゼロ設定

ゼロ設定後、すべての重量値 (風袋を含む) は新規ゼロ点を基準に測定され、次の値が適 用されます。風袋重量 = 0、正味重量 = 総重量 = 0

# **風袋**

#### **重要**

負の重量値は使用できません。エラーメッセージが表示されます。安定検知器アイコン (計量表示左の小さなリング)が消えると、安定であることを示します。計量容器の重量が 表示されます。

- 計量容器を用いるときは、まず天びんをゼロに設定 します。
- 1 天びんに計量容器を載せます。
- 2 [→T←]を押します。 ð 天びんが風袋重量を計量します。
- ð 計量容器の重量が新しい風袋重量として設定され、 以前の風袋重量(該当する場合)は上書きされます。
- ð **Net**ディスプレイは、すべての表示重量が正味重量で あることを示します。

# **4 メンテナンス**

**4.1 クリーニング**

付属のブラシを使って定期的に天びんの計量皿、対流防止リング、天びん本体、およびタ ーミナルをクリーニングして下さい。メンテナンス頻度はご使用の標準操作手順 (SOP) に 左右されます。

**その際、次の事柄にご注意ください。**

**警告**

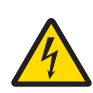

# **感電による死亡事故または重傷の危険**

通電部品に触れると負傷や死亡事故を招く恐れがあります。緊急事態におい て、天びんをシャットダウンできない場合は、人のケガや天びんの損傷を招 く恐れがあります。

- 1 クリーニングやメンテンナンスの前に、天びんを電源から切り離してく ださい。
- 2 交換が必要な場合、メトラー・トレド純正の電源ケーブルのみご使用く ださい。
- 3 天びん本体、ターミナルまたはAC アダプタに液体がかからないよう、ご 注意ください。
- 4 天びん、ターミナル、ACアダプタを分解しないでください。 これらの内部には、ユーザーが修理可能な部品はありません。

# **注記**

# **間違った洗浄方法が天びんに損傷を与える危険**

天びんは耐久性の高い高級素材を用いて造られており、一定の洗剤、溶剤ま たは研磨剤によって損傷を受けることがあります。液体がハウジングに入る と、天びんに損傷を与える恐れがあります。

- 1 天びんまたはターミナルのクリーニングは、水と中性洗剤のみで行って ください。
- 2 こぼした場合は、すぐに拭き取ってください。
- 3 天びんの内部に液体が浸入しないようにご注意ください。

# **クリーニング**

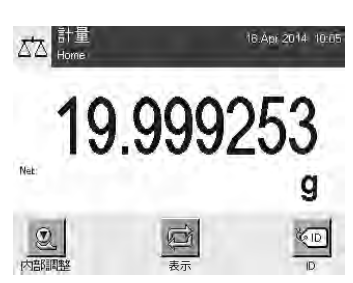

**ja**

天びんは耐久性の高い高級素材を用いて造られているため、一般市販の中性洗剤を使用し てクリーニングできます。

#### **重要**

外部風防の着脱式非コート部品はすべて食器洗浄機で80度の温度まで安全に洗浄できま す。内部風防のシーリングカバーは食器洗浄機で洗浄**できません**。

- 1 計量室を徹底的にクリーニングするには、風防ガラスパネル(風防内部プレートも含め て)を天びんから取り除き、固定されている端部を固定端から外します。
- 2 計量皿の手前側を慎重に持ち上げ、 ガイドから取外します。
- 3 ドリップトレイを天びんから取外します。
- 4 これらのパーツを再度取り付けるときは、正しい位置にあることを確認してくださ い。

**重要**

利用できるサービスオプションについては、メトラー・トレドの代理店にお問い合わせくださ い。有資格サービス技術者による定期的なメンテナンスを通じ、計量の正確性を長期的に確保 することができるとともに、天びんの耐用年数も増加します。

# **4.2 廃棄**

欧州の電気・電子機器廃棄物リサイクル指令 (WEEE)2002/96/EC の要求に従い、 本装置を一般廃棄物として廃棄することはできません。これはEU以外の国々に 対しても適用されますので、各国の該当する法律に従ってください。

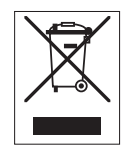

本製品は、各地域の条例に定められた電気・電子機器のリサイクル回収所に廃 棄してください。ご不明な点がある場合は、行政の担当部署または購入店へお 問い合わせください。本製品を他人へ譲渡する場合は(私的使用/業務使用を問 わず)、この廃棄規定の内容についても正しくお伝えください。

環境保護へのご協力を何卒よろしくお願いいたします。

# **5 仕様**

**5.1 一般仕様**

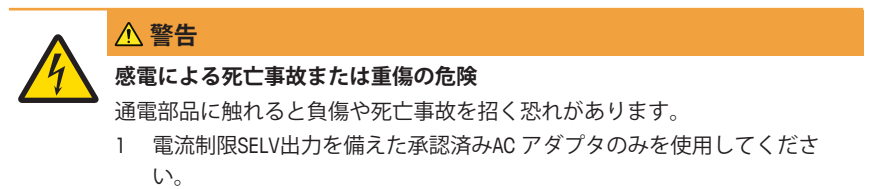

2 極性にもご注意ください。 ⊝ ● ◎

#### **電源**

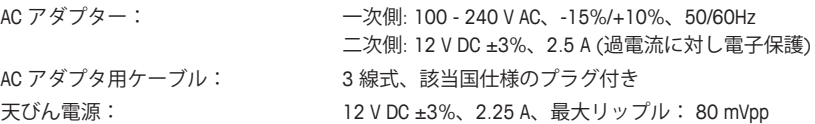

# **保護度および規準**

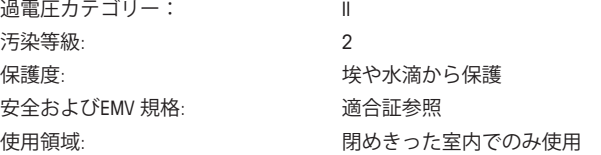

# **周囲環境条件**

海抜: **butter and the control of the determination** 最大 4000 m 周囲環境温度: 5–40 °C 相対湿度: カランス はんには 最大31℃で最高 80 %、40℃で50 % まで直線的に減 少、非湿潤 ウォーミングアップ時間: 電源投入後少なくとも **120** 分; スタンバイモードで天び んにスイッチを入れた場合は直ちに使用可能。

# **材料**

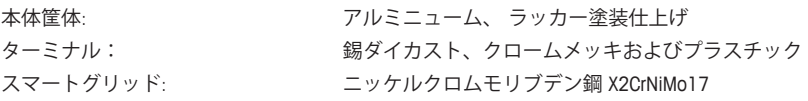

# **1 안전 정보**

- 저울 사용에 앞서 본 매뉴얼의 지침을 읽고 이해하십시오.
- 추후 참조를 위해 본 매뉴얼을 보관하십시오.
- 저울을 타인에게 전달하는 경우 본 매뉴얼을 포함하십시오.

본 매뉴얼의 지침에 따라 저울을 사용하지 않거나 저울이 수정된 경우 사용자 안전에 해가 될 수 있으며 Mettler-Toledo GmbH 책임을 지지 않습니다.

# **1.1 신호 단어 및 경고 기호 정의**

안전성 참고는 신호 단어와 경고 기호로 표시됩니다. 이것은 안전성 문제와 경고를 표시합 니다. 안전성 경고를 무시하면 상해을 입거나 저울이 손상되고 고장 및 결과 오류를 일으킬 수 있습니다.

#### **신호 단어**

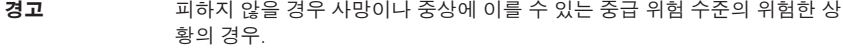

- **주의** 위험 가능성이 낮은 상황의 경우, 피하지 않으면 경미하거나 중간 수준의 부 상이 발생합니다.
- **주의 사항** 위험 가능성이 낮은 상황인 경우, 기기, 기타 재료 손상, 오작동 및 부정확한 결과 또는 데이터 손실이 발생합니다.
- **참고** (기호 없음) 제품에 대하여 유용한 정보의 경우.

#### **경고 기호**

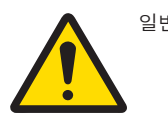

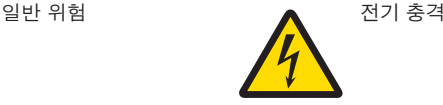

# **1.2 제품별 안전성 참고**

저울은 첨단 기술이 적용되었으며 인지된 모든 안전 규칙을 준수하고 있지만 예외적인 경 우 특정한 위험이 발생할 수 있습니다. 저울 하우징을 열지 마십시오. 사용자가 유지보수, 수리 또는 교체할 수 있는 부품이 없습니다. 저울에 문제가 있는 경우 정식 메틀러 토레도 판매자 또는 서비스 담당자에게 문의하십시오.

저울은 실험 및 적합한 매뉴얼에 문서화된 의도 목적에 맞게 테스트를 거쳤습니다. 하지만 그렇다고 해서 이를 용도에 맞게 사용하고자 함에 있어 분석법 및 목적의 적합성과 관련해 당사가 제공하는 제품의 자가 테스트 책임이 면제되는 것은 아닙니다.

#### **사용 목적**

이 저울은 분석 실험실에서 검증된 인력이 사용하도록 설계되었습니다. 저울은 계량용으로 사용됩니다. 이러한 목적으로만 저울을 사용하십시오.

Mettler-Toledo GmbH의 서면 동의 없이 기술 규격 한계를 초과한 다른 모든 유형의 사용과 Mettler-Toledo GmbH설계되지 않았습니다.

#### **현장 요건**

저울은 환기가 잘 되는 곳의 실내 작업용으로 개발되었습니다. 다음 환경적 영향을 피하십 시오.

- 주변 조건 외 조건은 기술 데이터에 명시되어 있습니다
- 강력한 진동
- 직사광선
- 부식성 가스 대기
- 가스, 증기, 안개 먼지 및 인화성 먼지가 있는 폭발성 대기
- 강력한 전기장 또는 자기장

## **직원의 자격**

분석에 사용되는 저울 또는 화학 물질의 부정확하게 사용하면 사망 또는 부상이 발생할 수 있습니다. 저울 작동을 위해 다음과 같은 경험이 필요합니다.

- 독성 및 부식성 물질로 작업 시 필요한 지식과 경험
- 표준 실험실 장비로 작업 시 필요한 지식과 경험
- 일반 실험실 안전 규칙에 따라 작업 시 필요한 지식과 경험

## **저울 소유자의 책임**

저울 소유자는 용도에 맞게 저울을 사용하거나 그 직원이 사용할 수 있도록 저울을 배치합 니다. 저울 소유자는 제품 안전과 직원, 사용자 및 제3자의 안전에 대한 책임을 맡고 있습니 다.

작업자는 다음과 같은 책임이 있습니다.

- 안전을 위해 작업장에서 지켜야 할 규칙을 알고 이를 실행.
- 검증된 직원만이 저울을 사용할 수 있도록 보장.
- 설치, 작동, 세척, 문제 해결 및 유지보수에 대한 책임을 정의하고 작업이 완료되도록 보 장.
- 정기적인 간격으로 직원을 교육하고 위험에 대해 알림.
- 직원에게 필요한 보호 장구 제공.

## **비상 상황에서 저울 전원 차단**

− 전기 콘센트에서 플러그를 뽑으십시오.

#### **보호복**

실험실에서 위험하거나 독성 물질을 가지고 작업할 때 보호복을 착용하십시오.

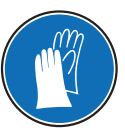

화학물질 또는 위험한 물질을 취급할 때 적절한 장갑을 사용하고 사용하기 전에 이상이 없는지 확인하십시오.

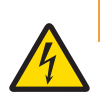

# <u></u> A 경고

#### **감전으로 인한 사망 또는 심각한 부상의 위험!**

전류가 흐르는 부위에 접촉하면 부상 및 사망에 이를 수 있습니다. 비상 상황에 서 저울 전원이 차단되지 않는 경우, 인명 피해 또는 저울이 손상될 수 있습니 다.

- 1 저울을 연결하려면 장비 접지 전도체와 함께 제공된 3개의 코어 전원 케이 블만 사용하십시오.
- 2 인쇄된 전압이 현지 전원 공급 전압과 일치하는지 확인하십시오.
	- ð 그렇지 않은 경우, 어떠한 경우에도 AC 어댑터를 전원 공급 장치에 연 결하지 말고 METTLER TOLEDO 담당자에게 문의하십시오.
- 3 접지 접촉 기능이 있는 3핀 전원 소켓에만 저울을 연결하십시오.
- 4 저울 작동 시 장비 접지 전도체를 갖춘 표준화된 연장 케이블만 사용해야 합니다.
- 5 장비 접지 전도체를 분리하지 마십시오.
- 6 케이블 및 플러그 손상 여부를 확인하고 손상된 케이블과 플러그는 교체하 십시오.
- 7 케이블이 손상되거나 작동에 방해가 되지 않도록 배열되었는지 확인하십시 오.
- 8 모든 전기 케이블과 연결부를 액체에서 멀리 하십시오.
- 9 전원 플러그에 항상 접근할 수 있는지 확인하십시오.

# **주의 사항**

# **환경**

건조한 실내에서만 사용하십시오.

# **주의 사항**

**뾰족하거나 날카로운 물체로 터치 스크린에 손상을 가하면 위험합니다!**

뾰족하거나 날카로운 물체를 사용해 터치 스크린에서 검색하지 마십시오. 이로 인해 터치 스크린 표면이 손상될 수 있습니다.

− 손가락을 사용해 터치스크린을 조작하십시오.

# **주의 사항**

#### **저울 손상 위험!**

저울을 절대로 열지 마십시오. 저울에는 사용자 서비스 가능한 부품이 없습니 다.

− 문제가 발생하는 경우 METTLER TOLEDO 담당자에게 문의하십시오.

# **주의 사항**

**잘못된 부품으로 인해 저울이 손상될 위험!**

- 저울에 잘못된 부품을 사용하면 저울 손상 또는 저울 오작동을 초래할 수 있습 니다.
	- − 메틀러 토레도 코리아(주)의 저울과 함께 제공된 부품, 목록에 나온 액세서 리 및 예비 부품만 Mettler-Toledo GmbH.

## **자세한 정보 알아보기**

외부 문서를 참조하십시오.

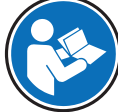

- **2 설계 및 기능**
- **2.1 사용자 인터페이스**
- **2.1.1 디스플레이**

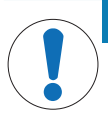

**주의 사항 뾰족하거나 날카로운 물체로 터치 스크린에 손상을 가하면 위험합니다!** 뾰족하거나 날카로운 물체를 사용해 터치 스크린에서 검색하지 마십시오. 이로 인해 터치 스크린 표면이 손상될 수 있습니다.

− 손가락을 사용해 터치스크린을 조작하십시오.

터미널에 불이 들어오는 컬러 디스플레이는 터치 스크린입니다. 스크린을 눌러 데이터를 표시하고 설정을 입력하며 기능을 선택하는데 사용할 수 있습니다.

# **중요**

국가별 규정에 따라 비 교정 소수점 자리는 승인된 저울에 강조 표시됩니다.

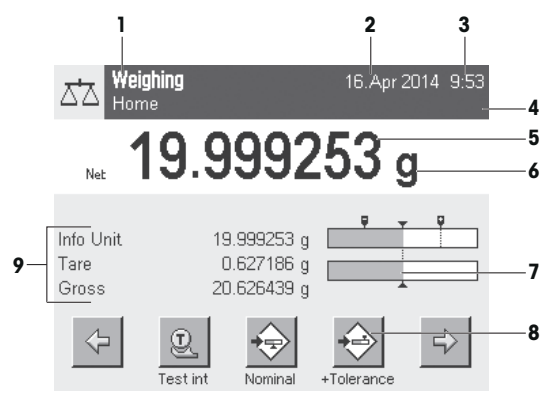

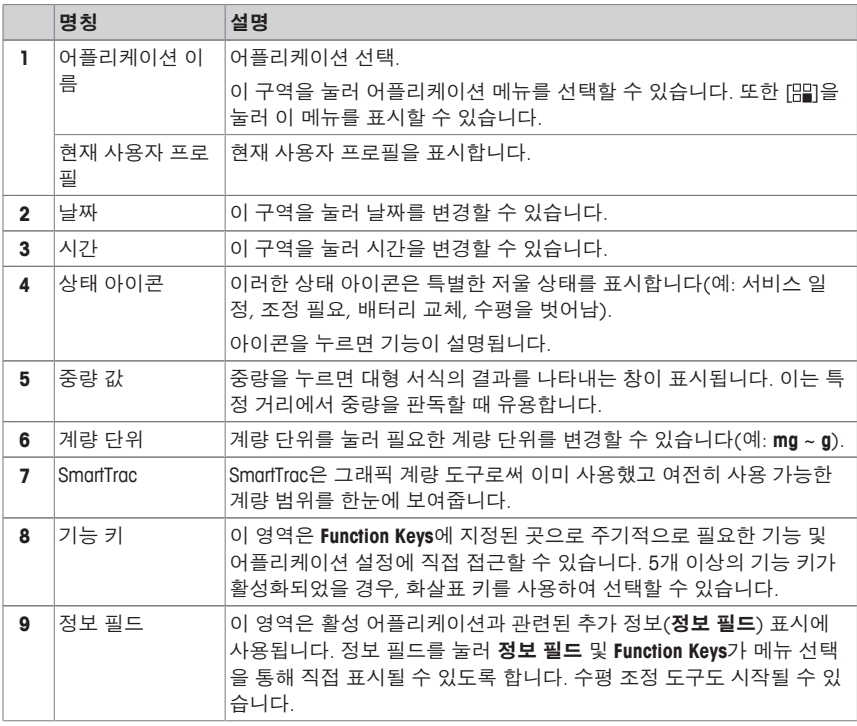

# **대형 디스플레이**

기능 키[**Display**]를 눌러, 계량 결과를 더 크게 표시할 수 있고 터미널 기능 키를 계속 사용할 수 있습니다.

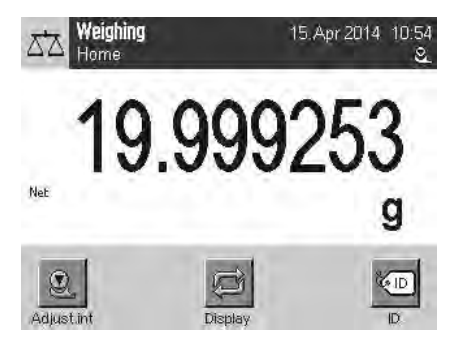

# **화면보호기**

저울이 15분 간 사용되지 않을 경우, 디스플레이는 자동적으로 흐려지며 픽셀은 15초마다 반전됩니다. 저울을 다시 사용하게 되면(예. 중량 로딩, 키 누름), 디스플레이는 정상 상태로 되돌아갑니다.

#### **2.1.2 대화 상자 입력**

키보드 대화 상자는 문자, 숫자 및 특수 문자를 입력하기 위해 사용됩니다.

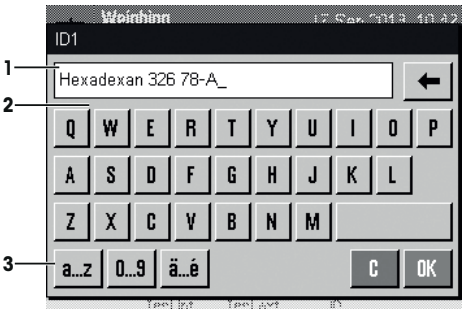

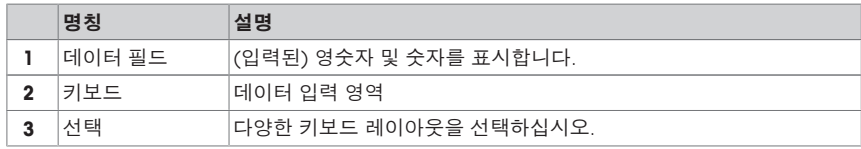

1 명칭을 입력하십시오.

2 [**OK**]으로 확인합니다.

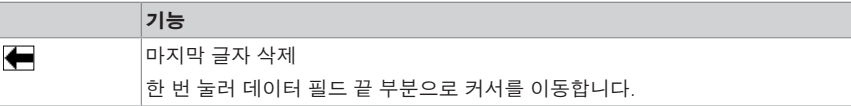

# **2.1.3 펌웨어**

펌웨어는 모든 저울 기능을 제어합니다. 저울을 특정 작업 환경에 맞게 조정할 수 있습니다. 펌웨어는 다음과 같이 구분됩니다.

- 시스템 설정
- 사용자 프로필
- 사용자별 설정
- 어플리케이션
- 어플리케이션별 설정

# **참고**

동일한 메뉴 키를 다시 눌러 언제라도 표시된 메뉴에서 나갈 수 있습니다.

# **2.1.3.1 시스템 설정**

시스템 설정(예: 주변 장치용 설정)은 사용자 프로필 및 어플리케이션에 관계없이 전체 계 량 시스템에 적용됩니다. [ ] 또는 [ ]를 누른 뒤 [**System**] 버튼을 눌러 시스템 설정을 표시 할 수 있습니다.

## **탐색:** [ ] > **System**

또는

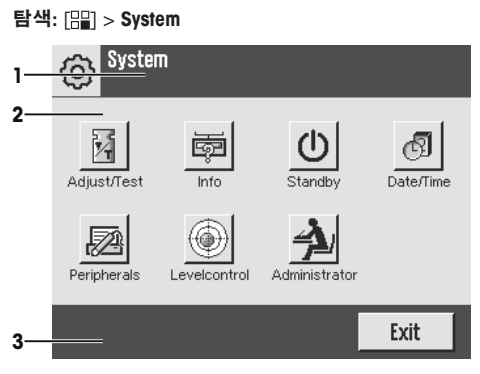

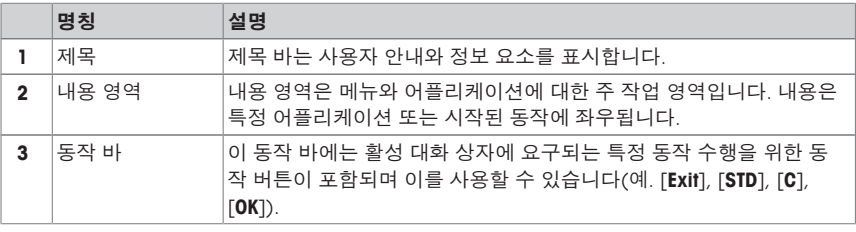

1 각 버튼을 눌러 설정을 변경할 수 있습니다.

2 설정에서 나가려면, [**Exit**]를 누르십시오.

# **2.1.3.2 사용자 프로필**

사용자 프로필은 저울이 특정 어플리케이션 및 개인 작업 기법 또는 특정 계량 작업에 적합 하도록 조정하기 위해 사용됩니다. 사용자 프로필은 버튼을 눌러 선택할 수 있는 사용자 정 의 설정 모음입니다. 마지막 활성 사용자 프로필은 저울의 전원이 켜지면 자동으로 로드됩 니다.

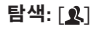

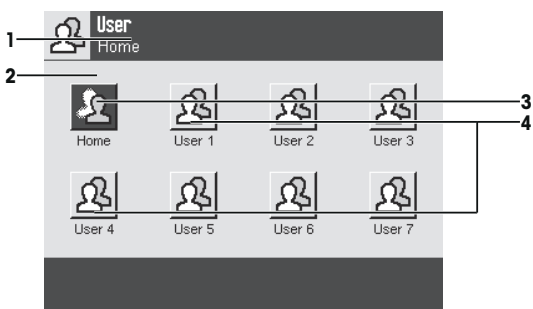

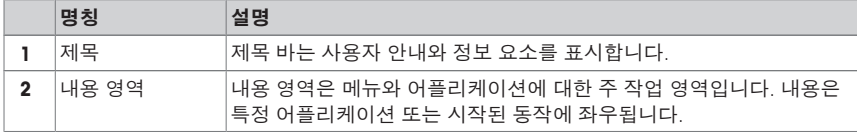

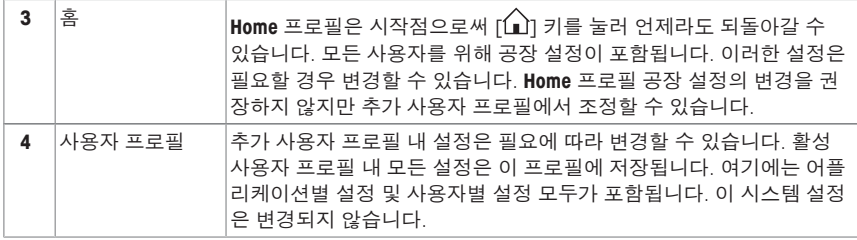

− 각 버튼을 눌러 사용자 프로필을 변경할 수 있습니다.

# **2.1.3.3 사용자별 설정**

개별 사용자들의 업무 및 작업에 적합하도록 저울을 조정하기 위해 이러한 설정을 사용할 수 있습니다. 각 사용자 프로필 및 **Home** 프로필에 대해 별도로 설정을 정의할 수 있습니다. 사용자 프로필이 선택되면 해당 사용자별 설정이 자동으로 로드됩니다.

## **탐색: [** $\frac{1}{10}$ ]

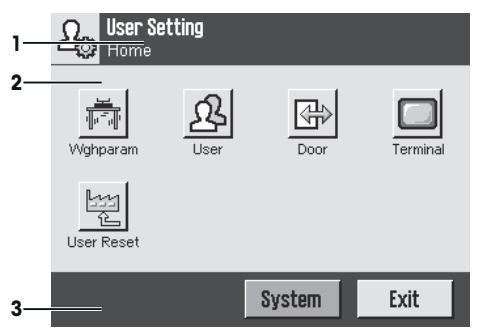

#### **어플리케이션**

어플리케이션은 특정 계량 작업 수행을 위한 펌웨어 모듈입니다. 저울은 미리 설치된 다양 한 어플리케이션과 함께 제공됩니다. 저울의 전원을 켠 후 마지막 활성 사용자 프로필과 마 지막으로 사용된 어플리케이션이 로드됩니다. 이러한 어플리케이션은 [ ] 키에서 사용할 수 있습니다. 표준 어플리케이션을 통한 작업 지침은 각 섹션에 제공됩니다.

## **탐색**: [ ]

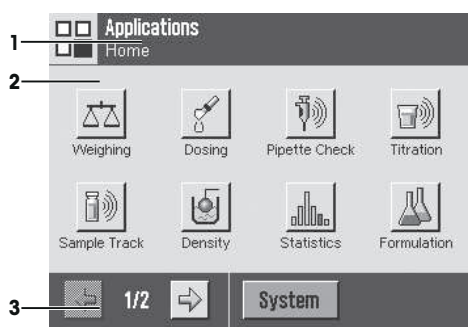

#### **어플리케이션별 설정**

**탐색:** [ ]

개별 사용자 요건에 적합하도록 어플리케이션을 조정하기 위해 이러한 설정을 사용할 수 있습니다. 사용 가능한 설정 옵션은 선택된 어플리케이션에 좌우됩니다. [ ]을 누르면 현재 활성화된 어플리케이션의 설정이 포함된 멀티페이지 메뉴가 열립니다. 개별 설정 옵션에 대한 정보는 각 어플리케이션과 관련된 섹션에서 제공됩니다. 각 사용자 프로필 및 **Home** 프 로필에 대해 별도로 설정을 정의할 수 있습니다. 사용자 프로필이 선택되면 해당 어플리케 이션별 설정이 자동으로 로드됩니다.

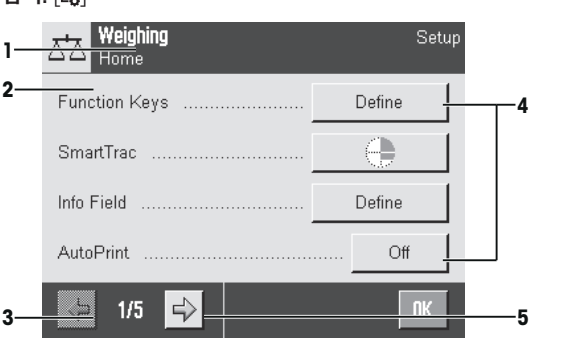

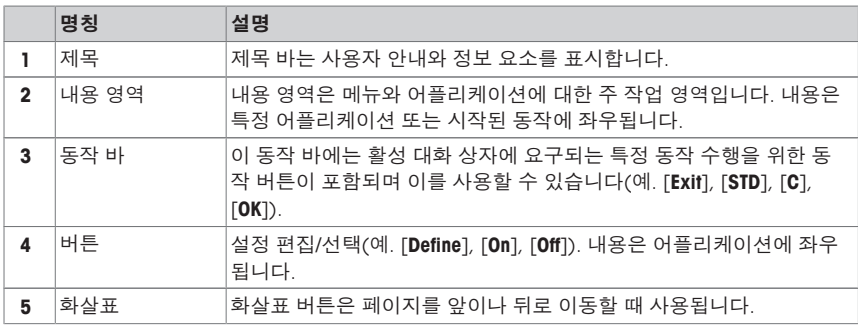

- 1 각 버튼을 눌러 설정을 변경할 수 있습니다.
- 2 [**OK**]으로 확인합니다.
- 3 설정에서 나가려면 [**Exit**]를 선택하십시오.
- 4 시스템 설정을 변경하려면, [**System**]을 누르십시오.

#### **2.1.4 시스템 보안**

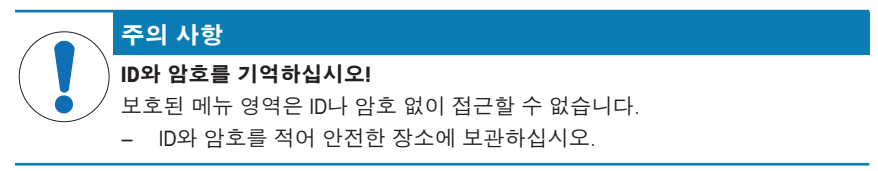

저울은 관리자 및 사용자 레벨에서 개별 액세스 권한을 정의할 수 있는 포괄적인 보안 시스 템입니다. 개별 사용자 프로필에 대해 변경 가능한 설정을 정의할 수 있습니다. 보호된 메뉴 영역으로 접근하려면 아이디(ID) 및 암호를 입력해야 합니다. 저울 제공 시, 시스템 설정 내 [**Administrator**] 설정만 보호됩니다.

**ko**

ID 및 암호로 보호되는 메뉴 영역 선택 시, ID 입력을 위해 영숫자 키보드가 처음에 표시됩니 다.

- 1 ID를 입력하십시오. - 대 소문자 구별, [**a...z**] 및 [**A...Z**] 버튼을 눌러 대문자 및 소문자 간에 전환하십시오. - 숫자를 입력하려면 [**0...9**] 버튼을 누르십시오. - 화살표 키 事를 사용해 무자 가에 올바르지 않은 입력을 삭제할 수 있습니다. **참고** [**C**]을 눌러 언제든지 입력을 중단할 수 있습니다.
- 2 전체 ID를 입력한 후 [**OK**]를 누르십시오.

ð 암호 입력을 위해 추가 대화 상자가 표시됩니다.

- 3 암호를 입력하고(보안을 위해, 기본 텍스트 대신 별표로 표시됨) [**OK**]를 눌러 확인하십 시오.
- ð ID와 암호가 맞을 경우, 선택된 메뉴 영역이 표시되거나 요청한 동작이 시작됩니다. 아이 디와 암호가 틀린 경우, 오류 메시지가 뜨면서 재입력을 요청합니다.

# **3 설치 및 운영**

## **자세한 정보 알아보기**

 $\blacktriangleright$  [www.mt.com/micro](http://www.mt.com/micro)

# **3.1 포장풀기**

저울 포장을 여십시오. 저울에 운송으로 인한 손상이 있는지 확인하십시오. 불만이 있거나 액세서리가 빠져 있는 경우 METTLER TOLEDO 담당자에게 즉시 알려주십시오.

#### **중요**

포장의 모든 부분을 보관하십시오. 이 포장은 저울 운반을 위해 가능한 최고 수준의 보호를 제공합니다.

- 1 외부 포장 상자를 여십시오.
- 2 포장에서 포장 풀기 및 포장 지침을 꺼내십시오.
- 3 포장 상자(1)를 포장에서 들어올리십시오.
- 4 사용자 설명서를 꺼내십시오(2).

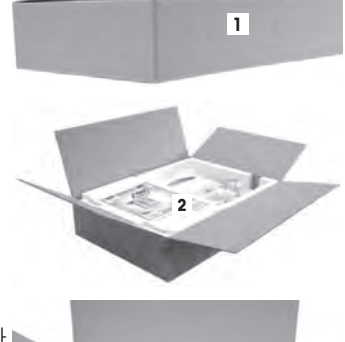

- 5 어댑터, 전원 공급 장치 케이블, 핀셋 세트(3)와, ErgoClip 바스켓 마이크로 및 SmartGrid 커버 마이크로가 포함된 세트를 제거하십시오.
- 6 외부 드래프트 쉴드 도어 세트(4) 및 터미널 지지대를 제거하십시오.

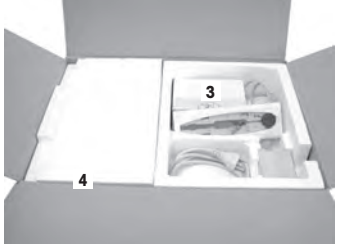

− 포장 상자에서 저울을 들어 올리려면 리프팅 스트랩을 사용하십시오.

- 리프팅 스트랩을 제거하십시오(1).
- 상단 포장을 제거하십시오(2).

 내부 드래프트 쉴드 등과 함께 세트(3)를 제거하십시 오.

- 하단 포장에서 조심스럽게 터미널(6)을 제거하십시오.
- 보호 커버를 제거하십시오.

#### **참고**

케이블을 사용하여 터미널을 저울에 연결했기 때문에 보 호 커버를 제거하려면 저울을 포장에서 약간만 빼냅니다. **4**

- 터미널(4)을 저울 전면에 놓으십시오.
- 저울(6)의 가이드 또는 핸들을 잡으십시오. 다른 손으 로 터미널을 단단히 잡으십시오. 하단 포장에서 두 구 성품을 당겨 꺼내십시오(5).
- 터미널을 갖춘 저울을 사용할 장소에 배치하십시오.
- 저울에서 커버를 제거하십시오.

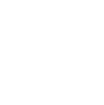

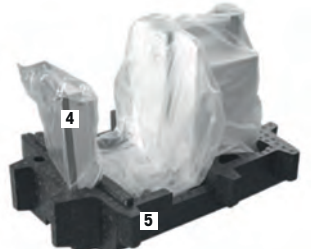

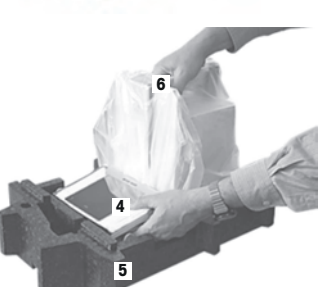

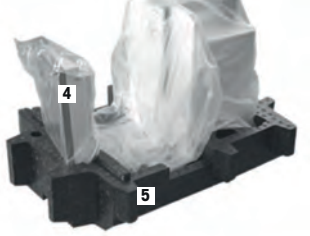

**주의 사항 잘못된 부품으로 인해 저울이 손상될 위험!** 저울에 잘못된 부품을 사용하면 저울 손상 또는 저울 오작동을 초래할 수 있습 니다.

− 메틀러 토레도 코리아(주)의 저울과 함께 제공된 부품, 목록에 나온 액세서 리 및 예비 부품만 Mettler-Toledo GmbH.

모든 저울의 설치는 이 장에 설명되어 있습니다. 다양한 저울 유형에 적합한 표준 장비는 그 종류가 다양하며 옵션 액세서리에 따라서도 달라집니다. 이런 이유로 설치 단계는 다양할 수 있습니다.

# **3.2.1 XPE56/XPE26**

표준 구성품은 다음과 같습니다.

- 터미널을 갖춘 저울
	- RS232C 인터페이스
	- 보조 인터페이스용 슬롯(옵션)
	- 저울 용량 이하 계량 및 도난 방지 장치를 위한 피드스루(feedthroughs)
- 외부 드래프트 쉴드와 터미널 지지대 세트
- 내부 드래프트 쉴드, 드립 트레이 및 SmartGrid 마이크로 세트
- 세트:
	- 지지대를 갖춘 Ergo Clip 바스켓 마이크로
	- SmartGrid 커버 마이크로(SmartGrid용 부착)
- 터미널용 보호 커버
- 국가별 전원 케이블이 있는 AC 어댑터
- 핀셋
- 세척 브러시
- 생산 인증서
- CE 준수 신고서
- 사용자 설명서 또는 사용자 매뉴얼; 인쇄본 또는 CD\_ROM, 사용 국가에 따라 다름

# **3.2.2 XPE56Q**

표준 구성품은 다음과 같습니다.

- 터미널을 갖춘 저울
	- RS232C 인터페이스
	- 보조 인터페이스용 슬롯(옵션)
	- 저울 용량 이하 계량 및 도난 방지 장치를 위한 피드스루(feedthroughs)
- 2개의 측면 도어 및 터미널 지지대
- 세트:
	- 지지대를 갖춘 Ergo Clip 바스켓 마이크로
	- SmartGrid 커버 마이크로(SmartGrid용 부착)
- 터미널용 보호 커버
- 국가별 전원 케이블이 있는 AC 어댑터
- 핀셋
- 세척 브러시
- 생산 인증서
- CE 준수 신고서
- 사용자 설명서 또는 사용자 매뉴얼; 인쇄본 또는 CD\_ROM, 사용 국가에 따라 다름

# **3.3 설치 위치 선정**

최적의 위치를 통해 저울이 정확하고 신뢰할 수 있게 작동할 수 있도록 보장합니다. 완전하 게 로드되었을 때 표면은 저울의 중량을 안전하게 지지할 수 있어야 합니다. 다음 현지 조건 을 반드시 준수해야 합니다.

# **중요**

저울이 처음부터 수평 상태가 아닌 경우, 시운전 중에 수평 조정해야 합니다.

- 저울은 반드시 실내에서만 사용해야 하며 해수면 기준 최대 4,000 m 고도까지 사용할 수 있습니다.
- 저울의 전원을 켜기 전에 모든 부품이 실온(+5 ~ 40 °C)으로 될 때까지 기다리십시오. 습도는 10%~80% 사이여야 하고 비응축 조건이어야 합니다.
- 전원 플러그는 항상 접근할 수 있어야 합니다.
- 단단하고 수평이며 진동이 없는 위치여야 합니다.
- 직사광선을 피하십시오.
- 과도한 온도 변화가 없어야 합니다.
- 강한 외풍이 없는 곳.

추가 정보는 올바른 계량 방법에서 찾을 수 있습니다.

- **3.4 저울 조립**
- **3.4.1 XPE56/26**
- **3.4.1.1 내부 드래프트 쉴드**
	- 1 내부 드래프트 쉴드의 전면 유리(1)를 삽입하십시오.
	- 2 유리를 중앙에 두고 정지할 때까지 미십시오.

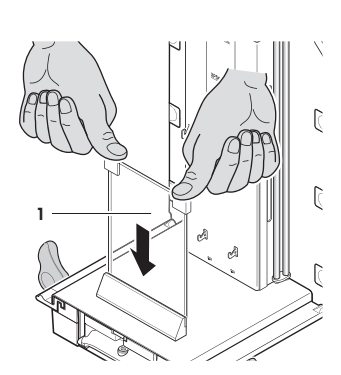

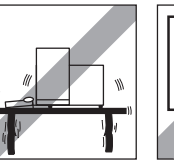

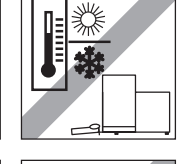

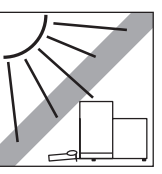

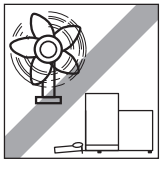

**ko**

- 3 상부에 있는 2개 핀 아래의 측면에서 드립 트레이(1)를 삽입하십시오. 노치를 스프링 옆에 배치해야 합니다.
- 4 위로부터 SmartGrid(2)를 삽입하십시오.
- 5 SmartGrid가 양면에 제대로 걸려 있는지 확인하십시오.

- 1 내부 드래프트 쉴드의 측면 창(1)을 삽입하십시오. 최종 위치의 약 45도 각도에서 2개의 검정색 클립을 후 면 가이드 샤프트에 놓으십시오.
- 2 창이 전면 유리를 넘어 회전할 때까지 눌러 올리십시 오.

- 3 내부 드래프트 쉴드의 창(1)을 전면 유리 가이드에 삽 입하고 바닥까지 낮추십시오.
- 4 창은 쉽게 움직여야 합니다.
- 5 커플링 핀(2)을 안쪽으로 누르십시오.
- 6 이제 내부 드래프트 쉴드의 다른 측면에서 창을 삽입 하십시오. 절차는 동일합니다.

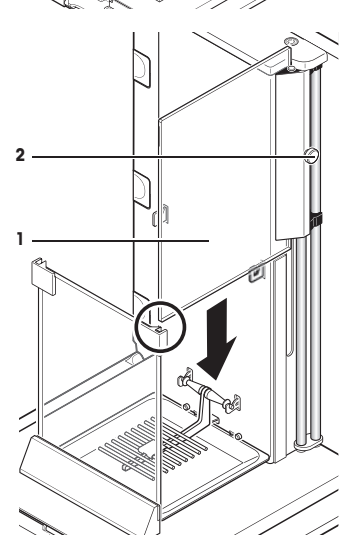

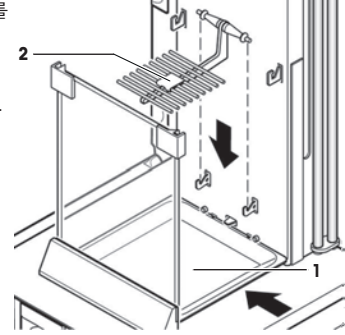

 $\mathbb{R}^n$ 

**B**

**A**

**1**

1 상단 유리(1)를 올리십시오.

2 씰링 커버를 삽입하십시오(2).

#### **중요**

씰링 커버는 길이가 긴 용기에 파이펫팅할 수 있도록 상 단 유리 내 입구를 닫습니다.

#### **주의 사항**

드래프트 쉴드의 상단 유리를 들어올리기 위해 씰링 커버 를 사용하지 마십시오!

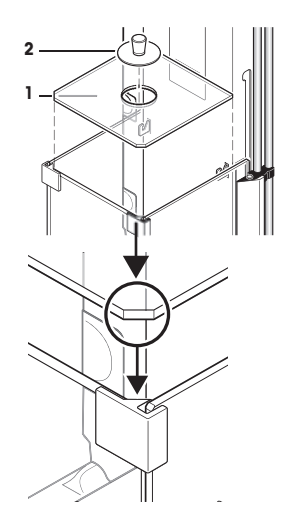

# **3.4.1.2 외부 드래프트 쉴드**

- 1 (30도에 조금 못 미치는)각도에서 드래프트 쉴드 상단 도어(1)를 **후면** 가이드에 삽입하십시오.
- 2 드래프트 쉴드 도어(2)를 아래 방향으로 조심스럽게 접으십시오. 그림을 **참조하십시오.**

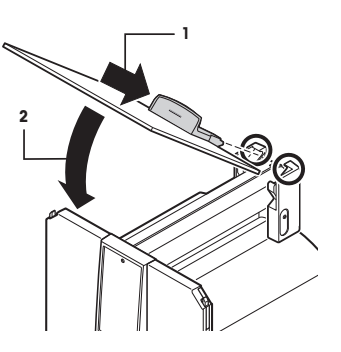

- 측면 드래프트 쉴드 도어 설치를 가능하게 하려면 핸들(A)은 반드시 외부로 향해야 합니다!
- 1 다음 지침에 따라 드래프트 쉴드의 측면 도어를 삽입하십시오. 아래 그림을 **참조하십시오.**
- 2 약 30°의 각도에서 측면 도어를 2군데의 입구에 삽입하십시오. 그림을 **참조하십시오.**
- 3 그림에서 보는 것과 같이 측면 도어가 제대로 삽입되었는지 확인하십시오!
- 4 딸깍 소리가 나면서 맞물려 돌아갈 때까지 측면 도어를 저울에 대고 회전하여 올리십시오.
- 5 측면 도어는 쉽게 움직여야 합니다. 그렇지 않은 경우 제대로 삽입된 것이 아닙니다.
- 6 드래프트 쉴드의 두 번째 측면 도어를 삽입하십시오.
	- ð 절차는 동일합니다.
- 7 측면 도어를 완전히 뒤로 누르십시오.

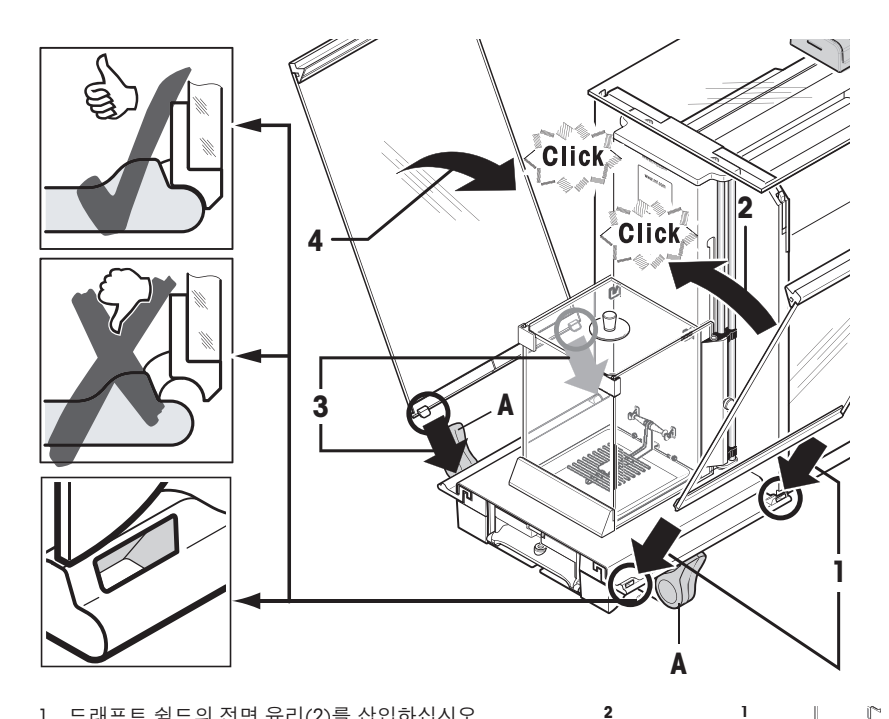

- 1 드래프트 쉴드의 전면 유리(2)를 삽입하십시오.
- 2 전면의 저울 바닥 부분에서 드래프트 쉴드 전면 유리 의 두 고리가 롤러(1) 위에 놓일 때까지 상단에서 하단 을 향해 일정한 각도로 이동시키십시오.
- 3 맞물려 돌아갈 때까지 드래프트 쉴드의 전면 유리를 회전하십시오.

# **3.4.2 XPE56Q**

# **참고**

분주 모듈을 설치하려면 해당 매뉴얼을 참조하십시오.

- 1 상부에 있는 2개 핀 아래의 측면에서 드립 트레이(1)를 삽입하십시오. 노치를 스프링 옆에 배치해야 합니다.
- 2 전면에서 SmartGrid(2)를 삽입하십시오.
- 3 SmartGrid가 양면에 제대로 걸려 있는지 확인하십시오.

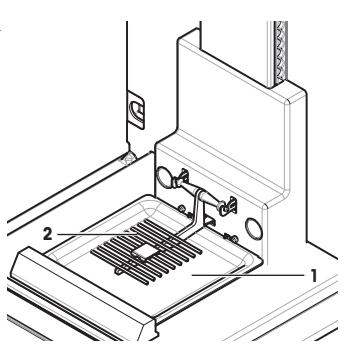

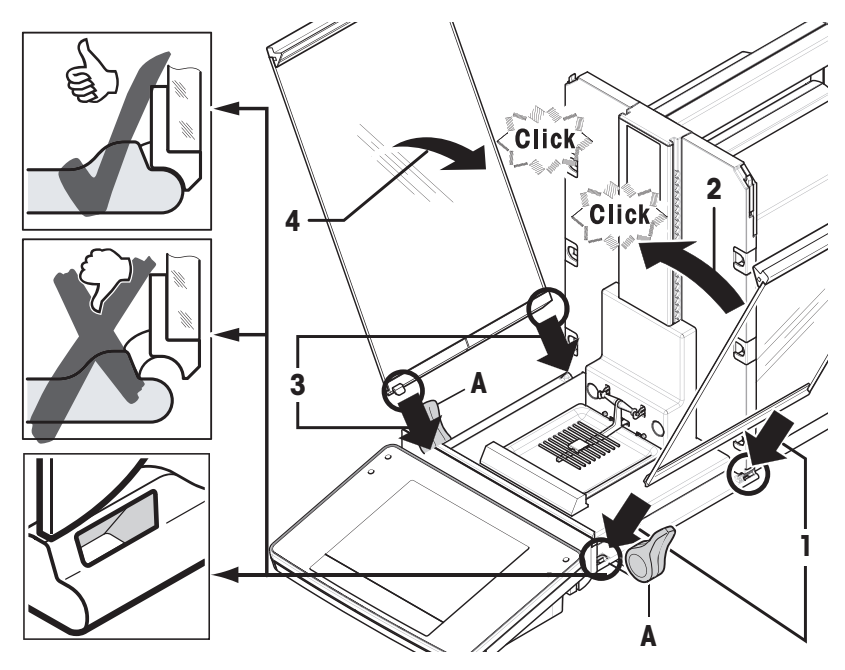

- 측면 드래프트 쉴드 도어 설치를 가능하게 하려면 핸들(A)은 반드시 외부로 향해야 합니다!
- 1 다음 지침에 따라 드래프트 쉴드의 측면 도어를 삽입하십시오. 아래 그림을 **참조하십시오.**
- 2 약 30°의 각도에서 측면 도어를 2군데의 입구에 삽입하십시오. 그림을 **참조하십시오.**
- 3 그림에서 보는 것과 같이 측면 도어가 제대로 삽입되었는지 확인하십시오!
- 4 딸깍 소리가 나면서 맞물려 돌아갈 때까지 측면 도어를 저울에 대고 회전하여 올리십시오.
- 5 측면 도어는 쉽게 움직여야 합니다. 그렇지 않은 경우 제대로 삽입된 것이 아닙니다.
- 6 드래프트 쉴드의 두 번째 측면 도어를 삽입하십시오. ð 절차는 동일합니다.
- 7 측면 도어를 완전히 뒤로 누르십시오.

#### **3.4.3 터미널 조립**

- 1 터미널 지지대를 삽입하십시오.
- 2 케이블을 터미널 지지대의 가이드에 배치하십시오.
- 3 터미널 지지대를 드래프트 쉴드 전면 유리 입구에 삽 입하십시오.
	- ð 터미널 지지대는 딸깍 소리와 함께 맞물려 돌아가 야 합니다.

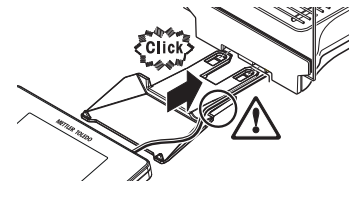

- 1 터미널을 장착하십시오.
- 2 터미널을 지지대의 중앙에 배치하십시오.
- 3 터미널을 저울에 대고 밀어 터미널 지지대 전면에서 쉽게 아래로 접히도록 하십시오.
- 4 케이블을 저울에 삽입하십시오.

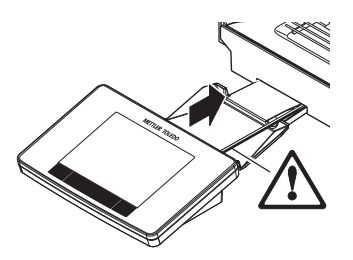

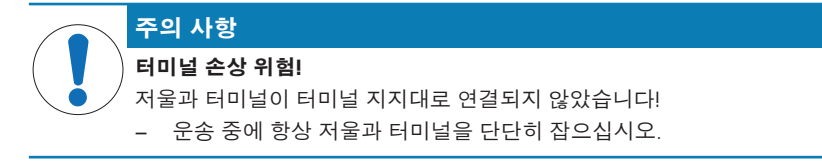

## **참고**

저울 주변에서 터미널을 재배치할 수 있도록 터미널 케이블은 충분한 길이를 갖췄습니다.

# **3.5 저울 연결**

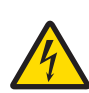

# **경고**

#### **감전으로 인한 사망 또는 심각한 부상의 위험!**

전류가 흐르는 부위에 접촉하면 부상 및 사망에 이를 수 있습니다. 비상 상황에 서 저울 전원이 차단되지 않는 경우, 인명 피해 또는 저울이 손상될 수 있습니 다.

- 1 저울을 연결하려면 장비 접지 전도체와 함께 제공된 3개의 코어 전원 케이 블만 사용하십시오.
- 2 인쇄된 전압이 현지 전원 공급 전압과 일치하는지 확인하십시오.
	- ð 그렇지 않은 경우, 어떠한 경우에도 AC 어댑터를 전원 공급 장치에 연 결하지 말고 METTLER TOLEDO 담당자에게 문의하십시오.
- 3 접지 접촉 기능이 있는 3핀 전원 소켓에만 저울을 연결하십시오.
- 4 저울 작동 시 장비 접지 전도체를 갖춘 표준화된 연장 케이블만 사용해야 합니다.
- 5 장비 접지 전도체를 분리하지 마십시오.
- 6 케이블 및 플러그 손상 여부를 확인하고 손상된 케이블과 플러그는 교체하 십시오.
- 7 케이블이 손상되거나 작동에 방해가 되지 않도록 배열되었는지 확인하십시 오.
- 8 모든 전기 케이블과 연결부를 액체에서 멀리 하십시오.
- 9 전원 플러그에 항상 접근할 수 있는지 확인하십시오.

# **과열로 인한 AC 어댑터의 손상 위험!**

AC 어댑터가 덮혀있거나 용기 내에 있는 경우, 충분히 냉각되지 않고 과열됩니 다.

- 1 AC 어댑터를 덮지 마십시오.
- 2 AC 어댑터를 용기에 넣지 마십시오.

저울에 AC/DC 어댑터와 국가별 전원 케이블이 함께 제공됩니다. AC/DC 어댑터는 다음 전압 범위에서 사용하기에 적합합니다.

100 – 240 V AC, 50/60 Hz.

- 저울과 터미널이 최종 위치에 있습니다.
- 1 AC 어댑터(1)를 저울 후면의 연결 소켓(2)에 연결하십 시오.
- 2 AC 어댑터(1)를 접지된 전기 콘센트에 연결하십시오.
- ð 전원 공급 장치에 연결 된 후 저울은 자체 테스트를 수 행합니다. 그러면 사용 준비가 된 것입니다.

# **3.6 저울 설정**

#### **저울 켜기**

- 저울은 전원 공급 장치에 연결되어 있습니다.
- 터미널과 저울은 상호 연결되어 있습니다.
- **− 스위치를 켜려면 [ b]을 누릅니다.** ð 디스플레이가 나타납니다.
- ð 저울이 사용할 준비가 되었습니다.

#### **수평 조정**

저울은 내장된 수평 센서를 통해 올바르게 수평 정렬되었는지 지속적으로 모니터링합니다.

저울이 정확한 수평 상태가 아닌 경우, 저울을 켜면 수평 조정 요청과 함께 경고 텍스트가 생성됩니다.

수평 센서가 올바르지 않은 수평 상태를 감지한 경우 터 미널의 상태표시등이 적색으로 표시됩니다. 경고 텍스트 가 표시되고 음성 경고가 생성됩니다. 디스플레이 우측 상단 코너에 상태 아이콘도 나타납니다.

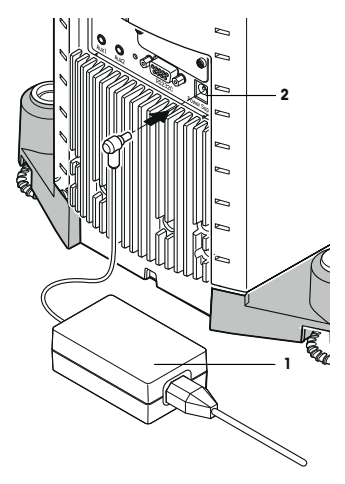

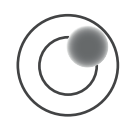

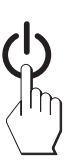

- 1 수평 조정 도구를 시작하려면 경고 메시지의 [**LevelGuide**]를 누르십시오.
	- ð 수평 지시기를 갖춘 창이 실시간으로 표시됩니다.
- 2 화면의 수평 지시기를 관찰하십시오.
	- ð 올바르지 않은 정렬인 경우 수평 지시기 내에 공기 방울이 적색으로 나타납니다.
	- ð 수평 조정 도구는 적색 화살표를 통해 저울 후면에 있는 두 개의 다리 나사를 회전시켜야 하는 방향을 표시합니다.
- 3 다리 나사를 돌려 공기 방울이 수평 지시기의 내부 원 에 위치하도록 하십시오.
	- ð 올바른 정렬인 경우 수평 지시기 내에 공기 방울이 녹색으로 나타납니다.
	- ð 터미널의 상태표시등은 녹색으로 표시됩니다.
- 4 [**OK**]를 톡 누릅니다. ð 저울의 권장 조정 메시지가 표시됩니다.
- 5 [**Adjust.int**]를 눌러 저울을 조정합니다.

## **3.6.1 드래프트 쉴드 작동**

## **3.6.1.1 XPE56/XPE26**

#### **외부 드래프트 쉴드**

주변 조건, 계량 방법 및 계량할 재료에 맞게 저울의 외부 드래프트 쉴드를 조정할 수 있습 니다.

"SmartSens" 센서 또는 수동으로 [7] 또는 1]를 눌러 외부 드래프트 쉴드 도어를 개폐할 수 있습니다.

핸들을 위쪽/안쪽 및 아래쪽/바깥쪽으로 움직여 다양한 결합을 시도하십시오. 로딩에 필요 한 부품들만 열릴 수 있도록 유리 드래프트 쉴드 정렬을 권장합니다. 그렇게 되면 드래프트 쉴드가 완전히 열렸을 때보다 더 적은 공기 흐름으로 인해 저울은 더 빠르게 작동할 수 있습 니다.

#### **참고**

드래프트 쉴드가 닫혀 있을 때 연결할 것을 권장합니다.

#### **전동 방식 작동**

자동 도어 기능은 필요할 경우 유리 드래프트 쉴드 도어를 자동으로 개폐합니다.

**예**

- [→T←]을 눌러 용기 중량이 로딩되는 경우 도어는 자동으로 열립니다.
- 저울을 조정하는동안 조정 중량을 로딩하도록 요청이 들어오면 도어는 자동으로 열립니 다. 중량이 로딩되면 도어는자동으로 닫힙니다.
- 모든 계량에 있어 안정된 중량 표시를 달성하기 위해 드래프트 쉴드는 자동으로 닫힙니 다.
- 다른 작동의 경우(예. 계수 측정), 어플리케이션 필요에 따라 도어가 자동으로 개폐됩니 다.

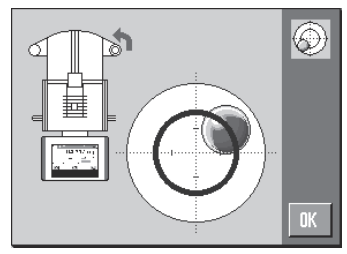

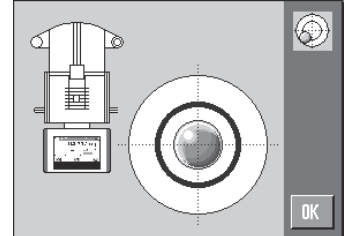

■ 해독이 잔깃니다. 1 측면 도어 핸들을 안쪽으 로 움직입니다. 2 상단 도어 핸들을 수평 방향으로 움직입니다. ð 필요할 경우 도어는 자동 으로 열립니다.

#### **도어 수동 작동**

도어는 반드시 수동으로 개폐되어야 합니다. [7] 또는 11 키를 사용하거나 SmartSens 혹은 수동으로 하십시오.

- 해들이 잠금 해제 됩니다.
- 1 측면 도어 핸들을 바깥쪽으로 움직입니다.
- 2 상단 도어 핸들을 수직 방향으로 움직입니다.
- 3 [ 7 또는 1]를 누르십시오. 또는 손을 SmartSens 센서 위로 움직입니다.
- ð 도어가 열립니다.

#### **내부 드래프트 쉴드**

− 내부 드래프트 쉴드의 **전동 방식 작동**을 위해 커플링 볼트(1)를 반드시 **안쪽으로** 눌러야 합니다.

ð 두 개의 측면 도어를 별도로 제어할 수 있습니다. 또한 내부 드래프트 쉴드의 측면 도어를 25%, 50% 또는 75% 열 수 있습니다.

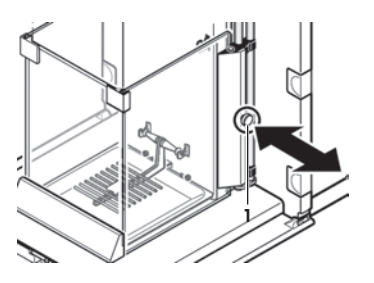

#### **3.6.1.2 XPE56Q**

주변 조건, 계량 방법 및 계량할 재료에 맞게 저울의 드래프트 쉴드를 조정할 수 있습니다. "SmartSens" 센서 또는 수동으로 [ ]를 눌러 드래프트 쉴드 도어를 개폐할 수 있습니다. 핸들을 위쪽/안쪽으로 움직여 다양한 결합을 시도하십시오. 로딩에 필요한 부품들만 열릴 수 있도록 유리 드래프트 쉴드 정렬을 권장합니다. 그렇게 되면 드래프트 쉴드가 완전히 열 렸을 때보다 더 적은 공기 흐름으로 인해 저울은 더 빠르게 작동할 수 있습니다.

#### **참고**

드래프트 쉴드가 닫혀 있을 때 연결할 것을 권장합니다.

#### **전동 방식 작동**

자동 도어 기능은 필요할 경우 유리 드래프트 쉴드 도어를 자동으로 개폐합니다.

**예**

- [→T←]을 눌러 용기 중량이 로딩되는 경우 도어는 자동으로 열립니다.
- 저울을 조정하는동안 조정 중량을 로딩하도록 요청이 들어오면 도어는 자동으로 열립니 다. 중량이 로딩되면 도어는자동으로 닫힙니다.
- 모든 계량에 있어 안정된 중량 표시를 달성하기 위해 드래프트 쉴드는 자동으로 닫힙니 다.
- 핸들이 잠깁니다.
- − 측면 도어 핸들을 안쪽으로 움직입니다.
- ð 필요할 경우 도어는 자동으로 열립니다.

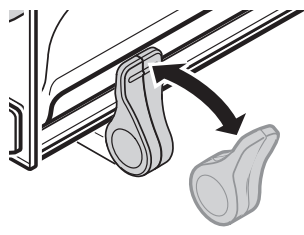

#### **도어 수동 작동**

도어는 반드시 수동으로 개폐되어야 합니다. [7] 키를 사용하거나 SmartSens 혹은 수동으로 하십시오.

- § 핸들이 잠금 해제 됩니다.
- 1 측면 도어 핸들을 바깥쪽으로 움직입니다.
- 2 [  $[1]$ 를 누릅니다. 또는 손을 SmartSens 센서 위로 움직입니다.
- </u> 호어가 열립니다.

#### **3.6.2 간편한 중량측정**

새로운 저울의 시운전이 끝나면 첫 번째 계량을 수행할 수 있습니다.

단순 계량을 하려면 터미널 하단에 있는 키만 있으면 됩니다. 저울에는 영점 조정 [→∩←] 및 용기 중량 측정 [→T←]을 위한 별도의 키가 있습니다.

#### **영점**

- − [→0←]를 누릅니다.
- ð 영점

영점 조정 후, 모든 중량과 용기 중량은 이 새로운 영점에 적용되고 다음이 적용됩니다. 용 기 중량 = 0, 순 중량 = 총 중량 = 0.

#### **용기 측정**

#### **중요**

마이너스 중량은 허용되지 않습니다. 오류 메시지가 생성되었습니다. 안정성 검출기 아이 콘이 꺼지는 경우(중량 디스플레이 왼쪽 작은 링), 상태가 안정적임을 표시합니다. 중량이 나타납니다.

- **■** 계량 용기를 사용하는 경우, 먼저 저울을 영점으로 맞 춰야 합니다.
- 1 용기를 저울위에 놓으십시오.
- 2 [→T←]를 누릅니다. ð 저울 용기 중량이 측정됩니다.
- ð 용기 중량은 새로운 용기 중량으로 설정되며 이전 용 기 중량(가능한 경우)은 덮어쓰기 됩니다.
- ð **Net** 디스플레이는 표시된 모든 중량이 순 중량이라는 것을 나타냅니다.

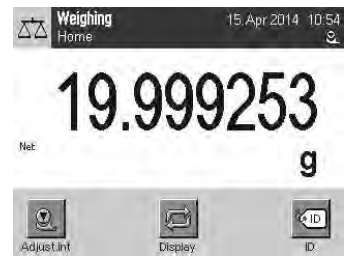

# **4 유지보수**

## **4.1 세척**

저울의 계량 팬, 드립 트레이, 하우징 및 터미널을 제공된 브러시를 사용하여 주기적으로 세 척하십시오. 유지보수 간격은 표준 작업 지침서(SOP)에 좌우됩니다.

#### **다음 사항을 준수하시기 바랍니다.**

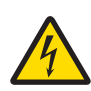

# **경고**

## **감전으로 인한 사망 또는 심각한 부상의 위험!**

전류가 흐르는 부위에 접촉하면 부상 및 사망에 이를 수 있습니다. 비상 상황에 서 저울 전원이 차단되지 않는 경우, 인명 피해 또는 저울이 손상될 수 있습니 다.

- 1 세척 및 유지보수에 앞서 저울을 전원 공급 장치에서 분리하십시오.
- 2 교체가 필요할 경우 METTLER TOLEDO의 전원 케이블만을 사용하십시오.
- 3 액체가 저울, 터미널 또는 AC 어댑터에 유입되지 않게 하십시오.
- 4 저울, 터미널 또는 AC 어댑터를 열지 마십시오. 여기에는 사용자 서비스 가능한 부품이 없습니다.

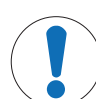

# **주의 사항**

#### **부적절한 세척 방법으로 인한 저울 손상 위험!**

저울은 고품질의 저항성 재료로 만들어지며 특정 세척액, 용매 또는 용매제에 의해 손상될 수 있습니다. 액체가 하우징으로 유입될 경우, 저울이 손상될 수 있 습니다.

- 1 물과 중성세제만 사용해 저울 또는 터미널을 세척하십시오.
- 2 흘린 액체를 즉시 닦아내십시오.
- 3 액체가 저울 내부로 유입되지 않게 하십시오.

#### **세척**

저울은 고품질의 저항성 재료로 만들어졌기 때문에 순한 판매용 세척액으로 세척할 수 있 습니다.

## **중요**

외부 드래프트 쉴드의 코팅이 되지 않은 모든 분리형 부품은 80도까지 초자세척기에서 안 전하게 사용할 수 있습니다. 내부 드래프트 쉴드의 씰링 커버는 초자세척기에서 안전하게 사용할 수 **없습니다.**

- 1 계량 챔버를 완전히 세척하려면, 드래프트 쉴드 유리 패널(중간 선반 포함)을 저울에서 제거하고 조여진 부분을 제거하십시오.
- 2 계량 팬의 전면을 조심스럽게 들어올리고 가이드에서 빼내십시오.
- 3 저울에서 드립 트레이를 제거하십시오.
- 4 이러한 부품들을 다시 장착할 경우 올바르게 배치하도록 하십시오.

#### **중요**

METTLER TOLEDO 담당자에게 문의하여 사용 가능한 서비스 옵션에 대해 알아보십시오 - 인증을 받은 서비스 기술자가 수행하는 정기적인 유지보수를 통해 오랜 시간에 걸쳐 일관된 계량 정확 도를 보장하고 저울의 수명이 연장되도록 보장해드립니다.

# **4.2 폐기**

WEEE(Waste Electrical and Electronic Equipment: 전기 및 전자 장치 폐기물)에 대한 유럽 지침 2002/96/EC를 준수하여, 본 장치는 국내 폐기물로 처리하지 못할 수도 있습니다. 이점은 EU 외부 국가의 특정 요건에 따라 이들 국가에도 적용됩니다. 현지 규정에 따라 본 제품을 전기 및 전자 장치 전용 수집 장소에 폐기하십시오. 질문이 있으면 담당 기관이나 본 장치를 구매하신 판매자에게 문의하십시오. 개 인 또는 전문 용도로 본 장치를 타인에게 양도하는 경우, 본 규정의 내용도 적용됩 니다.

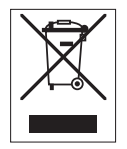

귀하의 환경 보호에 대한 기여에 감사 드립니다.

# **5 기술 데이터**

**5.1 일반 데이터**

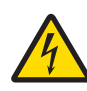

# **경고**

**감전으로 인한 사망 또는 심각한 부상의 위험!**

전류가 흐르는 부위에 접촉하면 부상 및 사망에 이를 수 있습니다. 1 전류 제한 SELV 출력을 갖춘 승인된 AC 어댑터만 사용하십시오.

2 자기력에 주의하십시오. ⊝ – ⊕ – ⊕

## **전원 공급 장치**

AC 어댑터: 기본: 100 – 240 V AC, -15%/+10%, 50/60 Hz 보조: 12 V DC ±3%, 2.5 A(전자 과부하 보호 포함) AC 어댑터용 케이블: 국가별 플러그 달린 3코어 저울 전원 공급 장치: 12 V DC ±3%, 2.25 A, 최대 리플: 80 mVpp

#### **보호 및 기준**

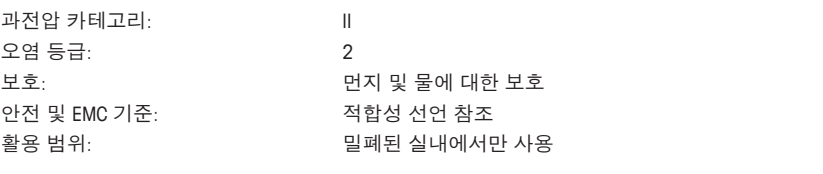

# **환경조건**

해수면 위 고도: 2000 m 주변 온도: 5–40 °C 상대 대기 습도: هذا 20 7 2 3 3 3 4 3 3 4 3 3 °C), 40 °C에서 50%까지 선형 감소, 비 응축 예열 시간: 저울을 전원 공급 장치에 연결한 후 최소 **120**분; 대기 모 드에서 켜지면 저울은 즉시 작동 준비가 됩니다.

# **재질**

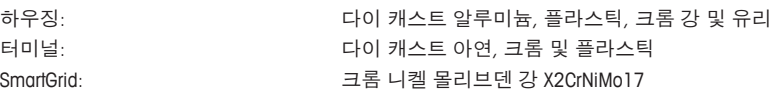

# **1** 安全信息

- 在使用天平之前,请阅读并理解本手册中的说明书。
- 保留本手册,以供将来参考。
- 当您将本天平转让给其他方时,请同时转让此手册。 如果不按本手册中的说明使用本天平或者改动天平,则可能产生安全问题, Mettler-Toledo

GmbH 对此不承担任何责任。

# **1.1** 提示语和警告标志的定义

安全说明使用提示语与警告符号标注。以下是安全问题与警告。忽视安全说明有可能造成人 员受伤、仪器损坏、故障与错误结果。

#### 提示语

- 警告 用于提示中等风险性危险情况,如不加以避免,可能会造成严重伤亡。
- 小心 用于提示风险性较低的危险情况,如不规避会造成轻微或中度受伤。

注意 用于提示低风险危险环境,会损坏仪器并导致其他实质性损害、故障、错误 结果或数据丢失。

# 信息 (无符号)

关于产品的有用信息。

#### 警告符号

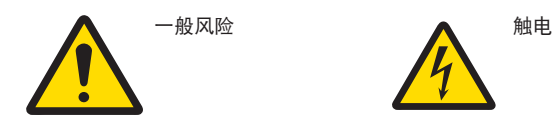

## **1.2** 产品安全说明

您的天平采用最先进的技术并且符合所有公认的安全法规,但是在外部环境中有可能产生 某些危害。请勿打开天平的外壳; 其中不包含可由用户维护、维修或更换的任何零件。如 果您的天平出现问题,请与梅特勒-托利多的授权经销商或服务代表联系。

天平已经过实验测试,适用于相关手册中所记录的目标用途。然而,您仍有责任对我们供应 的产品进行自行测试,检查其是否符合预期的方法和用途。

#### 预期用途

本天平适用于合格人员在分析实验室内使用。您的天平是用于称量的。天平只能用于这个用 途。

未经 Mettler-Toledo GmbH书面许可,技术规格范围以外的其他任何使用和操作方式均视为非 目标用途。

#### 安装地点要求

本天平适合在室内通风良好的区域内使用。避免受到以下环境因素影响:

- 技术数据中指定的环境条件以外的条件
- 剧烈振动
- 阳光直射
- 存在腐蚀性气体的环境
- 存在气体、蒸汽、雾、灰尘和易燃粉尘的易爆环境
- 强电场或磁场

#### 员工资质

不正确使用天平或用于分析的化学物质有可能造成人员伤亡。操作本天平需要具备以下经 验。

- 处理有毒与腐蚀性物质的知识与经验。
- 操作标准实验室设备的知识与经验。
- 按照一般实验室安全规则工作的知识与经验。

#### 天平所有者的责任

天平所有者是指把天平用于商业用途或让员工支配天平的人员。天平所有者负责产品安全以 及员工、用户和第三方的安全。

操作人员负有以下职责:

- 了解工作场所的现行安全规定并加以实施。
- 确保只有合格的人员方可使用本天平。
- 明确安装、操作、清洁、故障排除与维护的责任,并确保完成任务。
- 定期培训员工和告知危险。
- 为员工提供必要的防护装备。

#### 在紧急情况下关闭天平

− 将插头从电源插座中拔出。

## 防护服

在实验室操作危险或有毒物质时,应穿着防护服。

处理化学品或有害物质时应戴上合适的手套,并在使用前检查其是否完好无损。

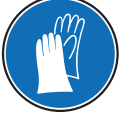

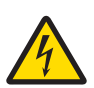

# 警告

触电会造成重伤或死亡**!**

接触带电零件有可能造成伤亡。如果在紧急情况下无法关闭天平,则可能会导 致人员受伤或天平损坏。

- 1 只能使用带有设备接地导线的三芯电源线连接天平。
- 2 确认印在上面的电压与本地电源电压相同。
	- ⇨ 如果不一致, 请勿将电源适配器与电源连接, 并联系梅特勒-托利多代 表。
- 3 只能将天平连接到带接地触点的三相插座。
- 4 只能使用带有设备接地导线的标准化的延长电缆才能操作此天平。
- 5 请勿断开设备接地导线。
- 6 检查电缆与插头有无损坏并替换损坏的电缆与插头。
- 7 合理放置电缆,确保其不会受损或者干扰操作。
- 8 将所有电缆与接头放置在远离液体的地方。
- 9 确保电源插头始终便于插拔。

注意 环境 仅用于室内干燥的地方。

# 注意

使用尖头或锋利物体会损坏触摸屏!

请勿用尖头或锋利物体在触摸屏上浏览。这可能会损坏触摸屏表面。

− 请用手指操作触摸屏。

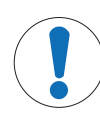

# 注意

# 当心损坏天平!

请勿打开天平。此天平不包含任何可以由用户来维护,修理或者更换的部件。 − 倘若有任何问题,请与梅特勒-托利多代表联系。

# 注意

# 当心因使用不正确的部件而损坏天平!

对天平使用不正确的部件有可能损坏天平或导致天平出现故障。

− 只能使用天平附带的部件、列出的配件及梅特勒-托利多公司提供的 Mettler-Toledo GmbH.

查找更多信息

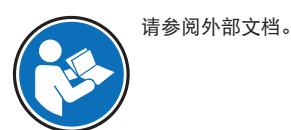

- **2** 设计和功能
- **2.1** 用户界面
- **2.1.1** 显示屏

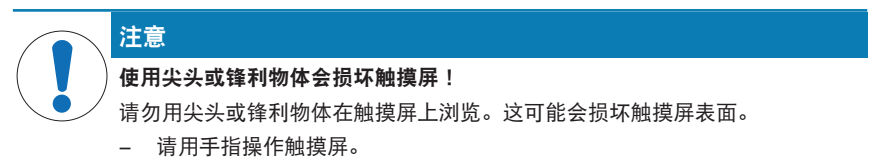

操作终端的照明彩色显示屏是一个触摸屏,即触敏屏。它可以用于显示数据、输入设置,以 及通过点击屏幕来选择功能。

# 重点

视特定国家要求,非校准小数位会在认证过的天平上突出显示。

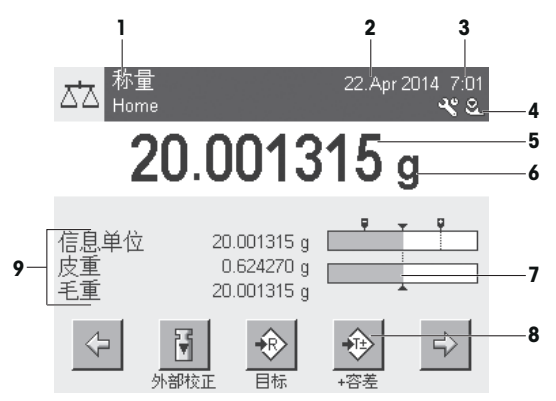

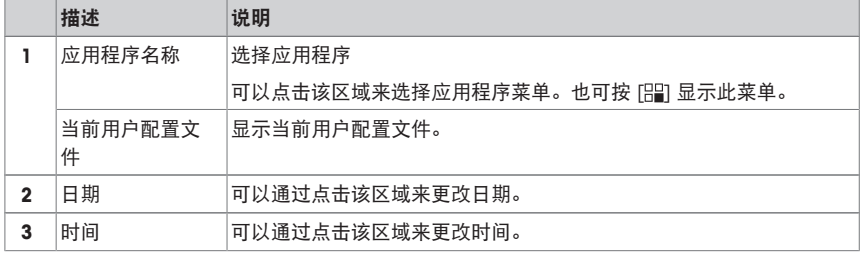
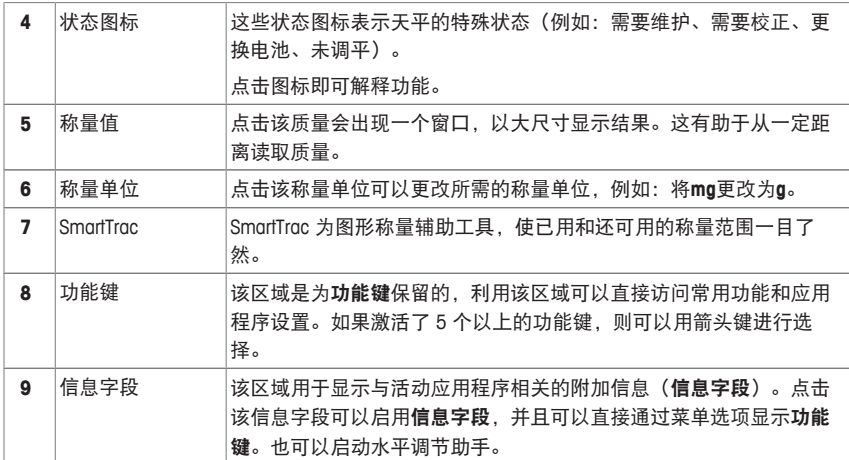

# 大字符显示屏

按下功能键 [显示],可显示更大的称量结果,但仍可使用终端功能键。

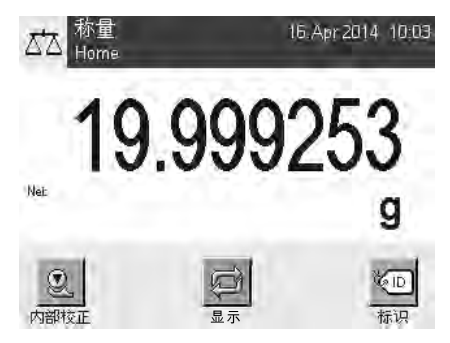

# 屏幕保护程序

如果持续 15 分钟未使用天平,显示屏将自动呈灰显状态,并且其像素大约以 15 秒为间隔 反白一次。再次使用天平时(例如:加载砝码、按键),显示屏会返回正常状态。

# **2.1.2** 输入对话框

键盘对话框用于输入包括字母、数字和各种特殊字符在内的字符。

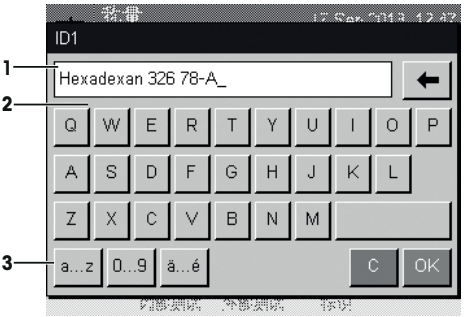

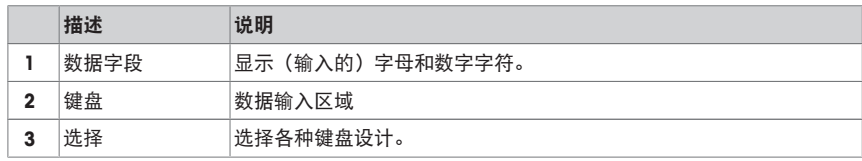

1 输入名称。

2 点击[**OK**] 确认。

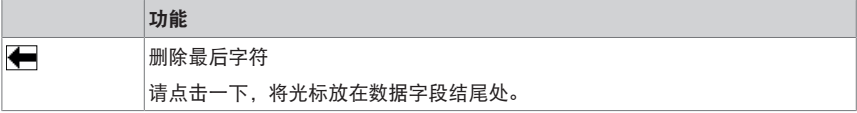

# **2.1.3** 固件

该固件控制着天平的所有功能。它可以根据特定工作环境调整天平。 固件分类如下:

- 系统设置
- 用户界面
- 用户设置
- 应用
- 特定应用程序设置

信息

可以通过重新按压相同按键来随时保留显示的菜单。

# **2.1.3.1** 系统设置

系统设置(如外围设备的设置)独立于用户配置文件和应用程序,并适用于整个称量系统。 通过先后按下[2] 或 [ ] 以及 [系统] 按钮, 可以显示系统设置。

# 导航:  $[\mathbf{1}_{0}] >$ 系统

或者

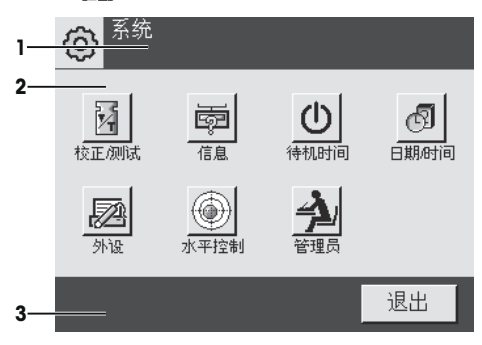

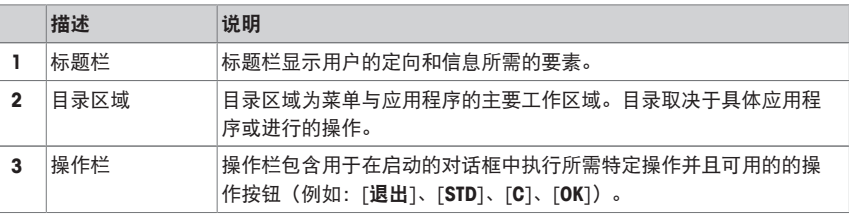

1 可以点击相应的按钮更改设置。

2 若要退出设置,请点击 [退出]。

# **2.1.3.2** 用户配置文件

用户配置文件可用来调整天平,使其适应特定应用和个人工作技术或特定的称量任务。用户 配置文件是各种用户定义的设置的集合,您可以按下某个按钮进行选择。打开天平时,会自 动加载最后激活的用户配置文件。

导航: [g]

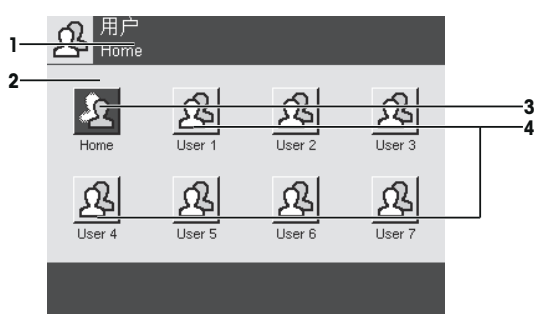

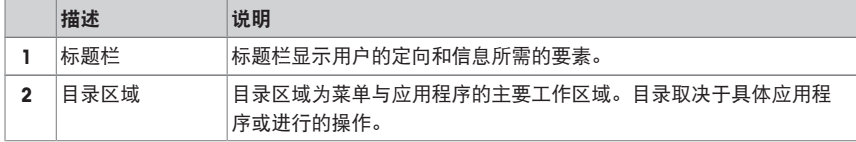

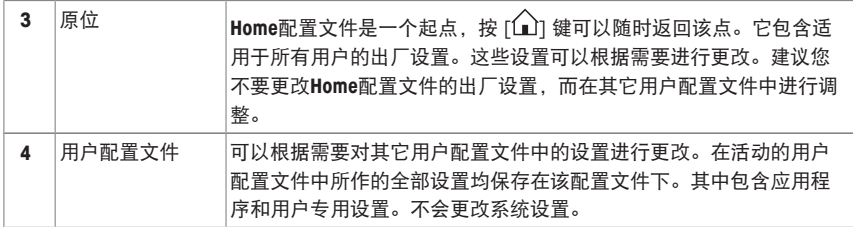

− 可以点击相应的按钮来更改用户配置文件。

# **2.1.3.3** 用户设置

这些设置可用于调节天平,以适合用户的任务与工作技巧。您可以针对每个用户配置文件和 配置文件来单独定义这些设置。**Home**当选择某个用户配置文件后,会自动加载相应的用户 专用设置。

导航: [3<sub>0</sub>]

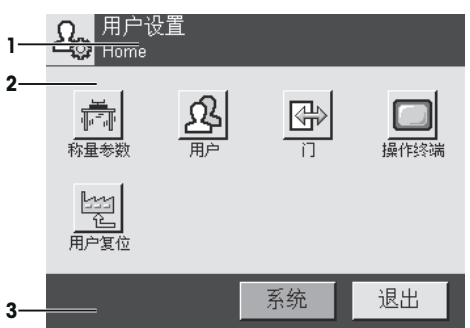

应用

这些应用程序是执行特定称量任务的固件模块。所提供的天平采用预安装的各种应用。打开 天平后,可以加载最后激活的用户配置文件和最后使用的应用程序。应用程序可在 [ ] 键 下使用。相应部分中会提供使用标准应用程序的说明。

导航: [ ]

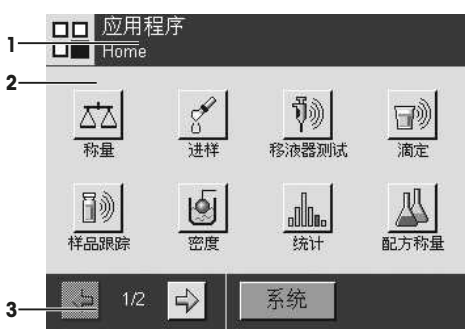

#### 特定应用程序设置

这些设置可以用来使应用程序适合个人用户的各种要求。可用设置选项取决于所选的应用程 序。按 [C] 键打开多页菜单,该菜单包含当前已激活的应用程序的设置。关于各个设置选 项的信息在介绍相关应用程序的章节中提供。您可以针对每个用户配置文件和**Home**用户配 置文件来单独定义这些设置。当选择某个用户配置文件时,将自动加载相关的应用程序特定 设置。

导航: [ ] 大太神量 设置 **1**  $\overline{\mathbf{a}}$  Home **2** 定义 功能键 ……………………… **4** AL. SmartTrac ................... 信息字段 ............................ 定义 自动打印 ............ 关  $\Rightarrow$  $1/5$ **3 5**

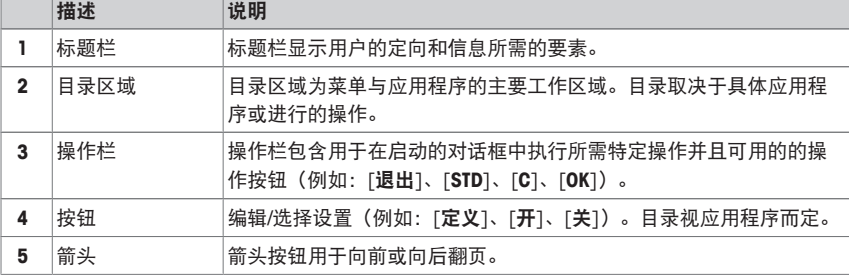

1 可以点击相应的按钮更改设置。

2 点击 [**OK**] 确认。

3 要退出设置,请选择 [退出]。

4 要更改系统设置,请点击 [系统]。

# **2.1.4** 安全系统

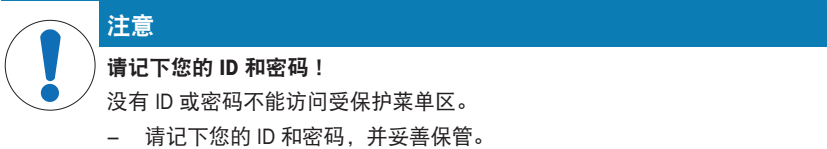

天平有一个综合安全系统,可以用来定义管理员和用户级的各个存取权限。可以为个人用户 配置文件定义可更改的设置。访问受保护菜单区域需要输入标识 (ID) 和密码。工厂交付天 平时,只有系统中的 [管理员] 设置受到保护。

选择 ID 和密码保护的菜单区时,显示屏上将先出现字母数字键盘,用于输入 ID。

#### 1 请输入您的 ID。

- 若要区分大小写,请点击 [**a...z**] 和 [**A...Z**] 按钮切换大小写。
- 若要输入数字,请点击 [**0...9**] 按钮。
- 输入不正确时, 可以用箭头键←将字符逐个删除。

# 信息

点击 [**C**]可以随时中断输入。

- 2 输入完整 ID 后,请点击 [**OK**]。 ð 第二个对话框将出现,用于输入密码。
- 3 输入密码(为了安全起见,用星号而不是纯文本显示),并按 [**OK**] 确认。
- ð 如果 ID 和密码均正确,将显示所选菜单区或启动所需操作。如果不正确,会显示一个出 错信息,要求再次输入。

# **3** 安装与操作

# 查找更多信息

 $\blacktriangleright$  [www.mt.com/micro](http://www.mt.com/micro)

**1**

# **3.1** 开箱

打开天平包装。检查天平在运输过程中是否受损。如果有任何异议或附件遗漏,请立即通知 梅特勒-托利多代表。

#### 重点

应妥善保留所有包装材料。此包装为运输天平提供最佳保护。

- 1 打开外包装箱。
- 2 从包装中取出开包与包装说明书。
- 3 从包装箱中提出纸板箱 (1) 。
- 4 拿出操作说明书 (2)。

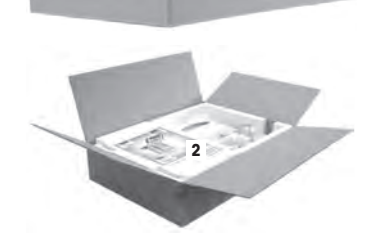

- 5 拿出包括交流适配器、电源电缆、镊子的套件 (3) 和包 括微型易巧称量篮及微型 SmartGrid 网格秤盘盖的组 件。
- 6 取下成套外部防风罩门 (4) 和显示操作终端支座。

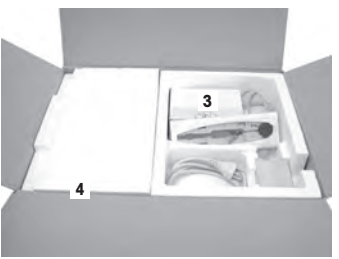

− 用包装带将天平从包装箱内拎出。

- 拆除包装带 (1)。
- 除去顶部包装 (2)。

拆下包括内部防风罩等的组件 (3)。

- 小心地将显示操作终端 (6) 从底部包装移出。
- 移除防护罩。

#### 信息

由于操作终端与天平之间有电缆相连,所以只要将天平从 包装中轻轻拉出,移除防护罩即可。

- 将显示操作终端 (4) 放在天平前部。
- 握住天平 (6) 的导轨或手柄。用另一只手握紧显示操作 终端。从底部包装 (5) 将两个部件一起拉出。
- 将天平和显示操作终端放在使用处。
- 移去天平的封盖。

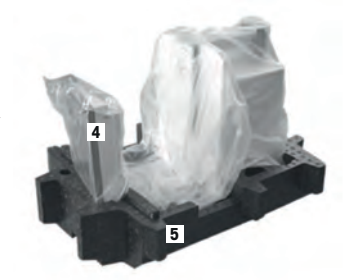

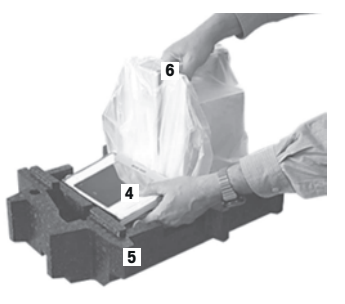

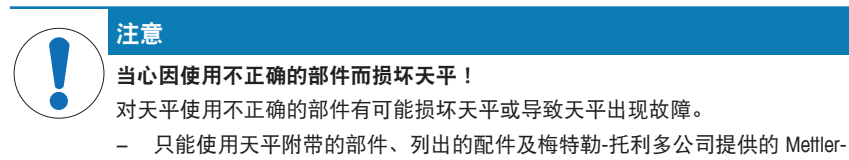

Toledo GmbH.

本章介绍各种类型天平的安装步骤。不同类型天平的标配组件不同,还取决于可选配件。鉴 于此,安装步骤可能不同。

# **3.2.1 XPE56/XPE26**

交付物品的标准配置包括下列物品:

- 带显示操作终端的天平
	- RS232C 接口
	- 第二接口的插槽 (选配件)
	- 下挂称量和防盗装置连接点
- 包括外部防风罩和显示操作终端支座的组件
- 包括内部防风罩、承水盘和微型网格秤盘 SmartGrid 的组件
- 包括下列项目的组件:
	- 带支架的微型易巧称量篮
	- 微型网格秤盘 SmartGrid 盖(网格秤盘 SmartGrid 附件)
- 显示操作终端的保护罩
- 带所在国专用电力电缆的交流适配器
- 镊子
- 清洁刷
- 产品证书
- EC 符合性声明
- 操作说明或简明用户手册; 印刷版或光盘版 (视国家/地区而定)

# **3.2.2 XPE56Q**

交付物品的标准配置包括下列物品:

- 带显示操作终端的天平
	- RS232C 接口
	- 第二接口的插槽 (选配件)
	- 下挂称量和防盗装置连接点
- 2 个侧门和终端支座
- 包括下列项目的组件:
	- 带支架的微型易巧称量篮
	- 微型网格秤盘 SmartGrid 盖(网格秤盘 SmartGrid 附件)
- 显示操作终端的保护罩
- 带所在国专用电力电缆的交流适配器
- 镊子
- 清洁刷
- 产品证书
- EC 符合性声明
- 操作说明或简明用户手册; 印刷版或光盘版(视国家/地区而定)

#### **3.3** 选择位置

选择最佳地点能保证天平准确又可靠的操作。表面必须能够安全支撑满载天平的重量。必须 观察以下局部情况:

# 重点

如果天平从开始起就不在水平位置上,必须在调试期间将其调平。

- 必须仅在室内使用此天平,且海拔最高为 4000 米。
- 打开天平前,要等到所有部件达到室温(+5 到  $40^{\circ}$ C)。 湿度必须在 10% — 80% 之间,不凝结。
- 电源插头必须放在容易拿到的地方。
- 放置地点应牢固平稳,并且避免震动。
- 避免阳光直射。
- 温度波动不能过大。
- 无强烈气流。

更多信息,请参考"正确称量"手册。

- **3.4** 安装天平
- **3.4.1 XPE56/26**
- **3.4.1.1** 内部防风罩
	- 1 插入内部防风罩的前玻璃 (1) 。
	- 2 确保玻璃位于中心并推到不能移动处。

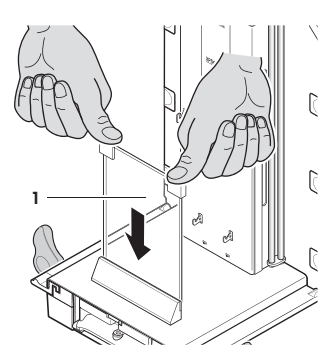

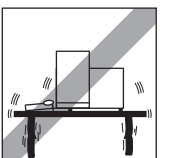

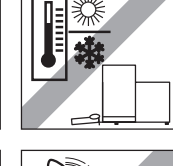

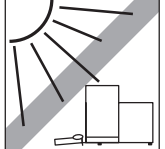

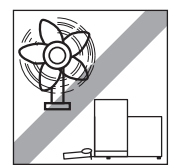

- 3 从两个上定位销下的侧面插入承水盘 (1)。槽口必须通 过弹簧进行定位。
- 4 从上部插入 SmartGrid 网格秤盘 (2)。
- 5 确保 SmartGrid 网格秤盘挂在两侧的合适位置。

- 1 插入内部防风罩的侧窗 (1)。 以和最终位置呈大约 45 度的角度, 将 2 个黑夹安置在 黑色的导轴上。
- 2 向上推此窗直到可以将其旋转到前玻璃上。

- 3 将内部防风罩的窗玻璃 (1) 插入前玻璃的导槽中并放低 到基底上。
- 4 窗玻璃必须能自由转动。
- 5 向内按入联结销 (2)。
- 6 此时 插入内部防风罩其他侧面上的窗玻璃。程序相 同。

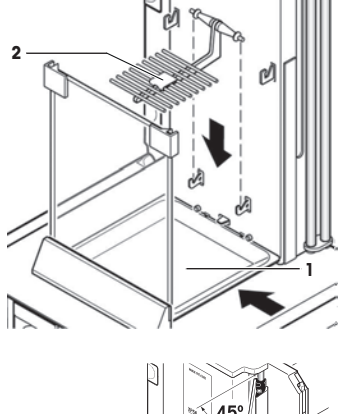

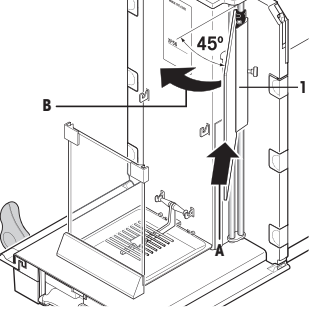

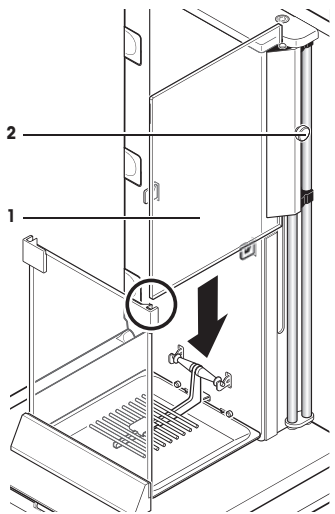

- 1 放上玻璃 (1)。
- 2 插入密封盖 (2)。

#### 重要提示

顶部玻璃开口用于移液至高容器中,密封盖仅是将其关 闭,

#### 注意

不能将密封盖用于拿取防风罩的顶部玻璃。

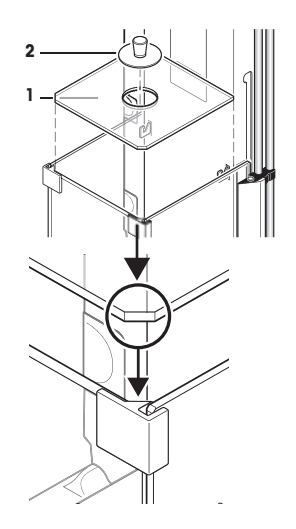

# **3.4.1.2** 外部防风罩

- 1 以特定角度 (略小于 30 度) 将防风罩 (1) 顶门插入后 部的轨道内。
- 2 小心将防风门 (2) 向下合拢(如图)。

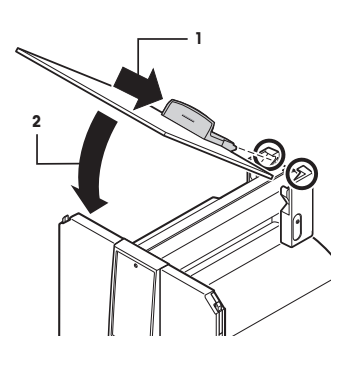

- § 必须向外转动手柄 (A)以便安装侧防风罩门!
- 1 按下列说明插入防风罩侧门(请见下图)。
- 2 将侧门以大约 30° 插入 2 个开口 (如图)。
- 3 请检查是否按照所示正确插入边门!
- 4 将边门上旋到天平处,直至发出咔哒声。
- 5 边门必须转动自如,如若不然则表明没有正确插入。
- 6 请插入防风罩的第二个边门。 ð 其过程与上述步骤相同。
- 7 将边门完全推向后部。

 $\overline{\mathbf{z}}$ 

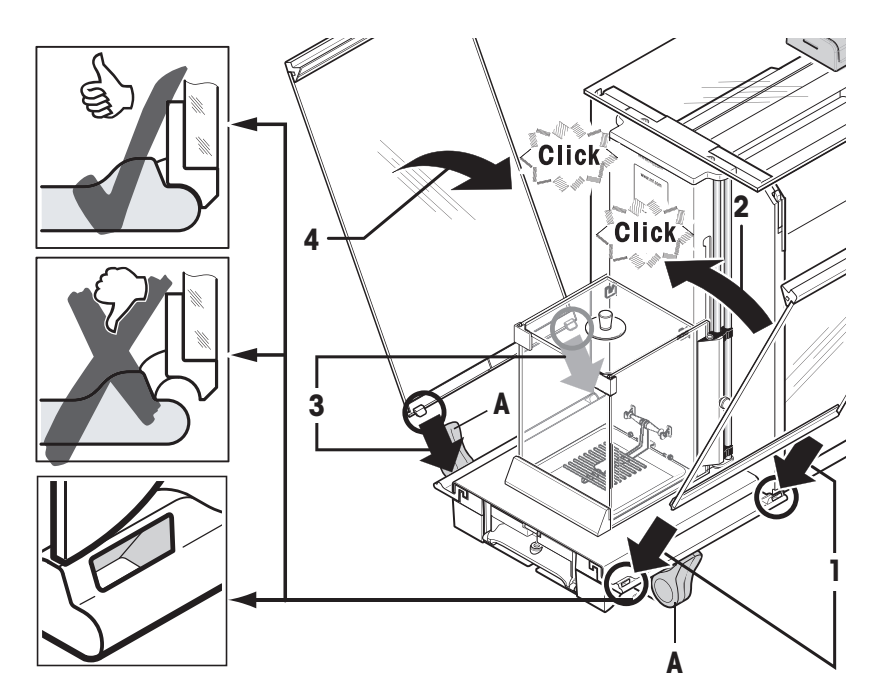

- 插入防风罩 (2) 的前玻璃。
- 在天平底部的前方,以一定角度从上向下移动防风罩 前玻璃,直至两个固定钩嵌入滚轴 (1)。
- 抬起防风罩前玻璃,直至其安装到位。

# **1**

# **3.4.2 XPE56Q**

# 信息

参阅相应的手册以安装加样模块。

- 从两个上定位销下的侧面插入承水盘 (1)。槽口必须通 过弹簧进行定位。
- 从前面插入 SmartGrid (2) 网格秤盘。
- 确保 SmartGrid 网格秤盘挂在两侧的合适位置。

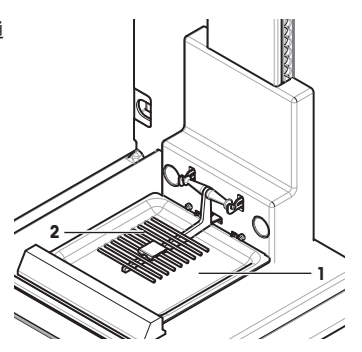

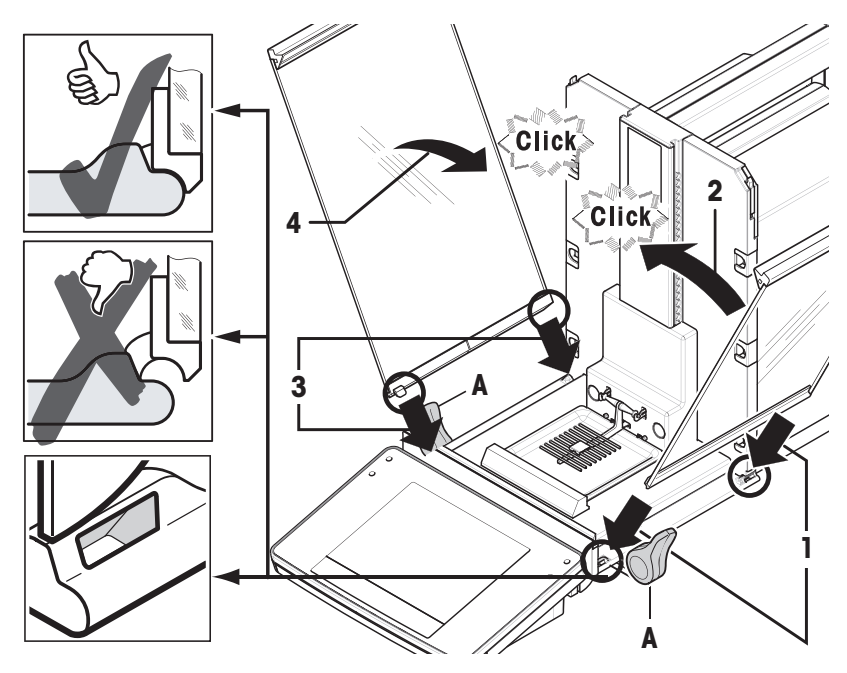

- § 必须向外转动手柄 (A)以便安装侧防风罩门!
- 1 按下列说明插入防风罩侧门(请见下图)。
- 将侧门以大约 30° 插入 2 个开口 (如图)。
- 请检查是否按照所示正确插入边门!
- 将边门上旋到天平处,直至发出咔哒声。
- 边门必须转动自如,如若不然则表明没有正确插入。
- 请插入防风罩的第二个边门。
	- ð 其过程与上述步骤相同。
- 将边门完全推向后部。

# **3.4.3** 组装终端

- 插入显示操作终端支座。
- 将电缆嵌放在终端支座的槽道中。
- 将终端支座插入防风罩前玻璃的开口中。
	- ð 终端支座必须安装到位,直至发出咔哒声。

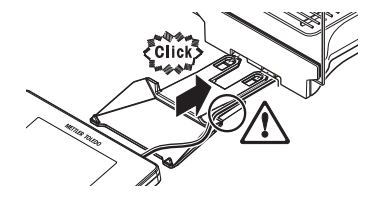

- 1 安装显示操作终端。
- 2 将显示操作终端放置在支座中央。
- 3 将显示操作终端推向天平,直至其轻松下至终端支座 前部。
- 4 将电缆插入天平。

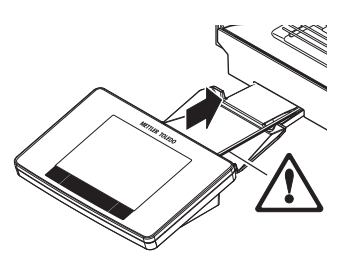

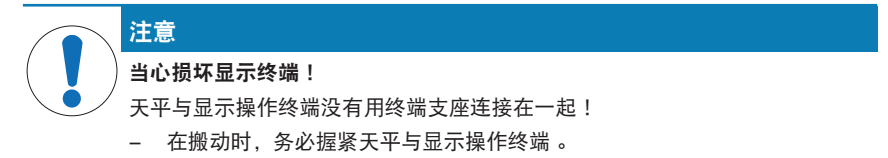

# 信息

终端电缆足够长,可以在天平周围区域重新放置终端。

**3.5** 连接天平

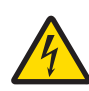

# 触电会造成重伤或死亡**!**

警告

接触带电零件有可能造成伤亡。如果在紧急情况下无法关闭天平,则可能会导 致人员受伤或天平损坏。

- 1 只能使用带有设备接地导线的三芯电源线连接天平。
- 2 确认印在上面的电压与本地电源电压相同。
	- ⇨ 如果不一致,请勿将电源话配器与电源连接,并联系梅特勒-托利多代 表。
- 3 只能将天平连接到带接地触点的三相插座。
- 4 只能使用带有设备接地导线的标准化的延长电缆才能操作此天平。
- 5 请勿断开设备接地导线。
- 6 检查电缆与插头有无损坏并替换损坏的电缆与插头。
- 7 合理放置电缆, 确保其不会受损或者干扰操作。
- 8 将所有电缆与接头放置在远离液体的地方。
- 9 确保电源插头始终便于插拔。

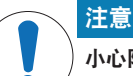

#### 小心防止过热对电源适配器造成损坏!

如果电源适配器被遮盖或位于容器中,则无法充分冷却而导致过热。

- 1 请勿遮盖电源适配器。
- 2 请勿将电源适配器置于容器中。

天平配有一台交流/直流适配器以及特定国家的电源线。交流/直流适配器适用于下列电压范 围:

100 – 240 V AC, 50/60 Hz.

- 天平和显示操作终端处于最终位置。
- 1 将交流电源适配器 (1) 与天平后端的连接插座 (2) 相 连。
- 2 将交流适配器 (1) 连接至接地电插座。
- ð 天平接通电源后将执行一次自检,然后做好使用准 备。

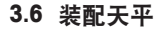

# 打开天平

- § 天平已连接到电源。
- § 显示操作终端和天平已连通。
- − 开机请按 [ ∪ ] 键。
	- ð 出现显示屏。
- ð 之后天平进入称量状态(可以进行称量了)。

# 调节天平水平

天平有一个内置水平传感器,将一直监测天平的水平调整是否正确。 如果未将天平完全调平,将在打开天平后出现一个警告文本,提示您将天平调平。 如果水平传感器监测到水平调整不正确,终端的状态器将

显示红色。出现警告文本,发出音响报警信号。显示屏右 上角还会显示状态图标。

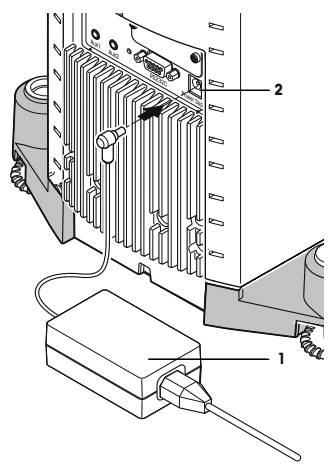

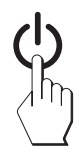

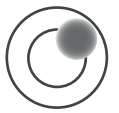

**zh**

- 1 要启动水平调节助手,请按报警信息中的[水平向导]。 ð 实时显示水平指示器窗口。
- 2 观察屏幕上的水平指示器。
	- ð 水平指示器中的气泡显示红色说明水平调整不正 确。
	- ð 水平调节助手指示红色箭头,说明必须转动天平后 部的两个水平调节脚。
- 3 转动水平调节脚,直到气泡位于水平指示器的内圆 中。
	- ð 水平指示器中的气泡显示绿色则表明水平调整正 确。
	- ð 显示操作终端的状态器显示绿色。
- 4 按下 [**OK**]。
	- ð 会出现一条建议调节天平的信息。
- 5 按 [内部校正] 调节天平。

# **3.6.1** 防风罩的操作

# **3.6.1.1 XPE56/XPE26**

#### 外部防风罩

天平的外部防风罩能够适应不同的环境条件、称量方式以及要称量的材料。

外部防风罩的各扇门可以通过按 [ 或 ] 、"SmartSens" 红外感应器或通过手动来打开和关 闭。

通过向上/内和向下/外移动手柄来尝试不同的组合。我们建议调整玻璃防风罩,以便只打开 那些需要装载的零件。然后由于防风罩完全打开,干扰气流减少,天平操作更快速。

# 信息

建议在关闭防风罩后进行连接。

# 电动操作

自动门功能可以根据需要自动打开和关闭玻璃防风罩的各扇门。

# 示例

- 当按下[→T←] 时, 各扇门自动打开以装载皮重。
- 校正天平时,如果要求装载校正砝码,各扇门将自动打开。砝码装载后,门自动关闭。
- 为了使所有称量都达到一个稳定衡量值,防风罩将自动关闭。
- 对于不同的操作(例如计件),各扇门将根据当前应用要求自动打开和关闭。

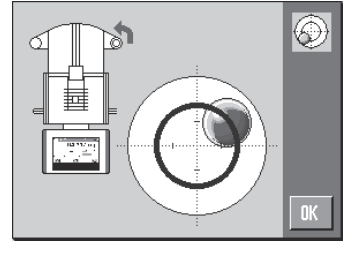

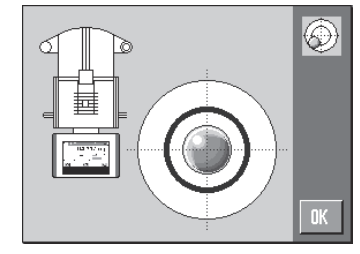

- § 把手已锁定。
- 1 向内移动侧门的把手。
- 2 将顶门把手移动到水平位 置。
- ð 需要时,门自动打开。

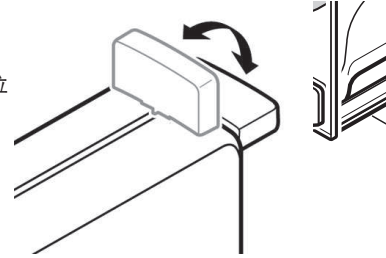

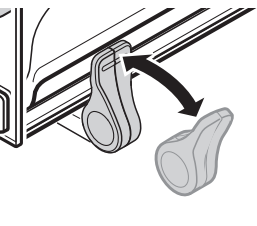

# 手动门操作

这些门必须手动进行打开或关闭。通过 [ 或 ] 键、SmartSens 红外感应器或手动操作。

- § 把手已锁定。
- 1 向外移动侧门手柄。
- 2 将顶门手柄移动到垂直位置。
- 3 按下 [2] 或 [1]。 或 移动 SmartSens 传感器上的手柄。
- ð 门已打开。

#### 内部防风罩

− 为了实现内部防风罩的电动运行,必须向内按入连接 螺栓 (1)。

ð 两扇侧门可以单独控制。

此外还可以部分打开内部防风罩的侧门,可选择 25%、 50% 或 75%。

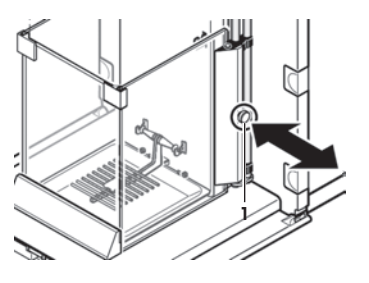

# **3.6.1.2 XPE56Q**

天平的防风罩能够适应不同的环境条件、称量方式以及要称量的材料。 防风罩的各扇门可以通过按 [ ]、"SmartSens" 红外感应器或通过手动来打开和关闭。 通过向上/内和向下/外移动手柄来尝试不同的组合。我们建议调整玻璃防风罩,以便只打开 那些需要装载的零件。然后由于防风罩完全打开,干扰气流减少,天平操作更快速。

#### 信息

建议在关闭防风罩后进行连接。

#### 电动操作

自动门功能可以根据需要自动打开和关闭玻璃防风罩的各扇门。

# 示例

- 当按下[→T←] 时, 各扇门自动打开以装载皮重。
- 校正天平时,如果要求装载校正砝码,各扇门将自动打开。砝码装载后,门自动关闭。
- 为了使所有称量都达到一个稳定衡量值,防风罩将自动关闭。
- § 把手已锁定。
- − 向内移动侧门的把手。
- ð 需要时,门自动打开。

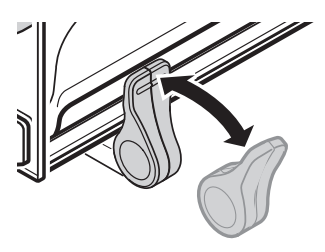

# 手动门操作

这些门必须手动进行打开或关闭。通过 [ ] 键、SmartSens 红外感应器或手动操作。

- § 把手已锁定。
- 1 向外移动侧门手柄。
- 2 按下 [2]。

或者

移动 SmartSens 传感器上的手柄。

ð 门已打开。

# **3.6.2** 执行一项基础称量

调试完新天平后,可以进行首次称量。

要进行一次基础称量,只需显示操作终端下方的几个按键。天平配有用于回零 [->0<] 和去 皮 [→T←]的独立按键。

# 置零

− 按下 [→0←]。

ð 回零

 $\Box$ <br/>要后, 所有重量 (包括皮重) 适用于新零占, 以下适用于: 皮重 = 0, 净值 = 毛重 = 0。

# 去皮

重点

重量值不能为负数。否则将会产生错误信息。当稳定性检测器图标熄灭(质量显示屏左侧的 小环)时,表明指示器已稳定。天平显示称量值。

- § 如果使用一个衡量容器,首先必须将天平设置为零。
- 1 将容器放置在天平上。
- 2 按下 [→T←]。
	- ð 天平已扣除皮重。
- ð 容器的质量被设定为新皮重,并改写之前皮重(如果 可用)。
- ð **Net** 显示信号表明所有显示的重量都是皮重。

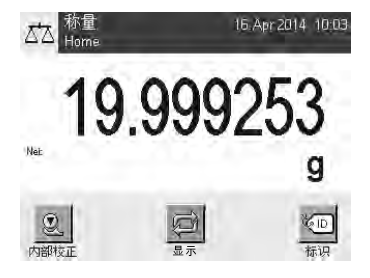

# **4** 维护

# **4.1** 清洁

定期用天平附带的刷子清洁秤盘,承水盘,外壳和显示操作终端。 维护时间间隔取决于您 的标准操作流程 (SOP)。

请遵守下列说明:

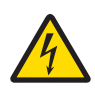

# 触电会造成重伤或死亡**!**

警告

接触带电零件有可能造成伤亡。如果在紧急情况下无法关闭天平,则可能会导 致人员受伤或天平损坏。

- 1 进行清洁和维护前,请断开天平电源。
- 2 如果这些需要更换,只能使用梅特勒-托利多提供的电源线。
- 3 请勿使液体进入天平、终端或交流适配器。
- 4 切勿打开天平、显示操作终端或交流适配器。 这些均不包含用户可用的部件。

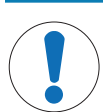

# 注意

当心因清洁方法不正确而损坏天平!

天平采用优质、耐用材料制成,有可能受到某些清洁剂、溶剂或研磨剂损坏。 如果液体进入外壳,则会损坏天平。

- 1 只能使用水和温和清洁剂清洁天平或终端。
- 2 立即拭去任何溅出物。
- 3 确保无液体进入天平内部。

#### 清洁

天平是用优质,耐用材料制成的,因此可以用商用,温和的清洗剂进行清洁。

#### 重点

外部防风罩所有可移动的未覆盖部分可呈 80 度角在洗碗机内安全清洗。内部防风罩的密封 盖不能放在洗碗机中清洗。

- 1 为了彻底清洁称量室,请从天平上移除防风罩玻璃面板(包括中间搁板),并将它们从 固定装置中取出。
- 2 小心抬起秤盘前部,并将其从轨道中提出。
- 3 从天平上取下承水盘。
- 4 重新安装时要确保这些部件都放在正确的位置。

#### 重要提示

联系梅特勒-托利多代表,看是否有可用的服务项目 — 由授权的服务工程师定期进行维护能够保 证长期始终如一的称量准确度并延长天平的使用寿命。

# **4.2** 处置

依照电气和电子设备废弃物 (WEEE) 的欧盟指令 2002/96/EC, 该设备不得作为生 活废物进行处置。这也适用于欧盟以外的国家,请按照其具体要求进行处置。 请遵照当地法规,在规定的电气和电子设备收集点处理本产品。如果您有任何疑 问,请与主管部门或者您购买本设备的经销商联系。如果将本设备交给其他方 (供私用或专业人员使用),也必须遵守该规程的内容。 感谢您对环境保护所作的贡献。

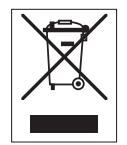

# **5** 技术参数

**5.1** 通用数据

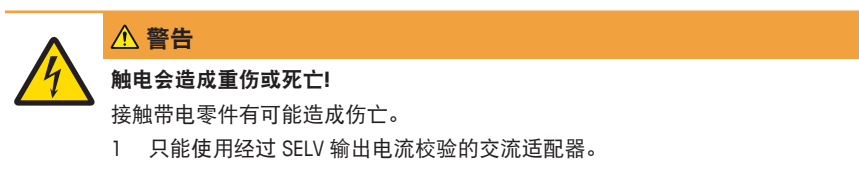

2 请确保极性正确 → →

#### 电源

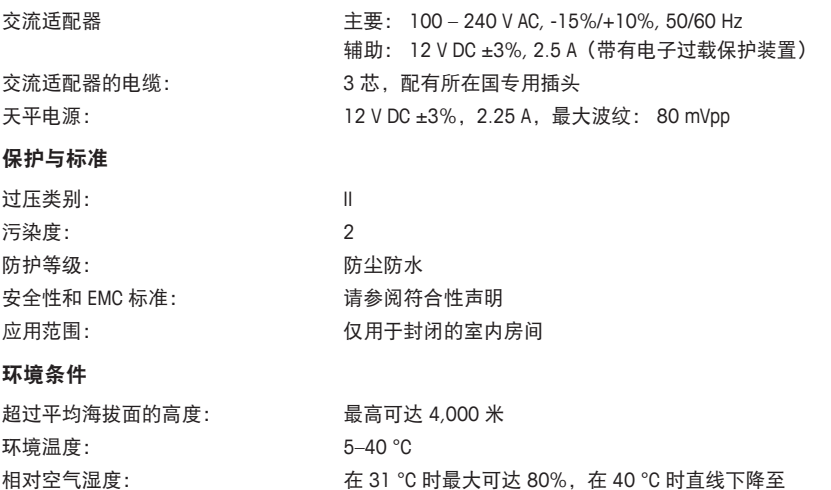

50%,无冷凝

平随即做好操作准备

预热时间: 天平接通电源后至少 120 分钟; 从待机模式开启后,天

#### 材料

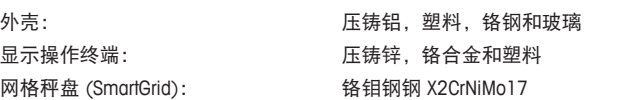

# **1** معلومات األمان

- اقرأ المعلومات الواردة في هذا الدليل وافهمها قبل استخدام المب<sub>ي</sub>ان.
	- احتفظ بهذا الدليل للرجوع إليه ق المستقبل.
	- قدَّم هذا الدليل مع هذا المب<sub>ي</sub>ان عند إعطائه لأطراف أخرى. 7

إذا لمر يُستخدم المب<sub>ي</sub>ان وفقًا للتعليمات الواردة في هذا الدليل أو إذا تمر تعديله، فقد تتعرض سلامة المستخدم للص<sub>رْ</sub>ر، ولن تتحمل GmbH Toledo-Mettler أي مسؤولية عن ذلك.

# **1.1** تعريف الكلمات التنبيهية والرموز التحذيرية

تتمب<sub>ز</sub>. ملاحظات السلامة بوجود رموز تحذيرية وكلمات إشارة. والى توضح التحذيرات والمشاكل المتعلقة بالسلامة. وقد ينتج عن تجاهل 7ملاحظات السلامة وقوع إصابات شخصية، وتلف بالأداة، وحدوث أعطال، والحصول على نتائج خاطئة.

# الكلمات الداللية

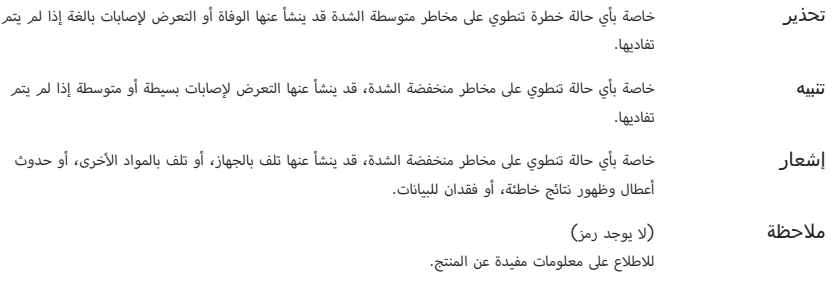

رموز التحذير

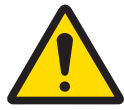

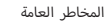

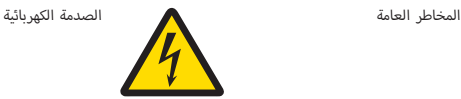

# **1.2** مالحظات السالمة الخاصة بالمنتج

يمثِّل مب<sub>ن</sub>انك أحدث التقنيات ويتوافق مع كل قواعد السلامة المُتعارف عليها، لكن قد تنشأ بعض المخاطر المحددة فىٰ ظروف غريبة. تجنب فتح مبيت المب<sub>ي</sub>ان، فهو لا يحتوي على أي قطع يُمكن للمستخدم صيانتها، أو إصلاحها، أو استبدالها. وإذا واجهت أي مشكلات مع مب<sub>ل</sub>انك، فاتصل بموزع TOLEDO METTLER أو ممثل الخدمة المعتمد لديك.

خضع المربان للاختبار على التجارب والأغراض المقصودة الموثقة فى الدليل ذي الصلة. ومع ذلك، فإن هذا لا يعفيك من مسؤولية إجراء 7 5 الاختبارات الخاصة بك للمنتجات الىً نقدمها فيما يتعلق بمدى ملاءمتها للطرق والأغراض الىً تنوي استخدام تلك المنتجات من أجلها.

# الغرض من االستخدام

صُمم هذا المربان ليُستخدم في المعامل التحليلية بمعرفة موظفني مؤهلني. يُستخدم مربانك لقياس الوزن. ويجب عدم استخدام المربان إلا لهذا الغرض.

ولا يُسمح بأي استخدام آخر أو تشغيل يخالف حدود المواصفات الفنية دون الحصول على موافقة خطية من Mettler-Toledo GmbH. متطلبات الموقع

تم تطوير المرِان للتشغيل فى الأماكن المغلقة فى منطقة جيدة التهوية. تجنب التأثرِات البيئية التالية:

- أي ظروف غر الظروف المحيطة المحددة فى البيانات الفنية
	- **•** الاهزازات القوية
	- أشعة الشمس المباسرُة
- المحيط الغازي المسبب للتآكل
- المحيط المتفجر من الغازات، والبخار، والضباب، والغبار، والغبار القابل لالشتعال
	- المجاالت الكهربائية أو المغناطيسية القوية

# تأهيل الموظفين

بُمكن أن يؤدي الاستخدامر الخاطئ للمب<sub>ل</sub>ان أو المواد الكيميائية المستخدمة فى التحليل إلى الوفاة أو التعرض للإصابة. الخبرة التالية صزورية لتشغيل الم<mark>ر</mark>ان.

- المعرفة والخبرة عند التعامل مع المواد السامة والكاوية.
- عند التعامل مع المعدات المعملية القياسية. \_ والخرب المعرفة ة
- المعرفة والخبرة عند التعامل بما يتوافق مع قواعد السلامة المعملية العامة.

# مسؤوليات مالك الميزان

مالك المب<sub>ي</sub>ان هو الشخص الذي يستخدمه لغرض تجاري أو يضعه تحت تصرف موظفيه. مالك المب<sub>ي</sub>ان مسؤول عن سلامة المنتج وسلامة الموظفىي، والمستخدمر (المستخدمىي)، والأطراف الخارجية. 7

يتحمل المشغل المسؤوليات التالية:

- معرفة القواعد الخاصة بالسلامة السارية في مكان العمل وتنفيذها.
	- التأكد من عدم استخدام المب<sub>ت</sub>ان إلا بمعرفة موظفىي مؤهلىي .
- 7• تحديد المسؤولي عن الرّكيب، والتشغيل، والتنظيف، واستكشاف الأعطال وإصلاحها، والصيانة، وضمان اكتمال المهام.
	- تدريب العاملي على فرّات منتظمة وإعلامهم بالمخاطر.
		- تزويد العاملن بالأجهزة الواقية اللازمة.

# إيقاف تشغيل الميزان في حاالت الطوارئ

− سحب القابس من مأخذ التيار 7 الكهربايئ.\$

# المالبس الواقية

ارتدِ الملابس الواقية في المعمل عند التعامل مع المواد الخطب<sub>ي</sub>ة أو السامة.

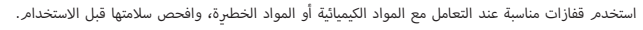

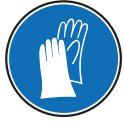

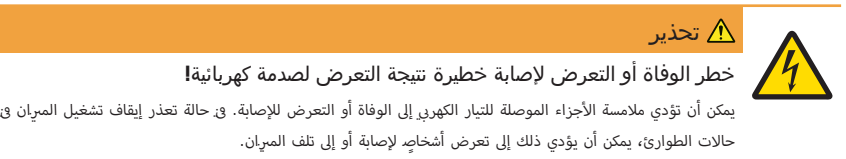

- ا لا تستخدم سوى كابل الطاقة ثلاث القلوب المزود بموصل تأريض للجهاز لتوصيل مىرانك.
- 2 تأكد من أن قيمة الجهد المطبوعة عليه هي قيمة جهد مصدر الطاقة المحلية لديك ذاتها.
- <sup>ك</sup>) إذا لم يكن هذا هو الحال، فلا تقم بأي حال من الأحوال بتوصيل محول التيار الم<del>ر</del>دد بمصدر الطاقة، ولكن 7 اتصل بأحد ممثلي س<sup>ي</sup>كة METTLER TOLEDO.
	- لا توصل المب<sub>ي</sub>ان إلا بمقبس طاقة ثلان<sub>ة</sub> المحاور ذي موصل تأريض.
	- المزيdان. القيايس ذي موصل التأريض للجهاز لتشغيل \$ 4 يجب أال يتم استخدام سوى كابل التمديد \$
		- لا تفصل موصل التأريض للجهاز.  $5$
		- 6 تأكد من خلو الكابالت والقابس من أي تلف، واستبدل الكابالت والمقابس التالفة.
			- 7 تأكد من ترتيب الكابالت بحيث ال يتم تلفها أو تداخلها عند التشغيل.
			- 8 حافظ عىل إبقاء جميع التوصيالت والكابالت الكهربائية بعيدة عن السوائل.
				- 9 تأكد من إتاحة الوصول إىل قابس الطاقة ً دوما.

# إشعار البيئة

للاستخدام الداخلي ف<sub>َ</sub> الأماكن الجافة فقط.

# إشعار

خطر حدوث تلف بالشاشة التي تعمل باللمس عند استخدام كائنات مدببة أو حادة**!**

لا تستخدم كائنات مدببة أو حادة للتنقل على الشاشة الي تعمل باللمس. قد يؤدي ذلك إلى حدوث تلف بالشاشة اليّ تعمل باللمس.

قم بتشغيل الشاشة الى تعمل باللمس بأصابعك.

# إشعار

# خطر حدوث تلف بالميزان**!**

تجنب فتح المب<sub>ن</sub>ان. لا يحتوي المب<sub>ي</sub>ان على أي أجزاء يمكن للمستخدم صيانتها.

ُرجى االتصال بأحد \$ ممثيل Oرشكة TOLEDO METTLER. − dيف\$ حالة حدوث مشاكل، ي

# إشعار

خطر حدوث تلف بالميزان بسبب أجزاء معيبة**!**

يُمكن أن يتلف المرِان أو يحدث به عطل في حالة استخدام أجزاء غرٍ صحيحة.

− لا تستخدم سوى الأجزاء المزودة مع المب<sub>ي</sub>ان، والملحقات المرفقة، وقطع الغيار المتوفرة من Mettler-Toledo 7 .GmbH

العثور على المزيد من المعلومات

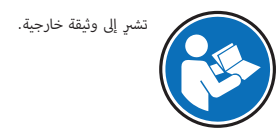

- **2** التصميم والوظائف
	- **2.1** واجهة المستخدم
		- **2.1.1** الشاشة

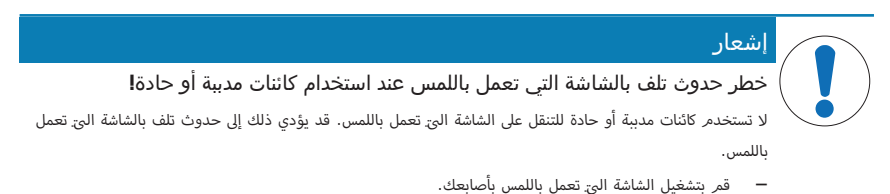

الشاشة الملونة والمضيئة لوحدة التحكم هي شاشة تعمل باللمس، عىل سبيل المثال شاشة حساسة تعمل باللمس. يمكن استخدامها لعرض البيانات وإدخال الإعدادات وتحديد الوظائف عن طريق الضغط على الشاشة.

#### مهم

استنادًا إلى المتطلبات الخاصة بالدولة، يتم تمينٍ الأرقام العسرُية غن<sub>ي</sub> المعيّرة على الموازين المعتمدة. \$ 1

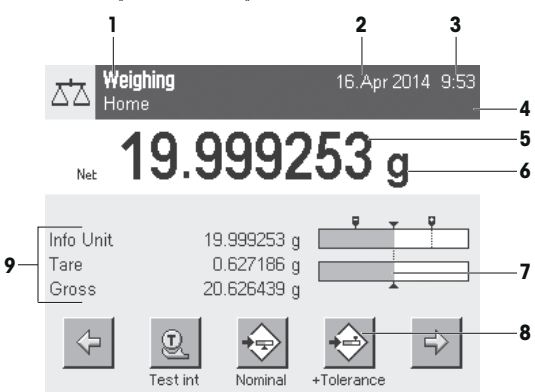

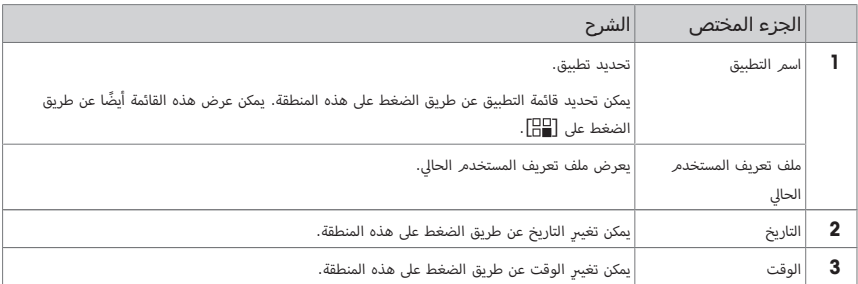

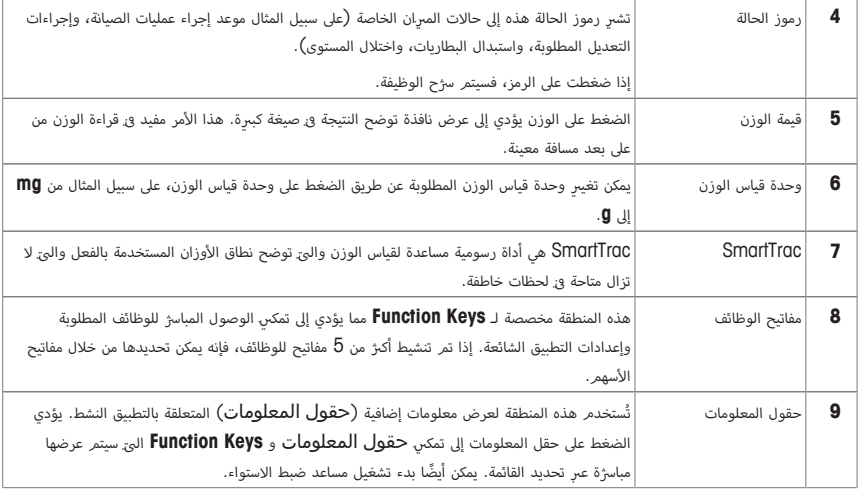

# شاشة عرض كبيرة

عن طريق الضغط على مفتاح الوظيفة **[Display**]، يمكن عرض نتيجة قياس الوزن بصورة أكب<sub>ر</sub> ولا تزال نتيح استخدام مفاتيح وظائف وحدة التحكم.

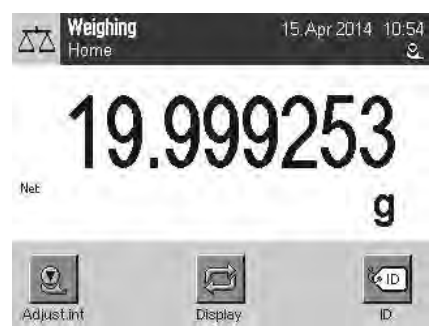

# شاشة التوقف

 $\,$ ق حال عدم استخدام المبران لمدة تصل إلى 15 دقيقة، فسيتمر خفت إضاءة الشاشة تلقائيًّا وعكس وحدات البكسل كل 15 ثانية تقريبًا. وعند استخدام المب<sub>ي</sub>ان مرة أخرى (على سبيل المثال وزن التحميل أو الضغط على مفتاح)، تعود الشاشة إلى الوضع الطبيعي.

# **2.1.2** المربعات الحوارية لبيانات اإلدخال

بُستخدم مربع الحوار الموجود على شكل لوحة مفاتيح لإدخال الحروف مثل الأحرف والأرقام والحروف الخاصة. 5 7

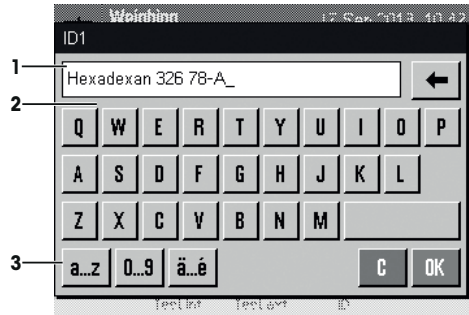

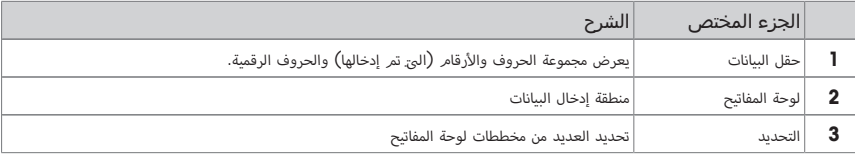

1 إدخال الجزء المختص.

2 التأكيد بواسطة [**OK**[.

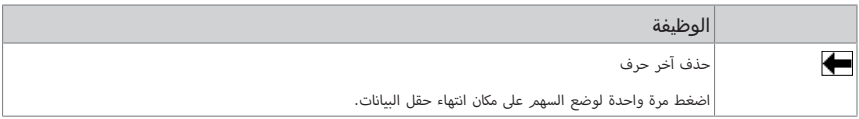

# **2.1.3** البرامج الثابتة

تتحكم الب<sub>ر</sub>امج الثابتة في جميع وظائف المب<sub>ي</sub>ان. وهي تقوم بتمكني تعديل المب<sub>ي</sub>ان ليكون ملائمًا للاستخدام في بيئة عمل معينة.

تنقسم البرامج الثابتة على النحو التالي:

- إعدادات النظام
- ملفات تعريف المستخدم
- F اإلعدادات المخصصة للمستخدم
	- التطبيقات
	- F اإلعدادات المخصصة للتطبيق

# مالحظة

يمكن ترك قائمة معروضة فى أي وقت من خلال إعادة الضغط على مفتاح القائمة ذاتها.

# **2.1.3.1** إعدادات النظام

7إن إعدادات النظام (مثل الإعدادات الخاصة بالأجهزة الطرفية) مستقلة عن ملفات تعريف المستخدم والتطبيقات ويتمر تطبيقها على نظام قياس الوزن بالكامل. يمكن عرض إعدادات النظام عن طريق الضغط عىل [ ] أو [ ] ثم الضغط عىل زر [**System**[.

التنقل**:** [ ] > **System**

أو

التنقل**:** [ ] > **System**

| System      |              |               |           |
|-------------|--------------|---------------|-----------|
| Adjust/Test | Info         | ረነ<br>Standby | Date/Time |
| Peripherals | Levelcontrol | Administrator |           |
|             |              |               | Exit      |

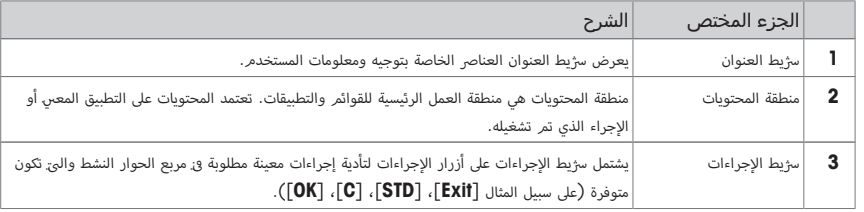

- ل يمكن تغيب<sub>ر</sub> الإعدادات عن طريق الضغط على الزر التابع لها.
	- 2 4 لرتك F اإلعدادات، اضغط عىل [**Exit**[.

# **2.1.3.2** ملفات تعريف المستخدم

تُستخدم ملفات تعريف المستخدم لتعديل المب<sub>ي</sub>ان ليلائمر تطبيقات معينة وتقنيات العمل الشخصية أو مهامر قياس الوزن المعينة. ملف تعريف المستخدم. هو مجموعة من الإعدادات الى يقوم المستخدم. يتعريفها والى يمكن تحديدها بالضغط على الزر. يتم تحميل أحدث ملف تعريف نشط للمستخدم تلقائيًا عند تشغيل المبرِان.

التنقل**:** [ ]

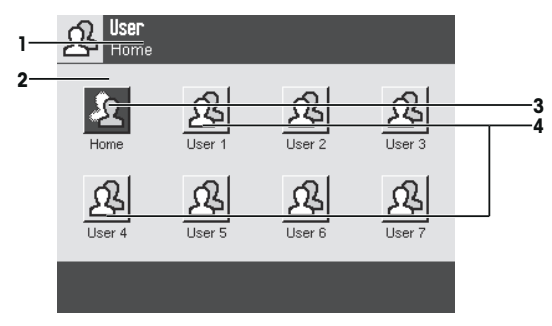

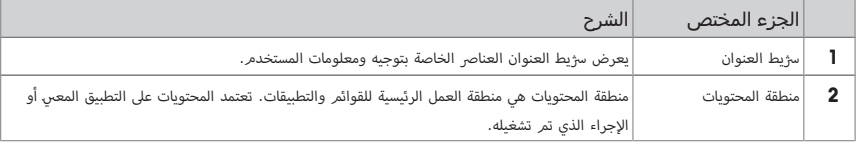

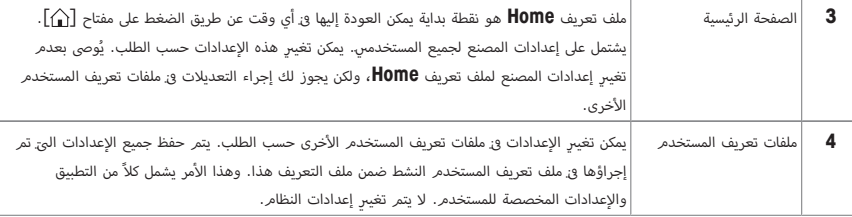

− يمكن تغيب<sub>ر</sub> ملف تعريف المستخدم عن طريق الضغط على الزر التابع له.

# **2.1.3.3** اإلعدادات المخصصة للمستخدم

بمكن استخدام هذه الإعدادات لضبط المب<sub>ي</sub>ان ح<mark>ي يتلاءم مع المهام وتقنيات العمل للمستخدمني الفرديني. يمكن تعريف الإعدادات بشكل</mark> منفصل لكل ملف تعريف للمستخدم وملف تعريف **Home**. عندما يتم تحديد ملف تعريف للمستخدم، يتم تحميل F اإلعدادات المخصصة للمستخدم المتوافقة تلقائيًا.

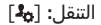

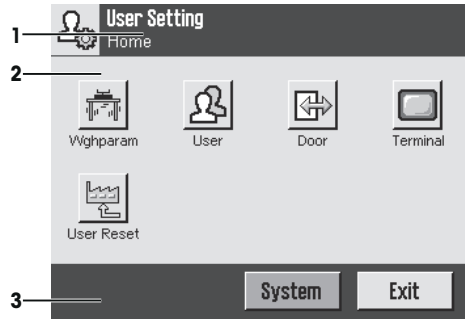

#### التطبيقات

التطبيقات هي وحدات للبرامج الثابتة لأداء مهامر قياس الوزن المعينة. يتمر توفي<sub>،</sub> المب<sub>ي</sub>ان وهو يحتوي على العديد من التطبيقات المثبتة مسبقًا. 7بعد تشغيل المب<sub>ي</sub>ان، يتم<sub>ر</sub> تحميل كلاً من أحدث ملف تعريف نشط للمستخدم وأحدث تطبيق تم<sub>ر</sub> استخدامه. تتوفر التطبيقات ضمن مفتاح [ 7]. يتمر تزويدك بإرشادات العمل مع التطبيقات القياسية ٯي الأقسام التابعة لها.

التنقل**:** [ ]

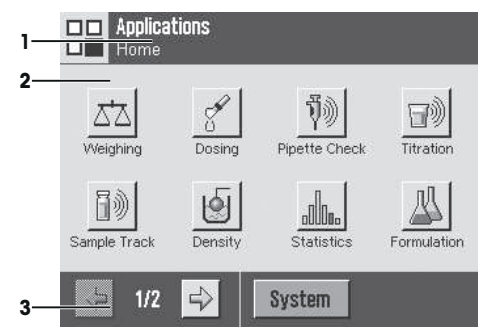

#### اإلعدادات المخصصة للتطبيق

يمكن استخدام هذه F اإلعدادات لضبط التطبيقات لتتالءم مع متطلبات المستخدم الفردي. تعتمد خيارات F اإلعداد المتاحة عىل التطبيق المحدد. نؤدي الضغط على  $\lceil\mathbf{I}_{\mathbf{B}}\rceil$  إلى فتح قائمة الصفحات المتعددة مع إعدادات للتطبيق الحالي النشط. يتمر تزويد معلومات عن خيارات الإعداد الفردية <sub>3</sub> القسم المتعلق بالتطبيق التابع لها. يمكن تعريف الإعدادات بشكل منفصل لكل ملف تعريف للمستخدم وملف تعريف **Home.** عندما يتم تحديد ملف تعريف للمستخدم، يتم تحميل الإعدادات المخصصة للتطبيق المتوافقة تلقائيًا.

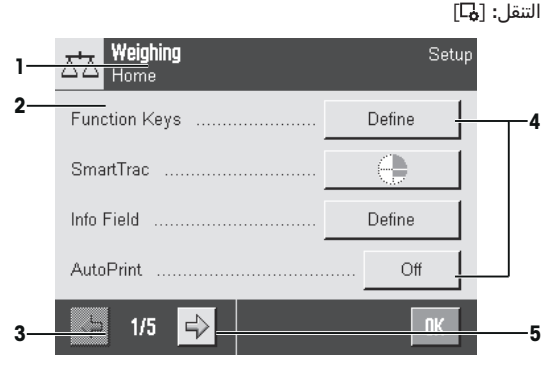

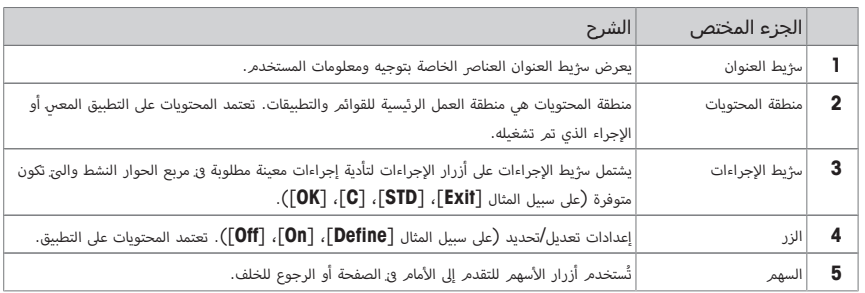

- ل يمكن تغيب<sub>ر</sub> الإعدادات عن طريق الضغط على الزر التابع لها.
	- 2 التأكيد بواسطة [**OK**[.
	- 3 4 لرتك F اإلعدادات، حدد [**Exit**[.
	- لتغيري إعدادات النظام، اضغط عىل [**System**[. \$ 4

# **2.1.4** نظام األمان

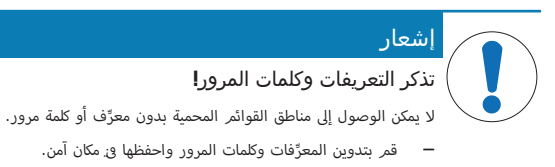

يوجد لدى المب<sub>ي</sub>ان نظام أمان شامل والذي يمكن من خلاله تعريف حقوق الوصول الفردية على مستوى المسؤول والمستخدم. يمكن تعريف الإعدادات الىً قد يتم تغيبرها لكل ملف تعريف فردي للمستخدم. يتطلب الوصول إلى المناطق المحمية فى القائمة إدخال هوية تعريف (ID) وكلمة مرور. عند تسليم المب<sub>ي</sub>ان، إعدادات [**Administrator** ] هي المحمية فقط <sub>فىْ</sub> إعدادات النظام.

عند تحديد هوية التعريف وكلمة المرور للمناطق المحمية فى القائمة، تُعرض فى البداية لوحة تضمر حروفًا وأرقامًا لإدخال هوية التعريف.

المعرِّف الخاص بك.  $\,$ 

- تأكد من حالة الأحرف، اضغط على زر **[a...Z**] و**[A...Z]** للتنقل ببي الأحرف الكبب<sub>ي</sub>ة والصغب<sub>ي</sub>ة. 7 7 - لإدخال الأرقا*م*، اضغط على زر Dufton [**9…0**]. 1

7- يمكن حذف الإدخالات غب<sub>ر</sub> الصحيحة حرفًا بحرف بواسطة مفتاح الأسهم ¶.

# مالحظة

]. dيف أي وقت عن طريق الضغط عىل [**C** يمكن قطع F اإلدخال \$

- المعرف الكامل، اضغط عىل [**OK**[. 2 بعد إدخال ِّ ⇔ يتمر عرض مربع حوار آخر لإدخال كلمة المرور.
- $\Gamma$  أدخل كلمة المرور (لأسباب تتعلق بالأمان، يتمر عرضها بعلامات نجمية بدلاً من نص عادي) وقمر بالتأكيد بالضغط على  $\Gamma$ 7 7
- اذا كان المعرِّف وكلمة المرور صحيحي، يتمر عرض منطقة القائمة المحددة أو يتمر بدء الإجراء المطلوب. وإذا كانا غرٍ صحيحي، يتمر $\Rightarrow$ عرض رسالة خطأ مع طلب إدخالهما مجددًا.

# **3** التركيب والبدء في التشغيل

البحث عن المزيد من المعلومات

# [www.mt.com/micro](http://www.mt.com/micro) $\blacktriangleright$

# **3.1** تفريغ محتويات العبوة

افتح عبوة المر<sub>ي</sub>ان المغلفة. تحقق من عدم وجود أصرار <mark>و</mark>ز المر<sub>ي</sub>ان نتيجة للنقل. قم على الفور بإبلاغ ممثل س<sub></sub>رُكة METTLER TOLEDO و<sub>ن</sub> حالة وجود شكاوى أو التحقق من عدم وجود الملحقات.

# مهم

احتفظ بجميع القطع الموجودة بالعبوة. توفر هذه العبوة أفضل حماية ممكنة لنقل المب<sub>ن</sub>ان.

- 1 افتح صندوق التغليف الخارجي.
- 2 أزله من إرشادات التغليف والتفريغ والتعبئة.
	- 3 ارفع الصندوق الكرتوي<sub>ة</sub> (1) من العبوة.
		- 4 أزل إرشادات التشغيل (2).

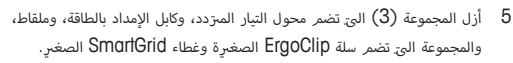

6 أزل المجموعة الىّ تضمر الأبواب الخارجية للواق من المؤثرات الخارجية (4) وركب<sub>ي</sub>ة 7 وحدة التحكم.

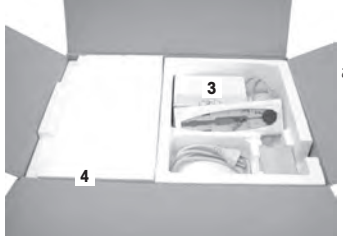

**2**

**1**

− استخدمر رباط الرفع من أجل رفع المب<sub>ي</sub>ان عن العبوة.

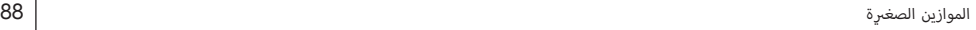

- 1 انزع سژيط الرفع (1).
- 2 انزع التغليف العلوي (2).

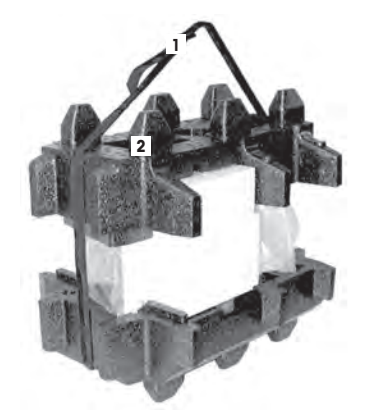

3 أُخرِج المجموعة (3) اليّ. تحتوي على واق. التيار الهوائ الداخلي، وما إلى ذلك. ا<br>ا

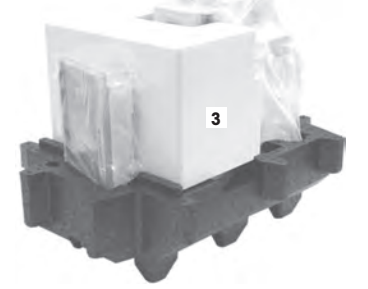

- 4 أزل بحرص المحطة الطرفية (6) من العبوة السفلية.
	- 5 أُخرِج الغطاء الواق. ا<br>ا

# مالحظة

7نظرًا لأن المحطة الطرفية متصلة بالمب<sub>ي</sub>ان باستخدام كابل، لا تسحب المب<sub>ي</sub>ان إلا قليلاً من العبوة لإزالة الغطاء الواق.

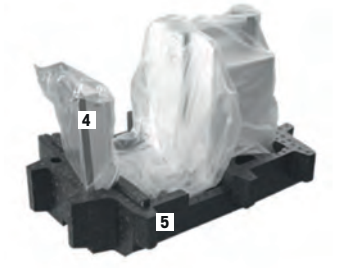

- م ضع المحطة الطرفية (4) في مقدِّمة المب<sub>ي</sub>ان.<br>\$
- لا أمسِك المبرِان (6) من خلال الموجِّه أو المقبض. وأُمسِك المحطة الطرفية بإحكام 7باليد الأخرى. وأُخرِج كلا المكوِّنبي معًا من التغليف السفلي (5).<br>.
	- 8 ضع المرِان مع المحطة الطرفية في موقع الاستخدام.
		- 9 انزع الغطاء عن المب<sub>ي</sub>ان.<br>ـ

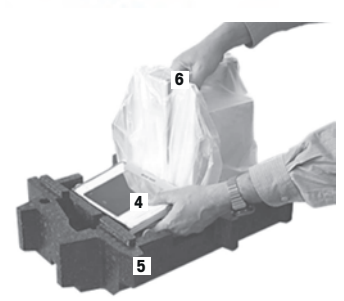

# **3.2** المجموعة المستلمة

إشعار

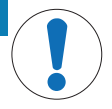

خطر حدوث تلف بالميزان بسبب أجزاء معيبة**!**

يُمكن أن يتلف المب<sub>ت</sub>ان أو يحدث به عطل في حالة استخدام أجزاء غب<sub>ر</sub> صحيحة.

− لا تستخدم سوى الأجزاء المزودة مع المب<sub>ي</sub>ان، والملحقات المرفقة، وقطع الغيار المتوفرة من Mettler-Toledo 7 .GmbH

تركيب جميع أنواع الموازين مذكور في هذا الفصل. تتباين المعدات القياسية لمختلف أنواع الموازين وتعتمد أيضًا على الملحقات الاختيارية. ولهذا السب، قد تتباين خطوات الرّكيب.

# **XPE56/XPE26 3.2.1**

تشتمل المجموعة المستلمة القياسية عىل العنارص التالية:

- المب<sub>ي</sub>ان مع وحدة التحك*م*
- RS232C وصلة–
- فتحة للوصلة الثانية (اختيارية)
- شمعات التلقيم المستخدمة لعمليات قياس الوزن باستخدام خطاف الأوزان الزائدة أسفل المب<sub>ي</sub>ان ولجهاز الأمان ضد السرقة 7 7
	- المجموعة الج تضم الواق الخارجي من المؤثرات الخارجية وركبرة وحدة التحكم
	- المجموعة الىّ تضمر الواق الداخلي من المؤثرات الخارجية وصينية التقطب<sub>ر</sub> وكفة الوزن الصغى<sub>ر</sub>ة SmartGrid \$
		- المجموعة اليّ. تضمر ما يلي:
		- سلة Ergo Clip الصغرة مع ركرة
		- الصغري (ملحق بكفة الوزن SmartGrid( غطاء SmartGrid \$
			- غطاء ٍواق لوحدة التحكم
			- مرت مع كابل طاقة خاص بكل بلد 4 محول تيار دد
				- ملقاط
				- فرشاة تنظيف
				- شهادة التصنيع
				- بيان التوافق في دول الاتحاد الأوروبي 7
	- تعليمات التشغيل أو دليل المستخدم، gي شكل مطبوع أو على أسطوانة مدمجة، حسب الدولة اليّ يستخدم فيها المبران \$

# **XPE56Q 3.2.2**

.<br>تشتمل المجموعة المستلمة القياسية على العناص التالية:

- المب<sub>ي</sub>ان مع وحدة التحك*م*
- RS232C وصلة–
- فتحة للوصلة الثانية (اختيارية)
- شمعات التلقيم المستخدمة لعمليات قياس الوزن باستخدام خطاف الأوزان الزائدة أسفل المب<sub>ي</sub>ان ولجهاز الأمان ضد السرقة 7 7
	- بابان جانبيان ودعامة المحطة الطرفية
		- المجموعة اليّ. تضمر ما يلي:
	- سلة Ergo Clip الصغرة مع ركرية
	- الصغري (ملحق بكفة الوزن SmartGrid( غطاء SmartGrid \$
- غطاء ٍواق لوحدة التحكم
- مرت مع كابل طاقة خاص بكل بلد 4 محول تيار دد
	- ملقاط
	- فرشاة تنظيف
	- شهادة التصنيع
	- بيان التوافق في دول الاتحاد الأوروبي 7
- تعليمات التشغيل أو دليل المستخدم، في شكل مطبوع أو على أسطوانة مدمجة، حسب الدولة اليّ يستخدم فيها المبران \$

# **3.3** تحديد المكان

سوف يضمن لك المكان المثالي إجراء عمليات دقيقة وموثوق بها للمب<sub>ي</sub>ان. يجب أن يكون السطح قادرًا على تحمل وزن المب<sub>ي</sub>ان بأمان <sub>3</sub>ي حالة تحميل المب<sub>ي</sub>ان بشكلٍ كامل. يجب ملاحظة الظروف المحلية التالية:

#### مهم

إذا لمر يكن المبران فى وضع أفقي من البداية، فيجب ضبط استوائه أثناء اختبار بدء التشغيل.

- $\sim$  يجب استخدام المب<sub>ر</sub>ان داخل المبان<u>،</u> فقط وعلى ارتفاع يصل إلى 4000 مىز بحد أقىص فوق مستوى سطح البحر.
- قبل تشغيل المب<sub>ي</sub>ان، انتظر حىً تصل درجة حرارة جميع القطع إلى درجة حرارة الغرفة (من 5+ إىل 40 درجة مئوية). يجب أن تتزاوح نسبة الرطوبة ما بن 10% و 80% دون نكثيف.
	- يجب أن يتسىٰ الوصول إلى قابس الطاقة في جميع الأوقات. 7
		- مكان ثابت وأفقى وخالى من الاهتزازات.
		- تجنب تعرض الجهاز إلى أشعة الشمس المباسرُة.
		- يجب البعد عن التقلبات الحادة dيف\$ درجات الحرارة.
			- يجب البعد عن تيارات الهواء البارد القوية

يمكنك العثور على المزيد من المعلومات في كتيب "Weighing the Right Way" (الطريقة الصحيحة لقياس الموازين).

# **3.4** تجميع قطع الميزان

# **XPE56/26 3.4.1**

- **3.4.1.1** الواقي الداخلي من المؤثرات الخارجية
- ل أدخل لوح الزجاج الأمامي ( l ) للواق الداخلي من المؤثرات الخارجية. 7
- 2 تأكد أن اللوح الزجاجي في منتصف الجهاز ومسيّر للداخل لأبعد مسافة حىّ التوقف. 7

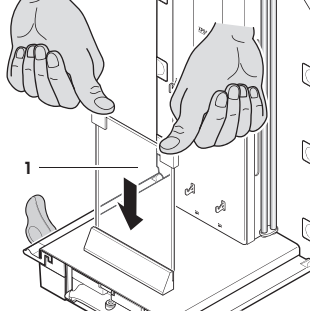

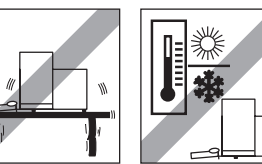

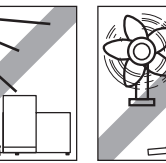

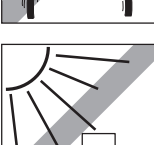

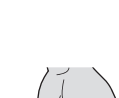

- 3 أدخل صينية القطرات المنسكبة (1) من الجزء الجانبي أسفل المسمارين العلويس. يجب أن يتمر تثبيت السنون في مكانها عن طريق النوابض.
	- 4 أدخل كفة الوزن SmartGrid (2) من الأعلى. 7
	- 5 تحقق من أن SmartGrid مثبتة dيف\$ مكانها عىل كال \$ الجانبنيd بشكل صحيح.

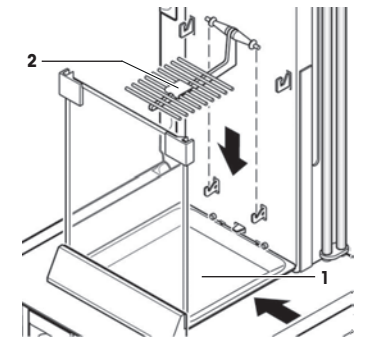

- <sup>1</sup> أدخل النافذة الجانبية (1) للواق الداخلي من المؤثرات الخارجية. بزاوية تبلغ 45 درجة تقريبًا في الموقع النهائ، ضع المشبكنٍ باللون الأسود على 7 عمود مجرى التوجيه الخلفي.
- 2 ادفع النافذة لأعلى حيّ يكون بإمكانك تحريكها إلى الداخل فوق اللوح الزجاجي 7 .<br>الأمامي

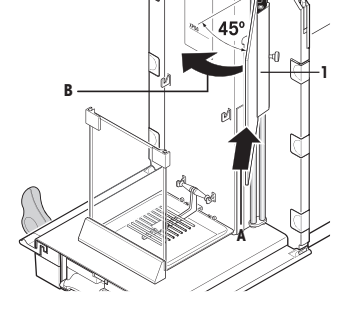

 $\mathbb{R}^n$ 

- دخل النافذة  $(1)$  للواق الداخلي من المؤثرات الخارجية في داخل مجرى التوجيه  $3$ 7للوح الزجاج الأمامي وإنزاله لأسفل الجهاز. 7
	- 4 يجب أن تندفع النافذة <sub>3</sub> مسارها بسهولة.
	- ضغط على مسامر الاقتران  $(2)$  إلى الداخل.  $5$
- 6 أدخل الآن النافذة على الجانب الآخر من الواق الداخلي من المؤثرات الخارجية. وقمر ¬ ¬بإجراء نفس الخطوات.

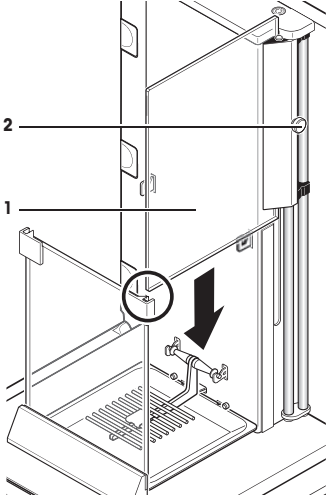

- 1 ضع الزجاج العلوي (1).
- 2 أدخل غطاء مانع الترسب (2).

#### مهم

تقوم غطاء مانع التسرب يغلق الفتحة الموجودة في الزجاج العلوي التي يمكنك من خلالها إدخال الماصَّة فيْ حاوية علوية.

#### إشعار

ال تستخدم غطاء مانع التسرب لرفع الزجاج العلوي لواق التيار الهواديًا

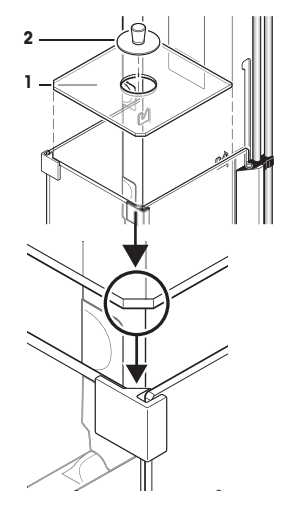

# **3.4.1.2** الواقي الخارجي من المؤثرات الخارجية

- 1 أدخل باب الواق من المؤثرات الخارجية (1) بزاوية (أقل بقليل من 30 درجة) في داخل مجرى التوجيه الخلفي.
	- 2 قمر بطي باب الواق من المؤثرات الخارجية (2) إلى أسفل، **راجع** الشكل.

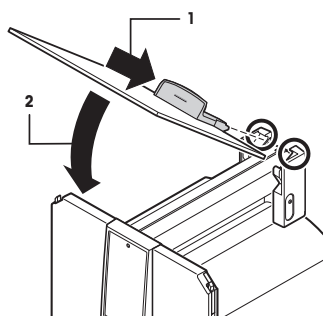

- يجب أن تكون المقابض (أ) مفتوحة إلى الخارج لتتيح تركيب الأبواب الجانبية للواق; من المؤثرات الخارجية! 7
	- أ أدخل الأبواب الجانبية للواق من المؤثرات المحيطة وفقًا للإرشادات التالية، **ر|جع** الشكل الموضح أدناه. 7
		- 2 أدخل الباب الجانبي بزاوية تبلغ 30 درجة تقريبًا في الفتحتى، **رأجع** الشكل.
			- 3 تحقق من إدخال الباب الجانبي بشكل صحيح كما هو موضح!
		- 4 حرك الباب الجانبي إلى الأعلى g مقابل المربان حبّ يتمر تثبيته من خلال سماع صوت النقرة. 7
		- 5 يجب أن يندفع الباب الجانب<sub>ي قد</sub> مساره بسهولة، وإلا يكون الباب قد ت*م* إدخاله بشكل غرٍ صحيح.
			- أدخل الباب الجانبي الثاني للواق من المؤثرات المحيطة.  $6\,$ 
				- ð F اإلجراء مطابق لما تم من قبل.
				- 7 ادفع الأبواب الجانبية إلى الخلف تمامًا. 7

**ar**

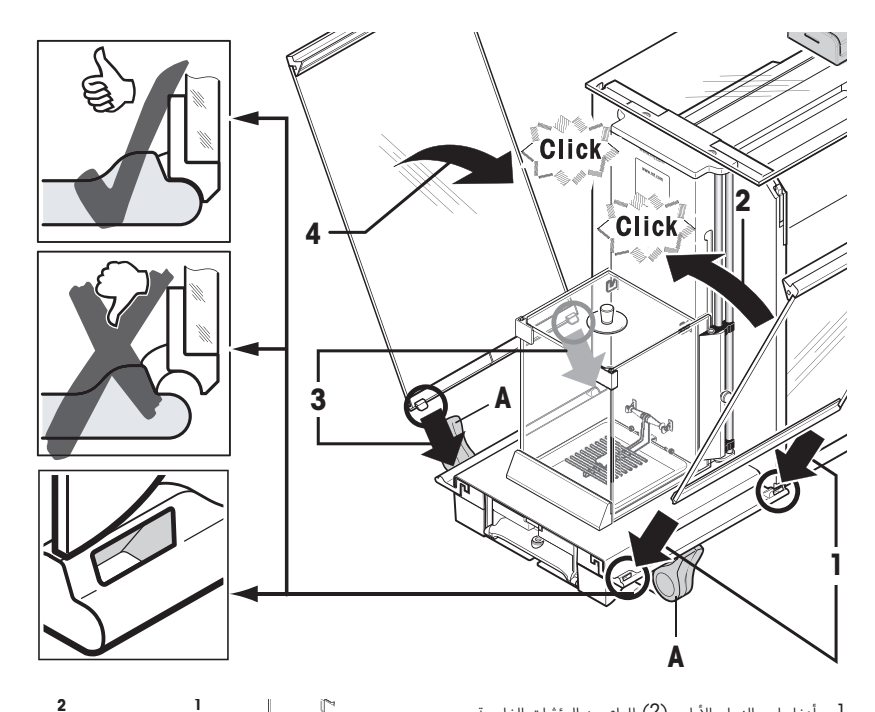

- أ أدخل لوح الزجاج الأمامي (2) للواق<sub>ة</sub> من المؤثرات الخارجية. 7
- المزيdان dيف\$ مام، <sup>2</sup> dيف\$ الجزء \$ السفيل من \$ األ تحرك بزاوية من عىل األ نحو سفل 4حىت األ 7 77يستقر الخطافي للوح الزجاجي الأمامي الخاص بالواق<sub>ّ</sub> من المؤثرات الخارجية على 7 الأسطوانات الدوارة (1).
- 3 حرك اللوح الزجاجي الأمامي الخاص بالواق; من المؤثرات الخارجية إلى أعلى حئ يتمر 7 تثبيته.

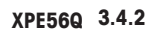

#### مالحظة

راجع الدليل المتوافق لنزكيب وحدات الجرعات.

- $\,$  أُدخِل صينية التقطرِ  $(1)$  من الجانب أسفل المسمارين العلويىي. ويجب تحديد موضع السنَّي من خلال الزنبركي.
	- َ ِدخل SmartGrid) 2 (من الواجهة. 2 أ
	- 3 تَحقَّق من تثبيت SmartGrid بشكل صحيح على كلا الجانبي.

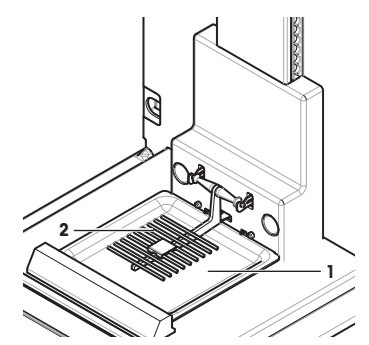

Q
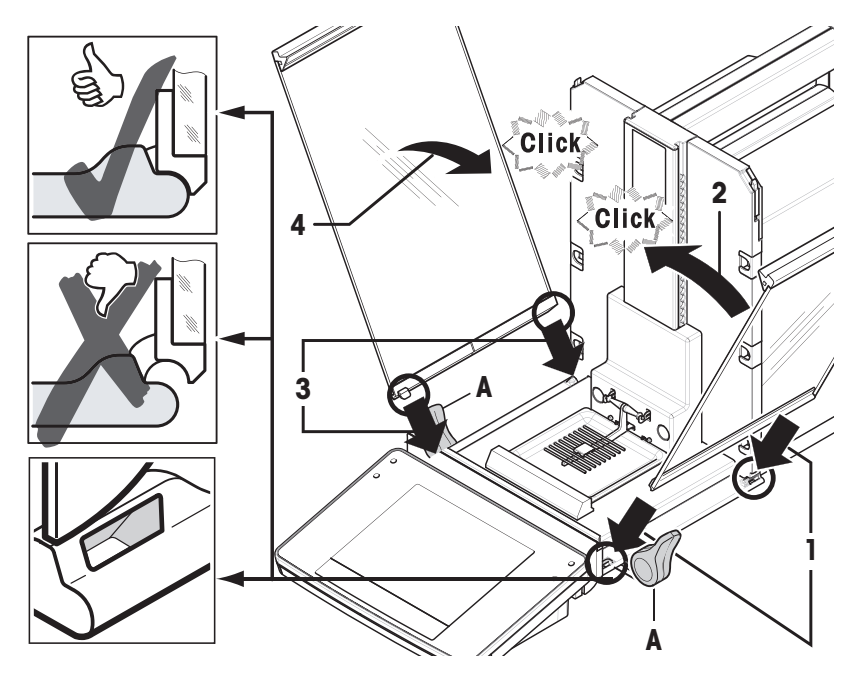

- يجب أن تكون المقابض (أ) مفتوحة إلى الخارج لتتيح تركيب الأبواب الجانبية للواق; من المؤثرات الخارجية! 7
- أ أدخل الأبواب الجانبية للواق من المؤثرات المحيطة وفقًا للإرشادات التالية، **ر|جع** الشكل الموضح أدناه. 7
	- 2 أدخل الباب الجانبي بزاوية تبلغ 30 درجة تقريبًا في الفتحتى، **رأجع** الشكل.
		- 3 تحقق من إدخال الباب الجانبي بشكل صحيح كما هو موضح!
	- 4 حرك الباب الجانبي إلى الأعلى <sub>3</sub> مقابل المب<sub>ي</sub>ان حبّ يتمر تثبيته من خلال سماع صوت النقرة. 7
	- 5 يجب أن يندفع الباب الجانبي في مساره بسهولة، وإلا يكون الباب قد تم إدخاله بشكل غب<sub>ر</sub> صحيح.
		- ة أدخل الباب الجاني الثان للواق من المؤثرات المحيطة.  $\pm$ ð F اإلجراء مطابق لما تم من قبل.
			- 7 ادفع الأبواب الجانبية إلى الخلف تمامًا. 7

# **3.4.3** تجميع وحدة التحكم

- أ أدخل ركبرة وحدة التحكم.
- 2 ضع وحدة التحكم في منتصف ركب<sub>ي</sub>ة وحدة التحكم.
- 3 أدخل ركب<sub>ي</sub>ة وحدة التحك*م* إلى داخل الفتحة الموجودة <mark>و</mark>ي اللوح الزجاجي الأمامي 7 للواق من المؤثرات الخارجية.
	- يجب التأكد من تعشيق ركبرة وحدة التحكم بسماع صوت طقطقة.  $\Rightarrow$

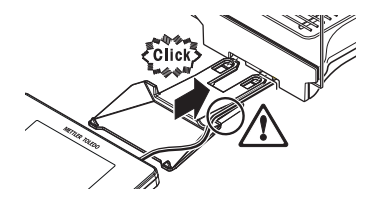

- 1 تركيب وحدة التحكم.
- .<br>2 ضع وحدة التحكم في منتصف ركبرة وحدة التحكم.
- $3$  ادفع وحدة التحكم في مقابل المب<sub>ل</sub>ان حىّ تنطوي إلى الأسفل بسهولة في الجزء الأمامي 7 1 من ركبرة وحدة التحكم.
	- 4 أدخل الكابل في داخل المب<sub>ي</sub>ان.

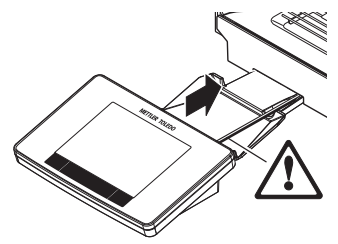

إشعار خطر حدوث تلف بالمحطة الطرفية**!** المب<sub>ي</sub>ان والمحطة الطرفية غب<sub>ر</sub> متصلبي بدعامة المحطة الطرفية. − أمسِك دائمًا المب<sub>ي</sub>ان والمحطة الطرفية بإحكام أثناء النقل.

### مالحظة

طول كابل المحطة الطرفية كافٍ للسماح بإعادة وضع المحطة الطرفية فى المنطقة المحيطة بالمب<sub>ي</sub>ان.

# **3.5** توصيل الميزان بالكهرباء

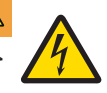

# تحذير

خطر الوفاة أو التعرض إلصابة خطيرة نتيجة التعرض لصدمة كهربائية**!**

7يمكن أن تؤدي ملامسة الأجزاء الموصلة للتيار الكهرب<sub>ي</sub> إلى الوفاة أو التعرض للإصابة. <sub>3</sub> حالة تعذر إيقاف تشغيل المب<sub>ي</sub>ان <mark>و</mark> حالات الطوارئ، يمكن أن يؤدي ذلك إلى تعرض أشخاصٍ لإصابة أو إلى تلف المب<sub>ي</sub>ان.

- $1$  الا تستخدم سوى كابل الطاقة ثلان القلوب المزود بموصل تأريض للجهاز لتوصيل مربانك.
- 2 تأكد من أن قيمة الجهد المطبوعة عليه هي قيمة جهد مصدر الطاقة المحلية لديك ذاتها.
- <sup>)</sup> إذا لمر يكن هذا هو الحال، فلا تقم<sub>ر</sub> بأي حال من الأحوال بتوصيل محول التيار المرّدد بمصدر الطاقة، ولكن 7 اتصل بأحد ممثلى سركة METTLER TOLEDO.
	- لا توصل المب<sub>ي</sub>ان إلا بمقبس طاقة ثلان<sub>ة</sub> المحاور ذي موصل تأريض.
	- 4 يجب ألا يتمر استخدامر سوى كابل التمديد القياسي ذي موصل التأريض للجهاز لتشغيل المب<sub>ي</sub>ان.
		- لا تفصل موصل التأريض للجهاز.  $5$
		- 6 تأكد من خلو الكابالت والقابس من أي تلف، واستبدل الكابالت والمقابس التالفة.
			- 7 تأكد من ترتيب الكابالت بحيث ال يتم تلفها أو تداخلها عند التشغيل.
			- 8 حافظ عىل إبقاء جميع التوصيالت والكابالت الكهربائية بعيدة عن السوائل.
				- 9 تأكد من إتاحة الوصول إىل قابس الطاقة ً دوما.

# إشعار

خطر حدوث تلف بمحول التيار المتردد بسبب السخونة الزائدة**!**

ق حالة تغطية محول التيار المرّدد أو وجوده في حاوية، لا يتم تريده بشكلٍ كافٍ، مما يعرضه للسخونة الزائدة.

- 1 تجنب تغطية محول التيار 4 المرتدد.
- 2 تجنب وضع محول التيار المرّدد ق حاوية.

المب<sub>ي</sub>ان مجهز بمحول تيار مرّدد/مباسرٌ وكابل طاقة مخصص لكل بلد. محول التيار المرّدد/المباسرٌ مناسب للاستخدام مع نطاق الجهد التالي:

## 100 – 240 فولت تيار مىزدد، 60/50 هرتز.

- المب<sub>ي</sub>ان والمحطة الطرفية ٯ<sub>ة</sub> الموقع النهائ.
- 1 قم بتوصيل محول التيار 4 المرتدد (1) بمقبس التوصيل (2) بالجزء الخلفي من ا<mark>لمب</mark>ان.
	- 2 قم بتوصيل محول التيار المرّدد (1) بمأخذ تيار كهرباي<sub>ةً</sub> مُؤرِّض.
	- يؤدي المب<sub>ي</sub>ان اختبارًا ذاتيًا بعد التوصيل بمصدر الطاقة ويكون بعد ذلك جاهزًا  $\Rightarrow$ لالستخدام.

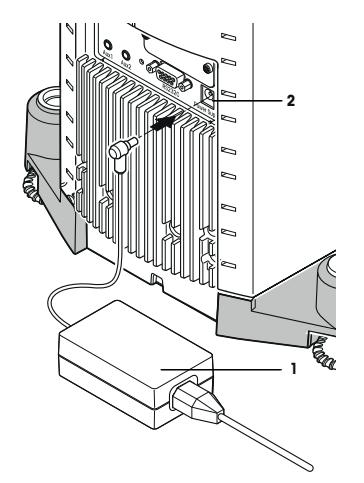

**ar**

# **3.6** إعداد الميزان

### تشغيل الميزان

- تمر توصيل المبِان بمصدر للطاقة الكهربية.
	- المب<sub>ي</sub>ان ووحدة التحكم مرتبطني معًا.
	- − لتشغيل المب<sub>ي</sub>ان، اضغط على [**U**].
		- ð تظهر الشاشة.
		- <sup>(二)</sup> المب<sub>ي</sub>ان جاهز للاستخدا*م.*

### ضبط استواء الميزان

يوجد لدى المب<sub>ي</sub>ان مستشعر استواء مدمج به والذي يراقب المحاذاة الأفقية الصحيحة بشكل دائ*م.* 7

إذا لمر يكن المب<sub>ي</sub>ان في وضع الاستواء المضبوط، يظهر نص تحذيري بعد تشغيل المب<sub>ي</sub>ان يطلب منك ضبط المب<sub>ي</sub>ان في وضع الاستواء.

إذا اكتشف مستشعر الاستواء وضعًا غب<sub>ر</sub> صحيح لاستواء المب<sub>ي</sub>ان، فسيصدر ضوء أحمر من مصباح الحالة بوحدة التحكم. وسيظهر نص تحذيري وسيصدر الجهاز تحذيرًا مسموعًا. كما سيظهر رمز بالحالة في الزاوية اليمى بالجزء العلوي من الشاشة.

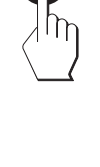

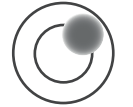

- 1 لبدء تشغيل برنامج مساعد ضبط الاستواء، اضغط على **[LevelGuide** [ع<sub>ف (سالة</sub> التحذير.
	- ستظهر نافذة تحتوي على مؤسرُ الاستواء في نفس اللحظة.  $\Rightarrow$ 
		- .<br>2 راقب مؤس<sub>ّر</sub> الاستواء الظاهر على الشاشة.
	- يظهر شكل الفقاعة بمؤسرٌ الاستواء باللون الأحمر دلالةً على عدم استقامة  $\Rightarrow$ 7 الجهاز بالوضع الصحيح.
- ويشرٍ مساعد ضبط الاستواء من خلال الأسهم الحمراء إلى الاتجاه الذي ينبغي $\Rightarrow$ 7 على مسماري القاعدة الضبط بالاستناد إليه فى الجزء الخلفي من المب<sub>ي</sub>ان.
	- 3 قمر بلف المسمار السفلي حىّ يظهر شكل الفقاعة بالدائرة الداخلية من مؤسرٌ االستواء.
	- يظهر شكل الفقاعة بمؤسرُ الاستواء باللون الأخصرَ دلالةً على استقامة الجهاز  $\Rightarrow$ 7 بالوضع الصحيح.
		- يظهر ضوء الحالة بوحدة التحكم باللون الأخصز.  $\Rightarrow$ 7
			- 4 اضغط عىل [**OK**[.
			- ⇔ يتم عرض رسالة توصي بإجراء تعديل للمبٍان.
			- 5 اضغط على **[Adjust.int**] لضبط وضع المب<sub>ي</sub>ان.

## **3.6.1** تشغيل واقي **(**أوقية**)** التيار الهوائي

## **XPE56/XPE26 3.6.1.1**

الواقي الخارجي من المؤثرات الخارجية

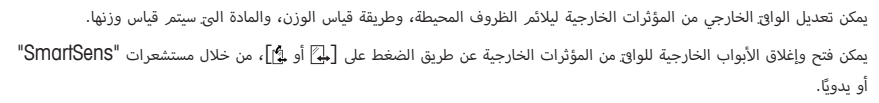

7حاول إجراء العديد من الأوضاع المختلفة عن طريق تحريك المقابض إلى الأعلى/إلى الداخل وإلى الأسفل/إلى الخارج. نوصي بمحاذاة الواق 1 7الزجاجي من المؤثرات الخارجية بحيث يتمر فتح تلك القطع المطلوبة فقط لإجراء عملية التحميل. يعمل عندئذ المب<sub>ي</sub>ان على نحو أسرع نظرًا 5 لقلة معدلات تدفق الهواء عما كان عليه الأمر مع الواق من المؤثرات الخارجية المفتوح بالكامل.

### مالحظة

يوصي بإجراء توصيلات عند إغلاق واق التيار الهوائ.

## التشغيل الآلي

تؤدي وظائف الباب التلقائية إلى فتح وإغلاق أبواب الواق الزجاجي من المؤثرات الخارجية تلقائيًا حسب الطلب.

### مثال

- تفتح الأبواب تلقائيًّا لتحميل الوزن الفارغ عند الضغط على  $\blacktriangleright\text{\textsf{I}}\biglarrow$ . 7
- عندما يتمر طلب تحميل وزن التعديل في أثناء تعديل المربان، تفتح الأبواب تلقائيًا. تغلق الأبواب تلقائيًا عند تحميل الوزن. \$ 7 7
	- يغلق الواق من المؤثرات الخارجية تلقائيًا لجميع عمليات قياس الوزن لتحقيق نتائج مستقرة للوزن.
- وبالنسبة للعمليات المختلفة (على سبيل المثال عدّ القطع)، تفتح وتغلق الأبواب تلقائيًّا كما هو مطلوب من خلال التطبيق. 7

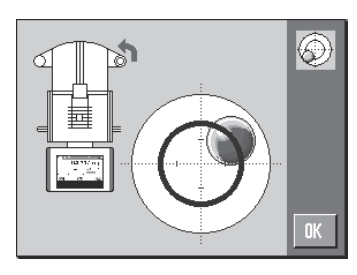

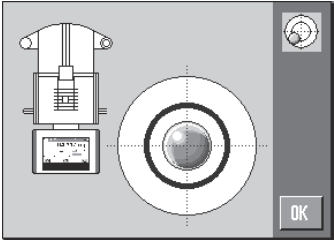

- § المقابض مقفلة.
- ل حرك المقابض المخصصة للأبواب **l** 7 الجانبية إىل الداخل.
- 2 حرك المقبض المخصص للباب العلوي ليصبح في وضع أفقي.
	- تلقائيا عند الطلب. ð يتم فتح الباب ً

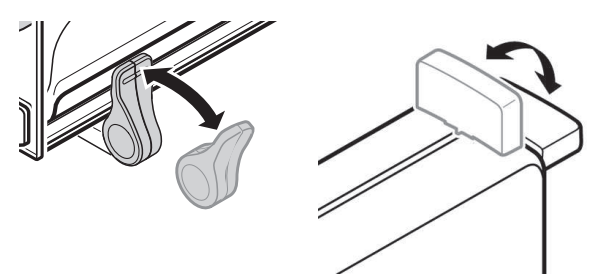

### التشغيل اليدوي للباب

يجب أن يتمر فتح أو إغلاق الأبواب يدويًا. من خلال مفاتيح [﴿ أَو ۞ أَ) عبر مستشعر SmartSens أو يدويًا. 7

- المقابض غ<sub>ظ</sub>مقفلة.
- ل حرك المقابض المخصصة للأبواب الجانبية إلى الخارج. 7
- 2 حرك المقبض المخصص للباب العلوي ليصبح في وضع رأسي.
	- 3 اضغط على [ أباً] أو إياً].

أو حرك العصا اليدوية فوق مستشعر SmartSens.

ð يتم فتح الباب.

## الواقي الداخلي من المؤثرات الخارجية

− من أجل **التشغيل الآلي** للواق الداخلي من المؤثرات الخارجية، يجب الضغط على مسامرٍ الاقت<sub>ا</sub>ن (1) <mark>إلى الداخل</mark>.

يمكن التحكم في الأبواب الجانبية بشكل منفصل.  $\Rightarrow$ 7

7كما يمكنك أيضًا فتح الأبواب الجانبية للواق الداخلي من المؤثرات الخارجية بشكل جزئ فقط، مع خيار فتحها بنسبة تبلغ 25% أو 75% أو 75%.

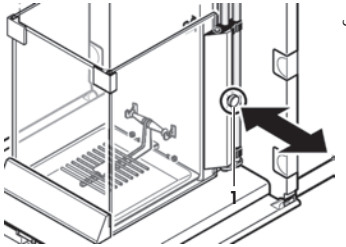

## **XPE56Q 3.6.1.2**

يمكن ضبط واق التيار الهوائ للمب<sub>ي</sub>ان ليتناسب مع الظروف المحيطة، وطريقة الوزن، والمواد الى سيتم وزنها.

بمكن فتح أبواب واق التيار الهوائ وإغلاقها من خلال الضغط على [﴿ عَلَى الله عمستشعرات "SmartSens " أو يدويًا.

جرِّب أوضاعًا مختلفة عن طريق تحريك المقابض لأعلى/للداخل. نوصي بمحاذاة واق التيار الهوان الزجاجي بحيث يتمر فتح الأجزاء اللازمة 7 للتحميل فقط. ومن ثمر سيعمل المب<sub>ت</sub>ان بصورة أسرع نظرًا لوجود تدفقات هواء أقل مقارنة بفتح واق<sub>ة</sub> التيار الهوائ<sub>ةً</sub> بشكل كامل. مالحظة

# يوصى بإجراء توصيلات عند إغلاق واق التيار الهوائ.

### التشغيل الآلي

تؤدي وظائف الباب التلقائية إلى فتح وإغلاق أبواب الواق الزجاجي من المؤثرات الخارجية تلقائيًا حسب الطلب.

### مثال

- تُفتح الأبواب تلقائيًا لتحميل الوزن الفارغ عند الضغط على  $\blacktriangleright\text{\textsf{I}}\{\text{-}\}$ . 7
- عند إجراء طلب لتحميل وزن الضبط أثناء ضبط المرٍان، تُفتح الأبواب تلقائيًا. تُغلق الأبواب تلقائيًا عند تحميل الوزن. 7 7
	- يُغلق واق التيار الهوائ تلقائيًّا لتصل جميع الأوزان إلى مؤسرٌ وزن ثابت. 7

- المقابض مقفلة.
- − قمر بتحريك المقابض الخاصة بالأبواب الجانبية للداخل. 7
	- تلقائيا عند اللزوم. ð يتم فتح الباب ً

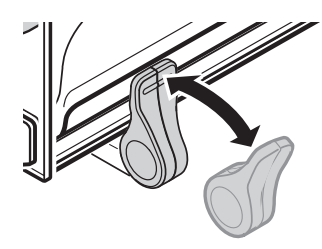

### التشغيل اليدوي للباب

بجب أن يتمر فتح أو إغلاق الأبواب يدويًا. من خلال مفاتيح [﴿ ]] عب<sub>ر</sub> مستشعر SmartSens أو يدويًا. 7

- § المقابض مفتوحة.
- ل قمر بتحريك المقابض الخاصة بالأبواب الجانبية للخارج. 7
	- 2 اضغط على **[ إِلَ**]. أو قم بتحريك اليد فوق مستشعر SmartSens. ð يتم فتح الباب.

## **3.6.2** إجراء قياس بسيط للوزن

بعد إجراء اختبار بدء التشغيل للمرٍ.ان الجديد، يمكن إجراء أول قياس وزن.

لأداء عملية قياس بسيطة للوزن، يلزمر فقط استخدام المفاتيح الموجودة في الجزء السفلي من وحدة التحكم. يوجد لدى المب<sub>ي</sub>ان مفاتيح \$ منفصلة للتصفر  $\bm{\Theta}[\bm{\Theta}]\in\mathbb{R}$  والوزن الفارغ  $\bm{\Theta}[\bm{\Theta}]\in\mathbb{R}$ .

## التصفير

$$
- ∫ ∘ 0 ← ]
$$

التصفري \$ ð

بعد التصفرٍ، تنطبق هذه النقطة الصفرية الجديدة على جميع الأوزان والوزن الفارغ أيضًا كما ينطبق التالي: الوزن الفارغ = 0، الوزن الصاق 7 $0 = 0$  إجمالى الوزن $= 0$ 

## صافي الوزن

## مهم

لا يُسمح بوزن سلي. يتمر عرض رسالة خطأ. عندما ينطفئ رمز كاشف الثبات (حلقة صغىرة موجودة على يسار شاشة عرض الوزن)، يكون المؤسرُ ثابتًا. يتمر عرض الوزن.

- إذا تم استخدام حاوية لقياس الوزن، فيجب أولاً ضبط المب<sub>ن</sub>ان على صفر.
	- أ ضع الحاوية على المب<sub>ي</sub>ان.
	- $[→]$  اضغط على  $[ →]$ .
	- ð تم قياس وزن الحاوية ً فارغة.
- تم ضبط وزن الحاوية باعتباره وزن الفارغ الجديد واستبدال وزن الفارغ السابق (ق حال توفره) به.
	- ح<br>→ ويدل عرض **Net** على أن جميع الأوزان المبينة تمثل صاق الأوزان. 7

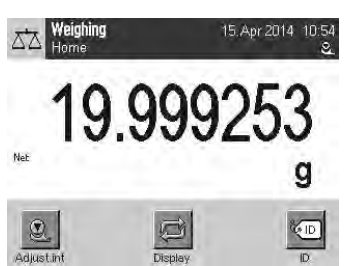

# **4** الصيانة

# **4.1** التنظيف

ينبغي بشكل دوري تنظيف كفة الوزن، وصينية التقطرٍ، والإطار الخارجي، ووحدة التحكم في المرٍان لديك باستخدام الفرشاة المقدمة مع الجهاز. ويتوقف طول الفترات الفاصلة بي مرات الصيانة على إجراءات التشغيل الاعتيادية لديك (SOP).

## يرجى مراعاة المالحظات التالية**:**

تحذير

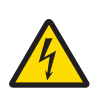

## خطر الوفاة أو التعرض إلصابة خطيرة نتيجة التعرض لصدمة كهربائية**!**

7يمكن أن تؤدي ملامسة الأجزاء الموصلة للتيار الكهرب<sub>ي</sub> إلى الوفاة أو التعرض للإصابة. <sub>3</sub> حالة تعذر إيقاف تشغيل المب<sub>ي</sub>ان <mark>و</mark> حالات الطوارئ، يمكن أن يؤدي ذلك إلى تعرض أشخاصٍ لإصابة أو إلى تلف المب<sub>ر</sub>ان.

- ل قمر بفصل المب<sub>ي</sub>ان عن مصدر الطاقة قبل التنظيف والصيانة.
- 2 لا تستخدم سوى كابل الطاقة المتوفر من METTLER TOLEDO، وزحالة الحاجة لاستبداله.
	- $3\,$  تأكد من عدم دخول أي سوائل إلى المب<sub>ي</sub>ان، أو المحطة الطرفية، أو محول التيار المى<del>ر</del>دد.
		- 4 لا تفتح المب<sub>ي</sub>ان، أو المحطة الطرفية، أو محول التيار الم<del>ر</del>ّدد. 7فهذه الأجزاء لا تحتوي على أجزاء يمكن للمستخدم صيانتها.

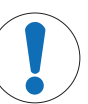

## إشعار

## خطر حدوث تلف بالميزان بسبب استخدام طرق تنظيف غير مالئمة**!**

المر<sub>ي</sub>ان مصنوع من مواد مقاومة عالية الجودة ويمكن أن يتعرض للتلف بسبب بعض مواد التنظيف، أو المذيبات، أو<br>. الكاشطات. في حالة دخول سوائل إلى المبيت، يمكن أن يتسبب ذلك في تلف المب<sub>ل</sub>ان.

- لا تستخدم سوى المياه والمنظفات المخففة لتنظيف المب<sub>ي</sub>ان أو المحطة الطرفية. **[** 
	- 2 امسح أي انسكابات عىل الفور.
	- 3 تأكد من عدم دخول أي سوائل داخل المب<sub>ي</sub>ان.

### التنظيف

المبران الخاص بك مصنوع من أجود الخامات والمواد المقاومة للعوامل المحيطة ولذلك يمكن تنظيفه عن طريق مواد تنظيف خفيفة ومتوفرة .<br>بالأسواق.

### مهم

ليس هناك صزر من غسل جميع الأجزاء غى<sub>ل</sub> المغلفة القابلة للإزالة بواق التيار الهوان<sub>ٌ</sub> الخارجي ٯ<sub>ٌ</sub> غسالة الصحون حىّ 80 درجة. **ليس** 7 هناك صزر من غسل غطاء مانع التسرب لواق التيار الهوائ الداخلي في غسالة الصحون.

- المتنظيف صندوق قياس الوزن بدقة، حرك اللوحات الزجاجية للواق من المؤثرات الخارجية (بما في ذلك الرف المتوسط) بعيدًا عن المب<sub>ي</sub>ان وأزلها من أماكن تثبيتها.
	- 2 ارفع بعناية الجزء مامي األ من كفة الوزن وارفعها إىل خارج مجرى التوجيه. 7
		- 3 أزل صينية القطرات المنسكبة من المب<sub>ي</sub>ان.
		- 4 تأكد أن هذه القطع متواجدة في أماكنها الصحيحة عند إعادة تجهىرها.

### مهم

اتصل بأحد ممثلى سرِّكة METTLER TOLEDO لمعرفة خيارات الصيانة المتاحة – ستضمن الصيانة المنتظمة على يد مهندس صيانة معتمد دقة ثابتة لقياس الوزن على المدى الطويل وستُطيل عمر الخدمة للمبران.

# **4.2** التخلص من الجهاز

7لا يتمر التخلص من هذا الجهاز فى النفايات المرزلية وفقًا للتوجيهات الأوروبية EC/2002/96 المتعلقة بنفايات المعدات الكهربائية والإلكـرّونية (WEEE). ينطبق هذا أيضًا على الدول الواقعة خارج الاتحاد الأوروبي، حسب متطلباتها الخاصة. 7

يرجى التخلص من هذا المنتج كما يتوافق مع القواني المحلية عند نقطة التجميع المخصصة للمعدات الكهربائية والإلكرونية. اذا كانت لديك أي أسئلة، يرجى الاتصال بالسلطات المسؤولة أو الموزع الذي اشت<sub>ق</sub>ت منه هذا الجهاز. في حالة نقل هذا الجهاز إلى أطراف أخرى (للاستخدام الخاص أو المهون)، فإن محتوى هذه القوانين بسرى عليها كذلك.

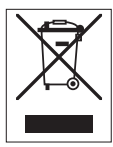

نشكرك على إسهامك ق حماية البيئة.

تحذير $\overline{\mathbb{A}}$ 

# **5** البيانات الفنية

## **5.1** البيانات العامة

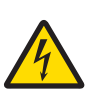

خطر الوفاة أو التعرض إلصابة خطيرة نتيجة التعرض لصدمة كهربائية**!** 7يمكن أن تؤدي ملامسة الأجزاء الموصلة للتيار الكهرب<sub>ي</sub> إلى الوفاة أو التعرض للإصابة.<br>. ل لا تستخدم سوى محول تيار مىزدد معتمد مزود بخرج SELV ذي تيار محدد.

2 تأكد من القطبية الصحيحة

### مصدر الطاقة

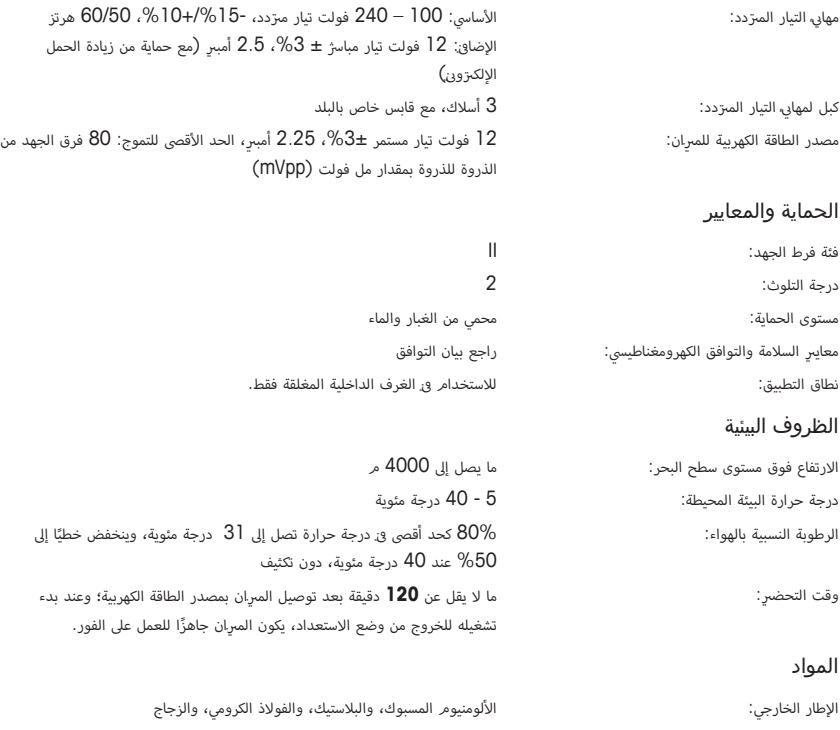

وحدة التحكم: الزنك المسبوك، ومواد مطلية بالكروم، ومواد بالستيكية SmartGrid: فوالذ الكروم والنيكل والموليبدينوم 17CrNiMo2X

GWP® is the global weighing standard, ensuring consistent accuracy of weighing processes, applicable to all equipment from any manufacturer It helps to:

- Choose the appropriate balance or scale
- Calibrate and operate your weighing equipment with security
- Comply with quality and compliance standards in laboratory and manufacturing

# www.mt.com/GWP

**www.mt.com/micro**

For more information

**Mettler-Toledo GmbH**

Im Langacher 44 8606 Greifensee, Switzerland www.mt.com/contact

Subject to technical changes. © Mettler-Toledo GmbH 11/2016 30313781D ja, ko, zh, ar

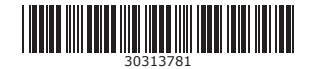